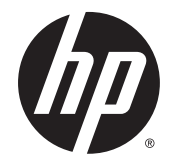

# HP TX1 POS Solution 200

Maintenance and Service Guide

© Copyright 2015 Hewlett-Packard Development Company, L.P.

Bluetooth is a trademark owned by its proprietor and used by Hewlett-Packard Company under license. Intel and Core are U.S. registered trademarks of Intel Corporation. Microsoft and Windows are U.S. registered trademarks of Microsoft Corporation. SD Logo is a trademark of its proprietor.

The information contained herein is subject to change without notice. The only warranties for HP products and services are set forth in the express warranty statements accompanying such products and services. Nothing herein should be construed as constituting an additional warranty. HP shall not be liable for technical or editorial errors or omissions contained herein.

First Edition: September 2015

Document Part Number: 839958-001

#### **Product notice**

This guide describes features that are common to most models. Some features may not be available on your tablet.

Not all features are available in all editions of Windows 8. This tablet may require upgraded and/or separately purchased hardware, drivers, and/or software to take full advantage of Windows 8 functionality. See for <http://www.microsoft.com> details.

#### **Software terms**

By installing, copying, downloading, or otherwise using any software product preinstalled on this tablet, you agree to be bound by the terms of the HP End User License Agreement (EULA). If you do not accept these license terms, your sole remedy is to return the entire unused product (hardware and software) within 14 days for a refund subject to the refund policy of your place of purchase.

For any further information or to request a full refund of the tablet, please contact your local point of sale (the seller).

#### **Safety warning notice**

**A WARNING!** To reduce the possibility of heat-related injuries or of overheating the device, do not place the device directly on your lap or obstruct the device air vents. Use the device only on a hard, flat surface. Do not allow another hard surface, such as an adjoining optional printer, or a soft surface, such as pillows or rugs or clothing, to block airflow. Also, do not allow the AC adapter to contact the skin or a soft surface, such as pillows or rugs or clothing, during operation. The device and the AC adapter comply with the user-accessible surface temperature limits defined by the International Standard for Safety of Information Technology Equipment (IEC 60950).

# **Table of contents**

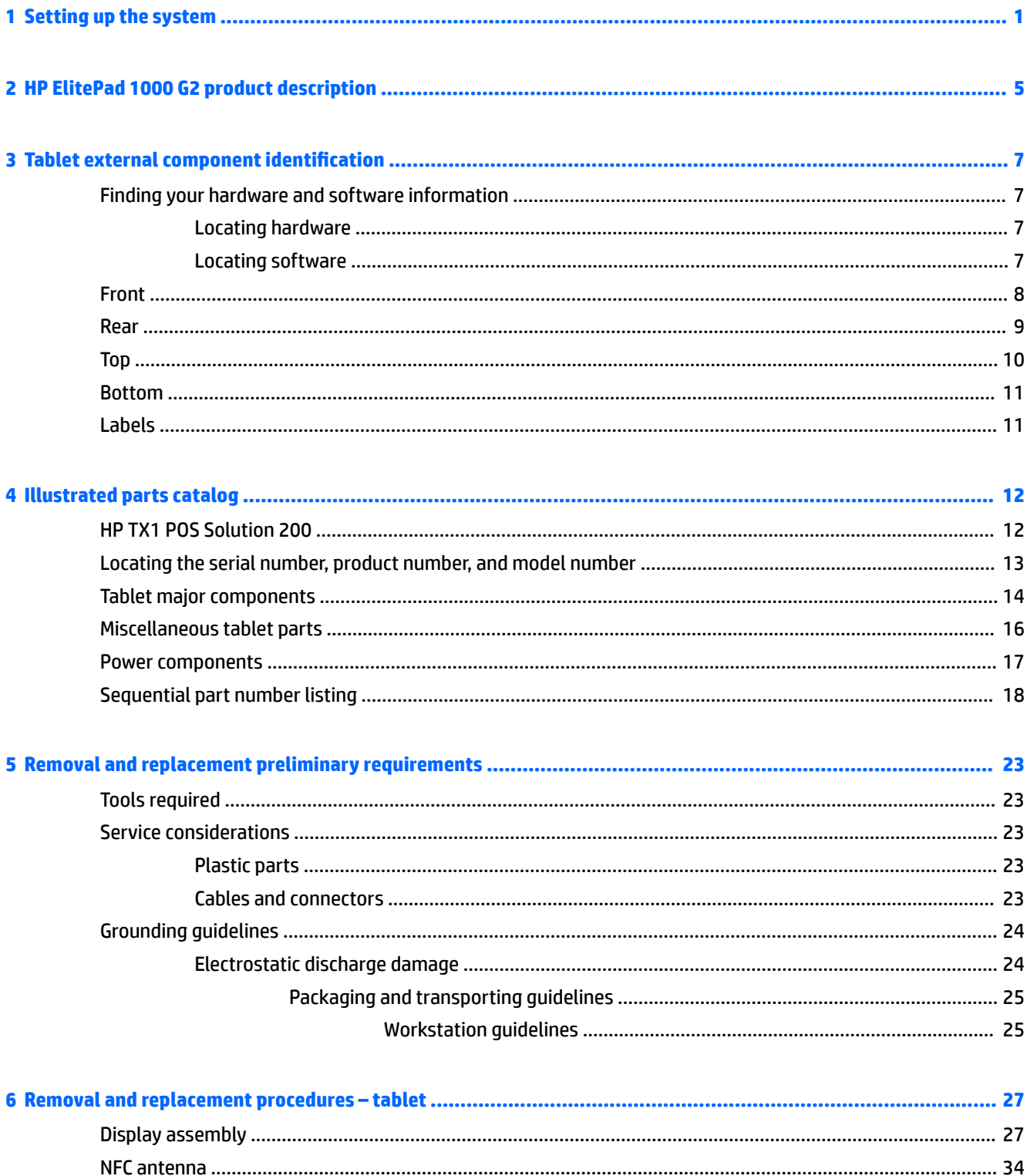

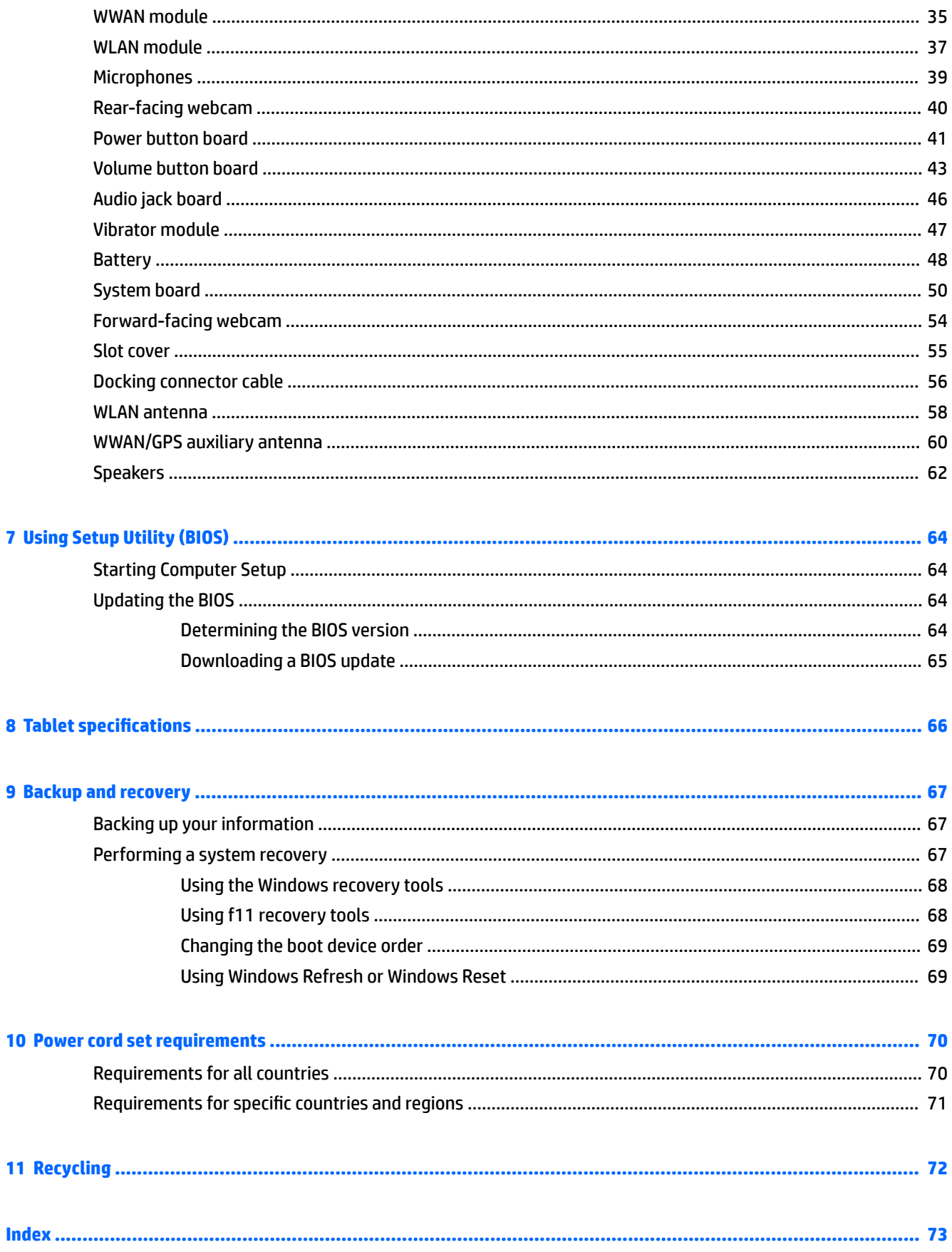

# <span id="page-6-0"></span>**1 Setting up the system**

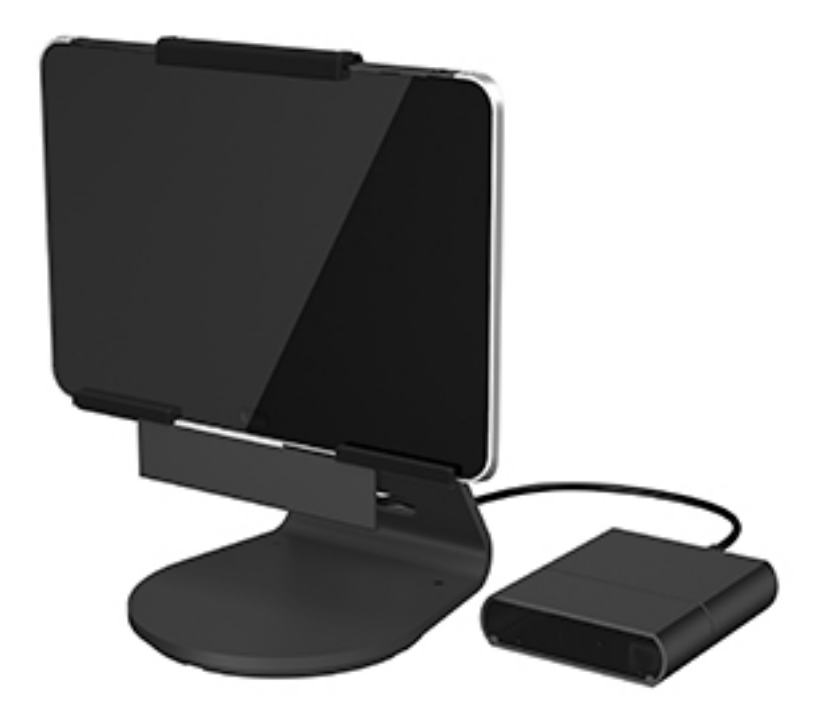

- **1.** Set up the tablet. After charging the battery, press and hold the power button for up to 5 seconds until the HP logo is displayed. Follow the on-screen instructions to select a language, a wireless network, and a Microsoft account. Note: If you do not have a Microsoft account, you can create one now. To view the set up video go to www.hp.com/go/pos.
- **NOTE:** After setting up the tablet, you must power off the tablet before connecting the components.

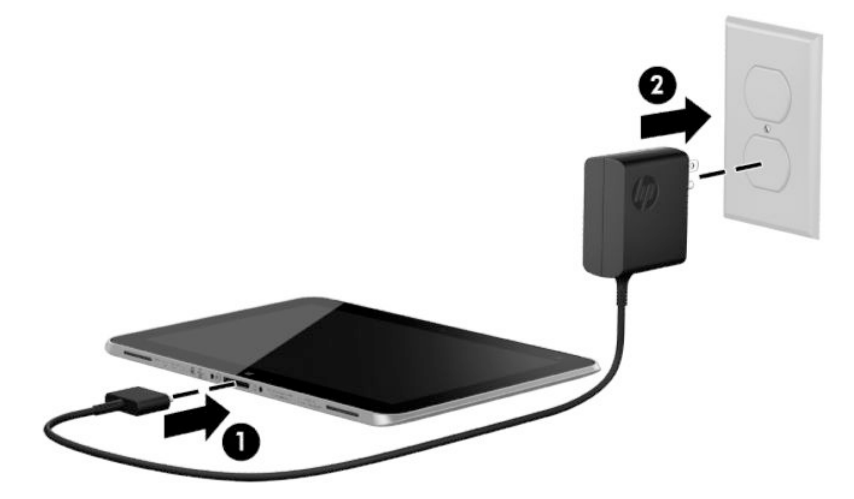

**2.** (optional) Connect the HP fingerprint reader or HP MSR to the bracket **(1)** and **(2)**. Then connect to the right or left side of the stand, using the included screws **(3)**. Connect a USB cable to the component **(4)**, run the cable through the opening in the stand and through the cable clip and then connect the other end to the adapter. See **(1)** and **(2)** in step 3 below.

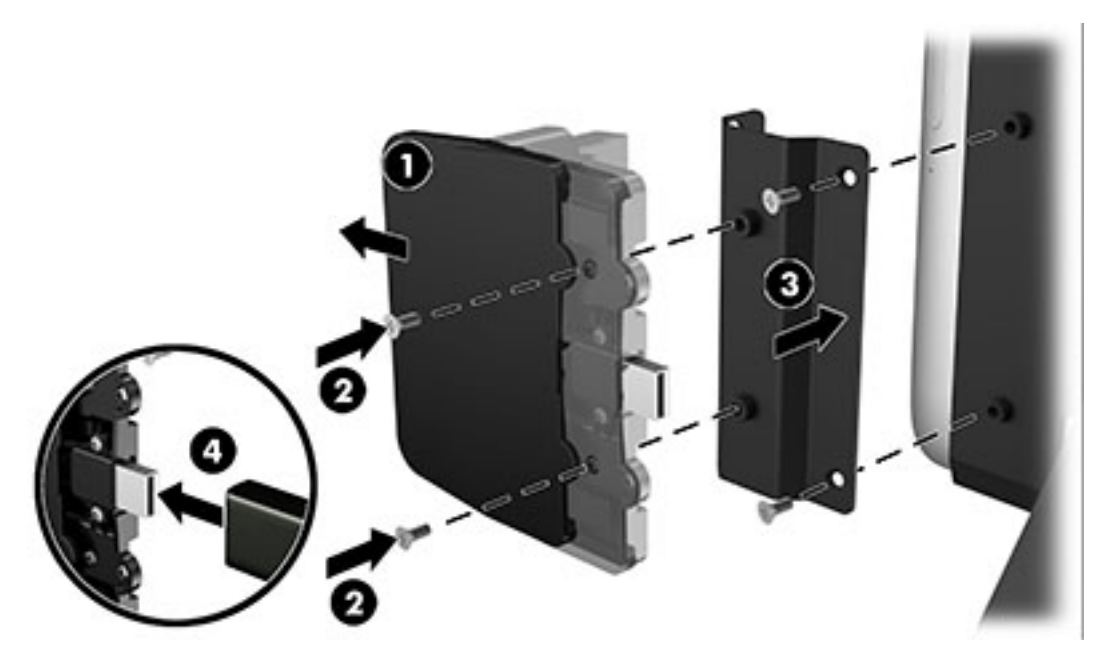

- **3.** Connect the tablet to the stand and to the HP ElitePad Connectivity and Smart AC Adapter, as follows. Route the adapter cable through the opening in the stand **(1)** and through the cable clip **(2)**.
	- **WE:** To open the cable clip, gently squeeze it to unhinge the right side.

Connect the adapter cable to the port on the bottom of the tablet **(3)**.

Insert the tablet into the stand **(4)**, and tighten the thumb screw to secure the tablet in the stand **(5)**.

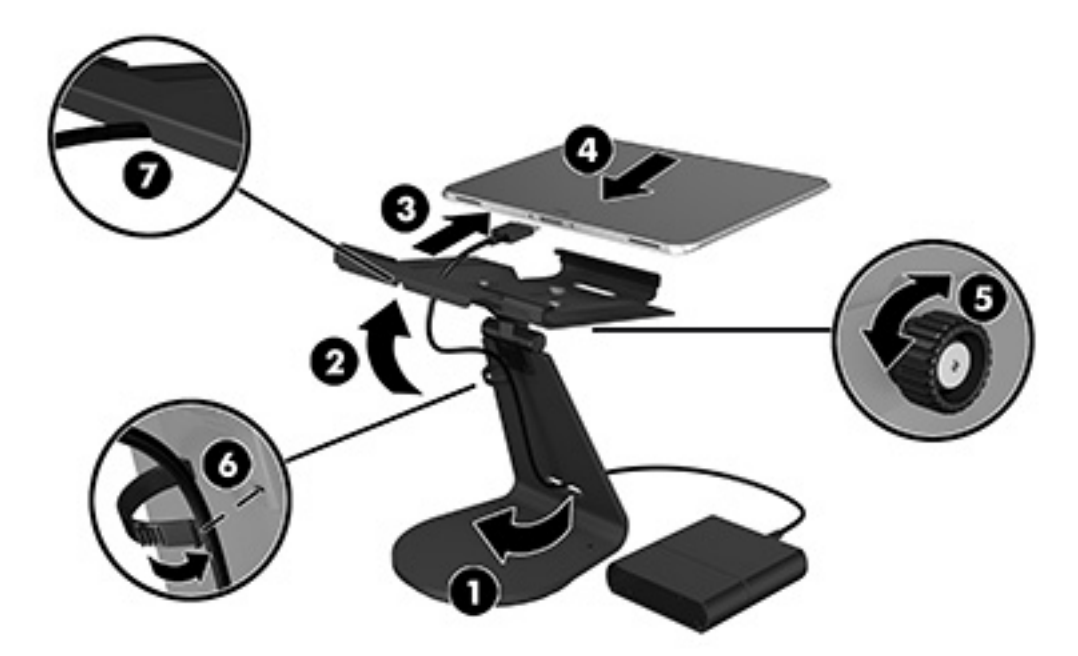

- **4.** Secure the cables. Close the cable clip **(6)** and press the cable into the relief notch on the bottom of the stand **(7)**.
- **5.** (optional) Mount the connectivity hub to a countertop.

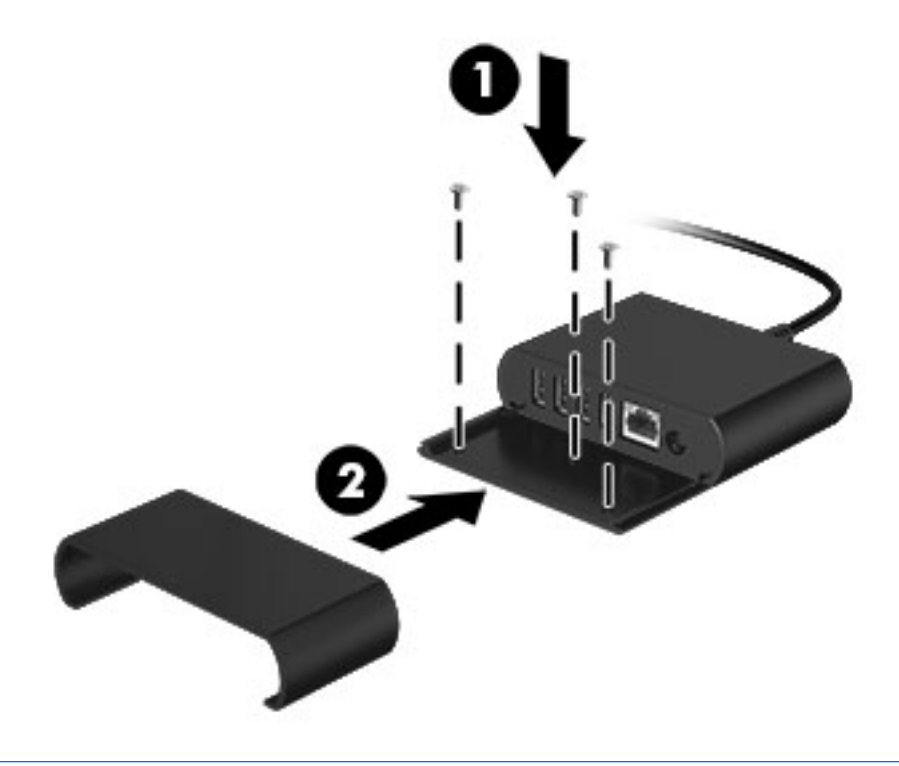

**NOTE:** Screws are not included.

**6.** Connect the power supply to the adapter.

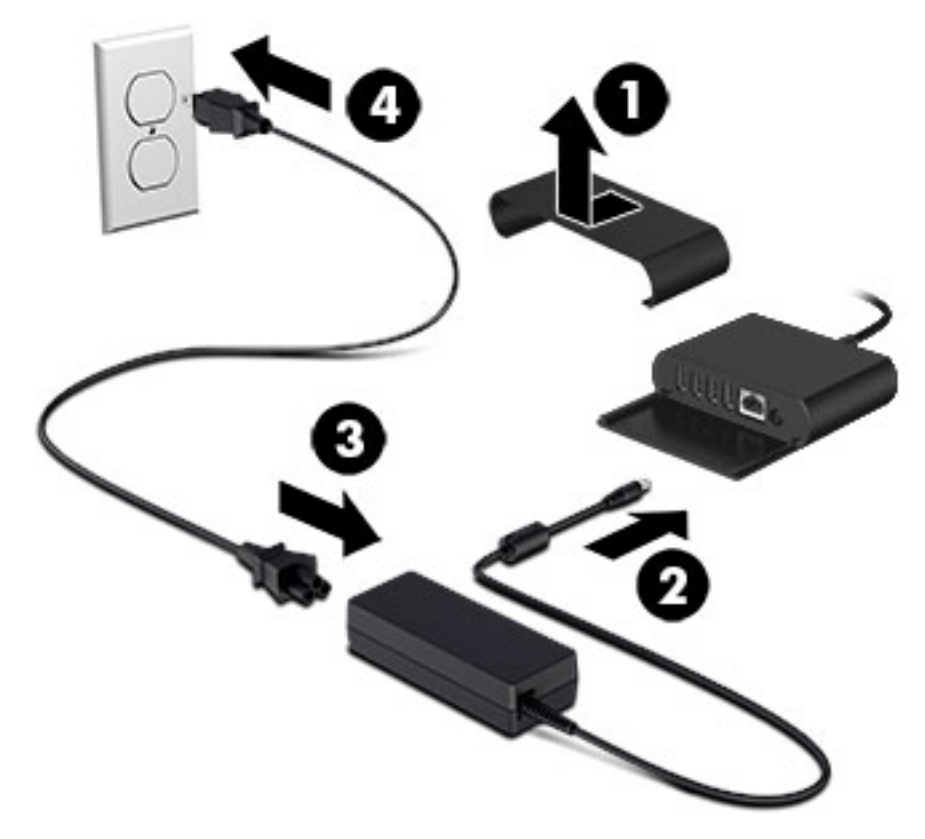

- **7.** Connect network cable and USB devices. Replace the port cover and turn on the tablet.
- **NOTE:** The HP ElitePad Connectivity and Smart AC Adapter must have power to operate.

# <span id="page-10-0"></span>**2 HP ElitePad 1000 G2 product description**

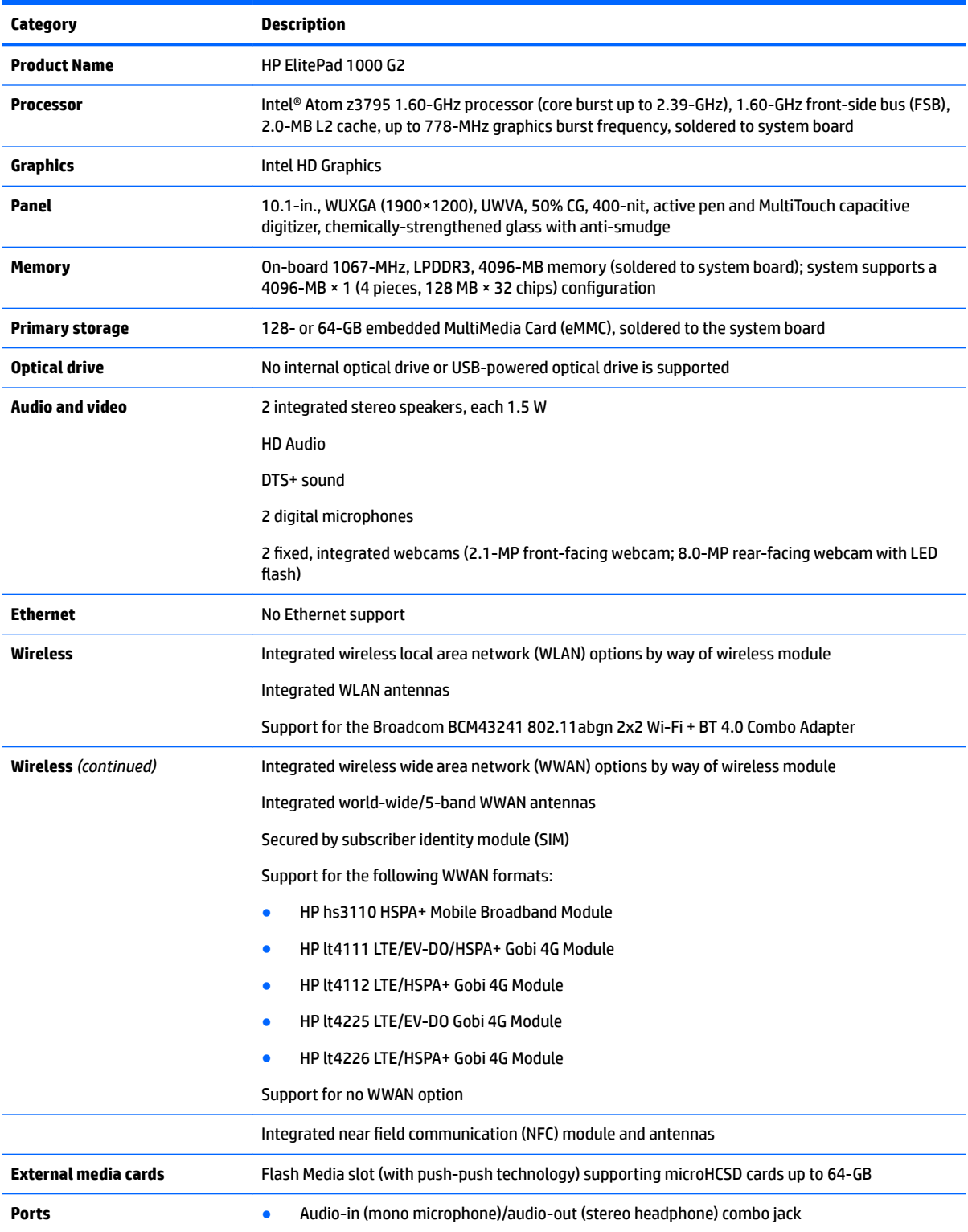

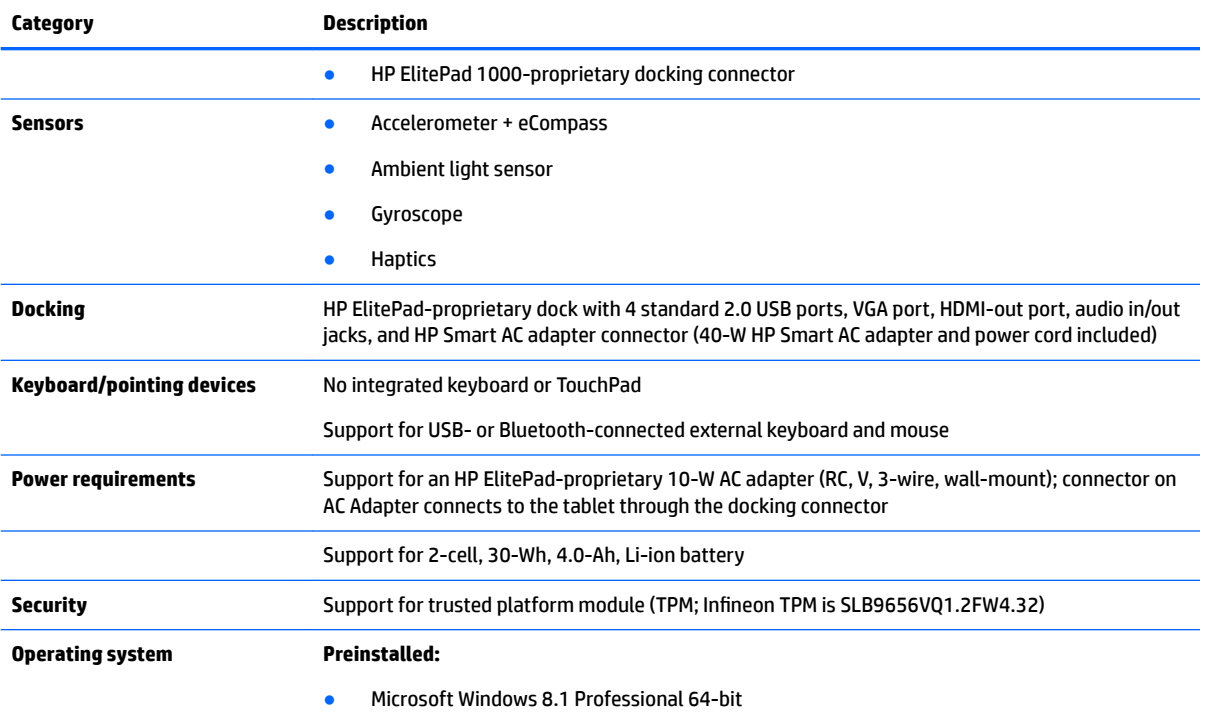

# <span id="page-12-0"></span>**3** Tablet external component identification

## **Finding your hardware and software information**

#### **Locating hardware**

To find out what hardware is installed on the tablet:

- **1.** On the Start screen, type control panel, and then select **Control Panel**.
- **2.** Select **System and Security**, and then in the **System** area, tap **Device Manager**. A list displays all the devices installed on the tablet.

#### **Locating software**

To find out what software is installed on the tablet:

**▲** Swipe from the left until the arrow appears, and then tap the arrow in the lower-left corner of the screen.

 $-$  or  $-$ 

Swipe up from the bottom to display the Apps screen.

#### <span id="page-13-0"></span>**Front**

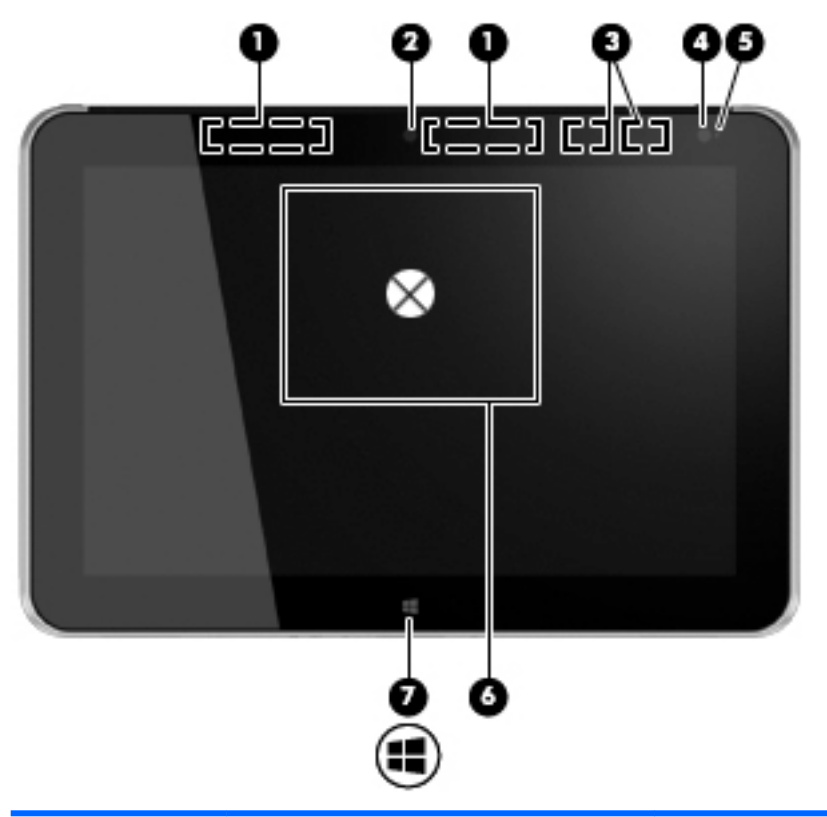

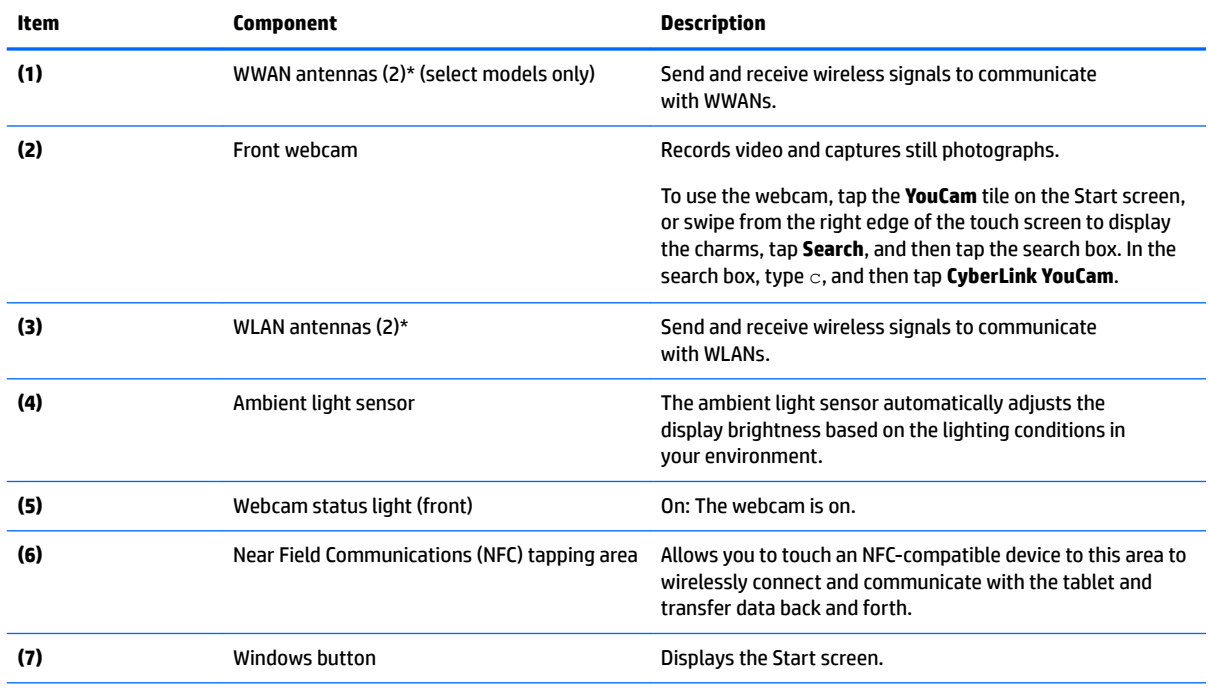

\*The antennas are not visible on the outside of the tablet. For optimal transmission, keep the areas immediately around the antennas free from obstructions. To see wireless regulatory notices, see the section of the *Regulatory, Safety, and Environmental Notices* that applies to your country or region. To access the user guides, tap the **HP Support Assistant** app on the Start screen, tap **My computer**, and then tap **User guides**.

## <span id="page-14-0"></span>**Rear**

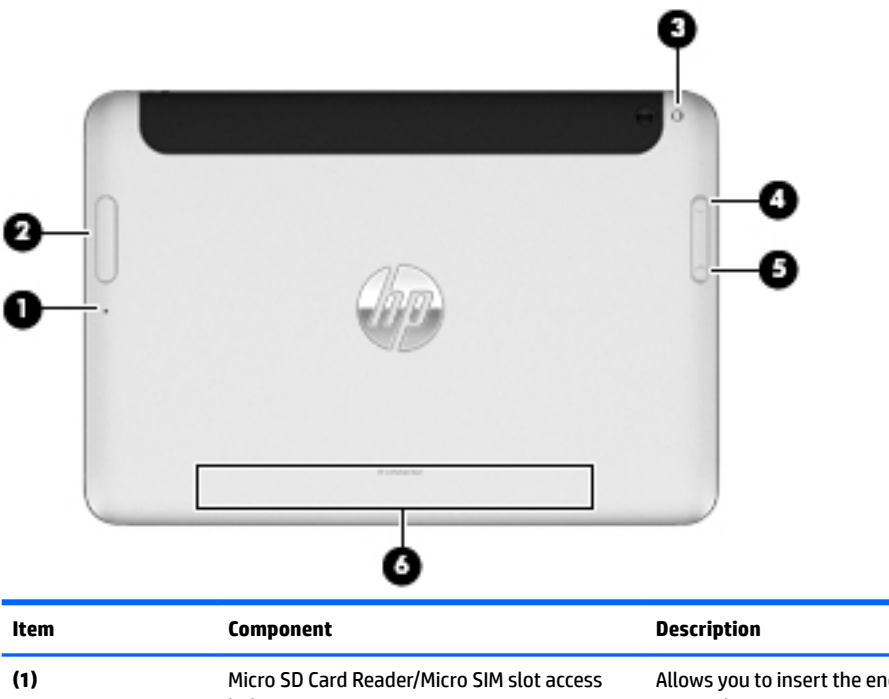

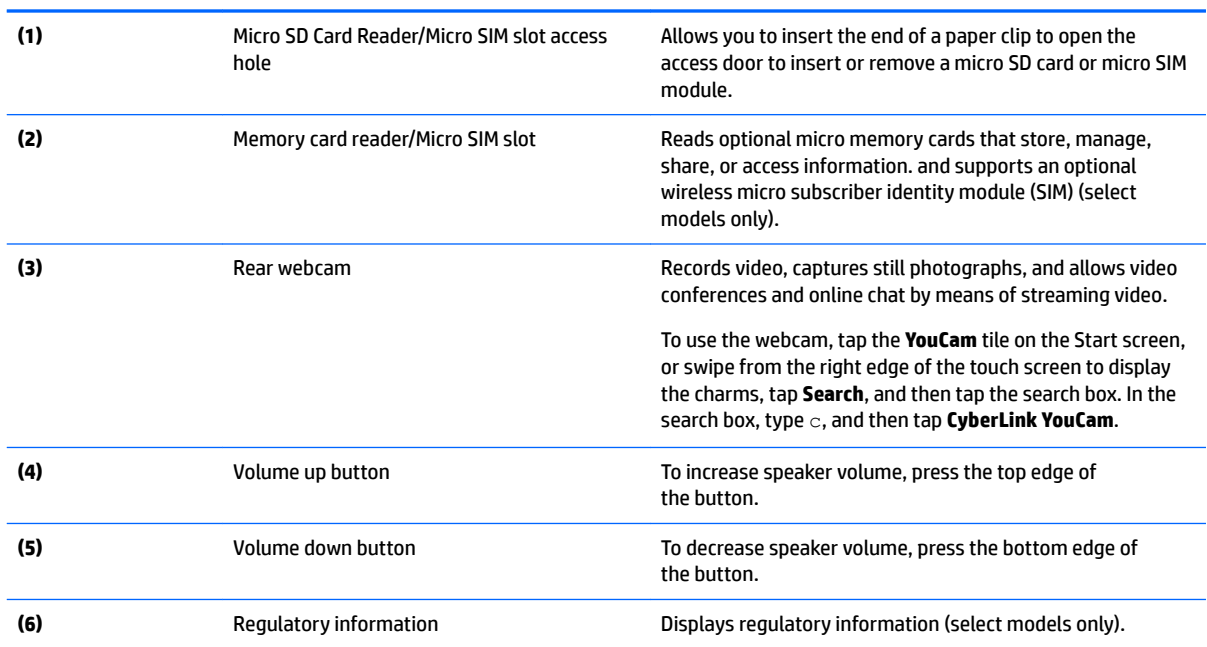

## <span id="page-15-0"></span>**Top**

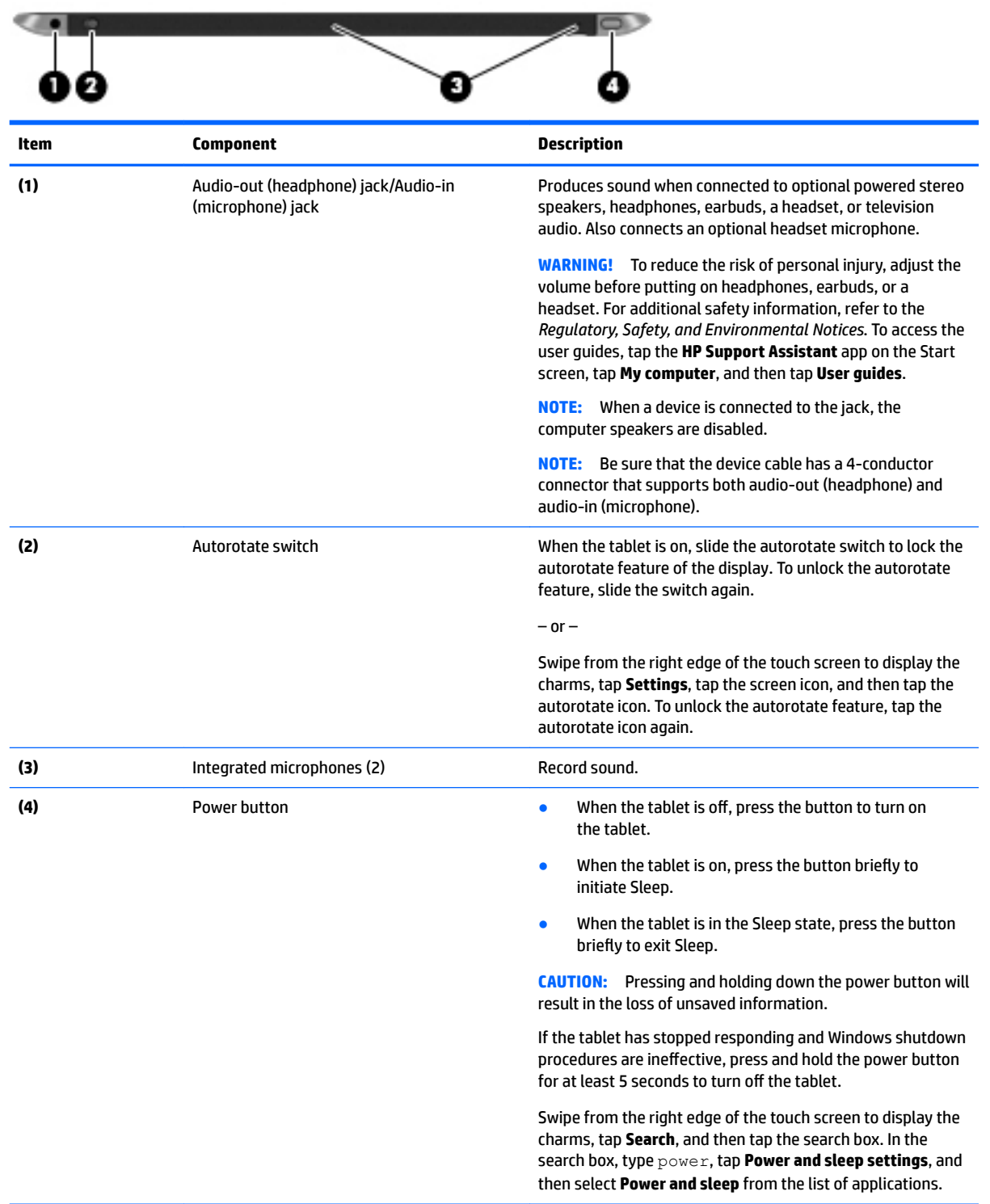

### <span id="page-16-0"></span>**Bottom**

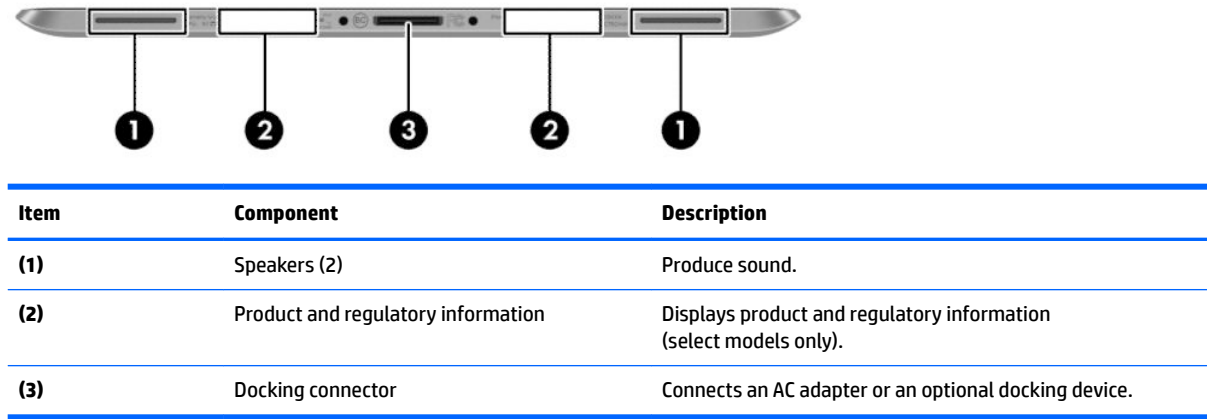

#### **Labels**

The labels affixed to the tablet provide information you may need when you troubleshoot system problems or travel internationally with the tablet.

**IMPORTANT:** All labels described in this section are located on the back of the tablet.

- Serial number and product number are located on the bottom edge of the tablet and/or affixed to the back of the tablet. When contacting support, you will probably be asked for the serial number, and possibly for the product number or the model number. Locate these numbers before you contact support.
- Regulatory label(s)—Provide(s) regulatory information about the tablet. Regulatory markings for your country or region are located on the back of the tablet. For regulatory identification purposes, your product is assigned a Regulatory Model Number. The regulatory number should not be confused with the marketing name or product numbers. For more information, see the Quick Start guide included with your tablet.
- Wireless certification label(s)—Provide(s) information about optional wireless devices and the approval markings for the countries or regions in which the devices have been approved for use.

# <span id="page-17-0"></span>**4 Illustrated parts catalog**

**NOTE:** HP continually improves and changes product parts. For complete and current information on supported parts for your computer, go to <http://partsurfer.hp.com>, select your country or region, and then follow the on-screen instructions.

### **HP TX1 POS Solution 200**

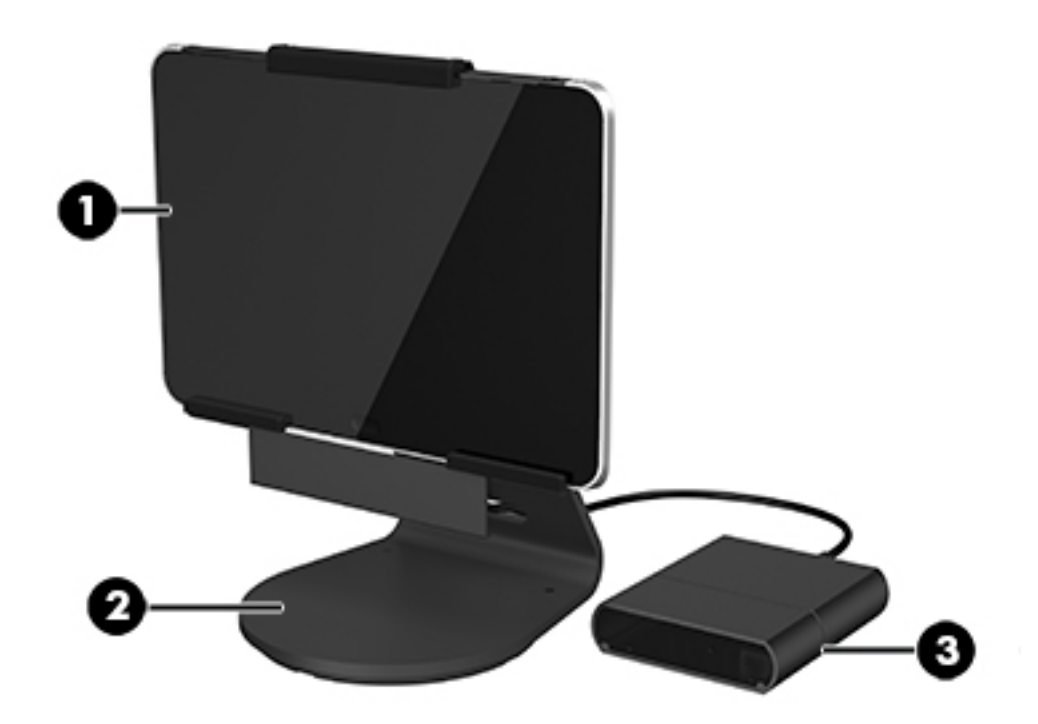

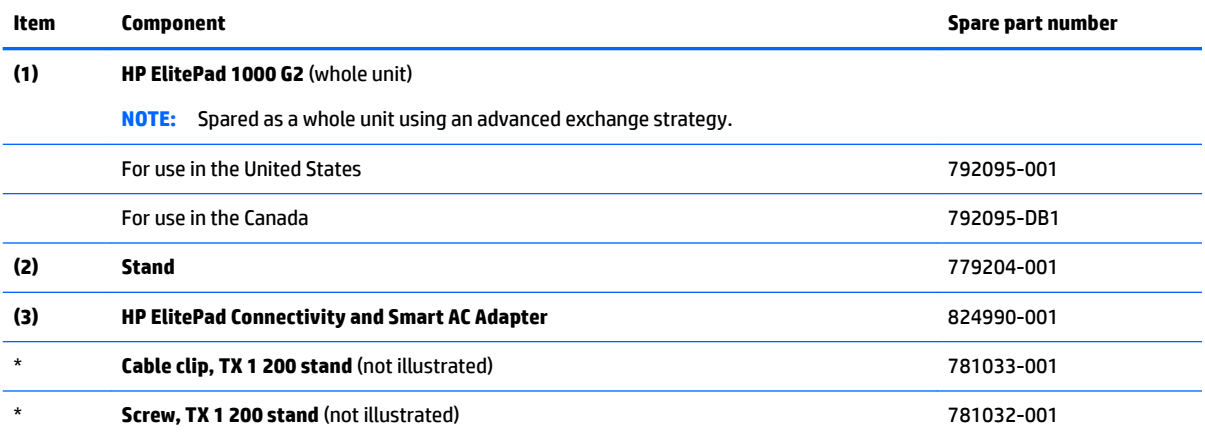

<span id="page-18-0"></span>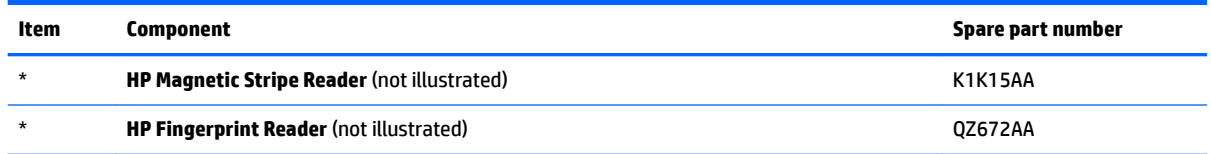

## **Locating the serial number, product number, and model number**

When ordering parts or requesting information, provide the tablet serial number and model number provided on the service tag.

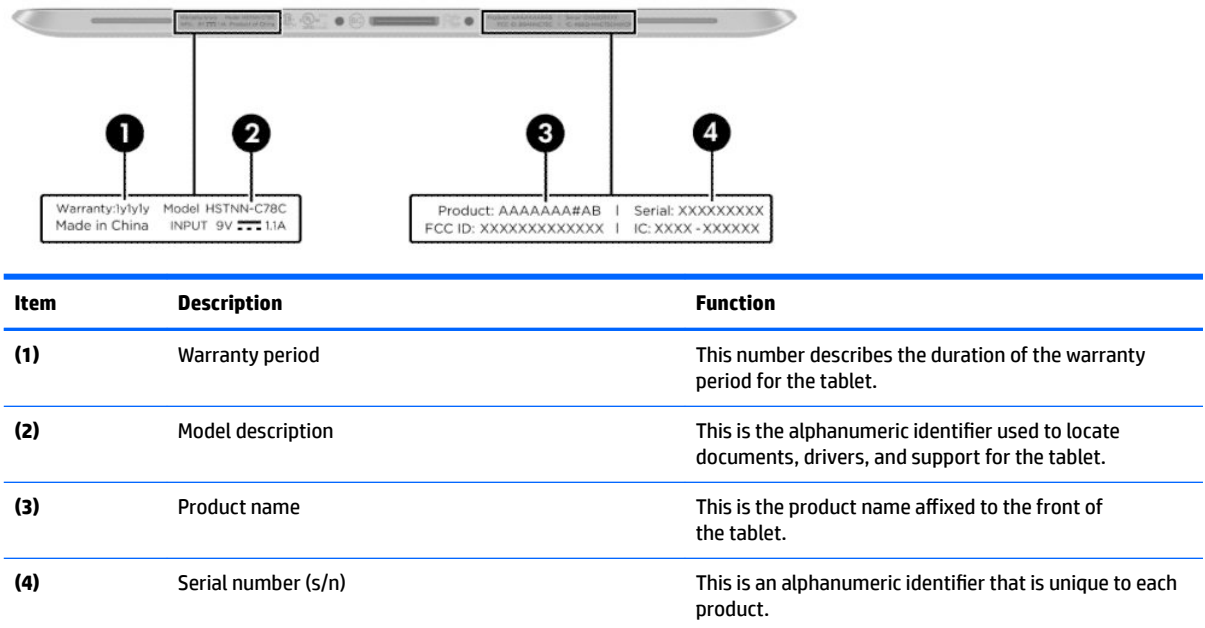

## <span id="page-19-0"></span>**Tablet major components**

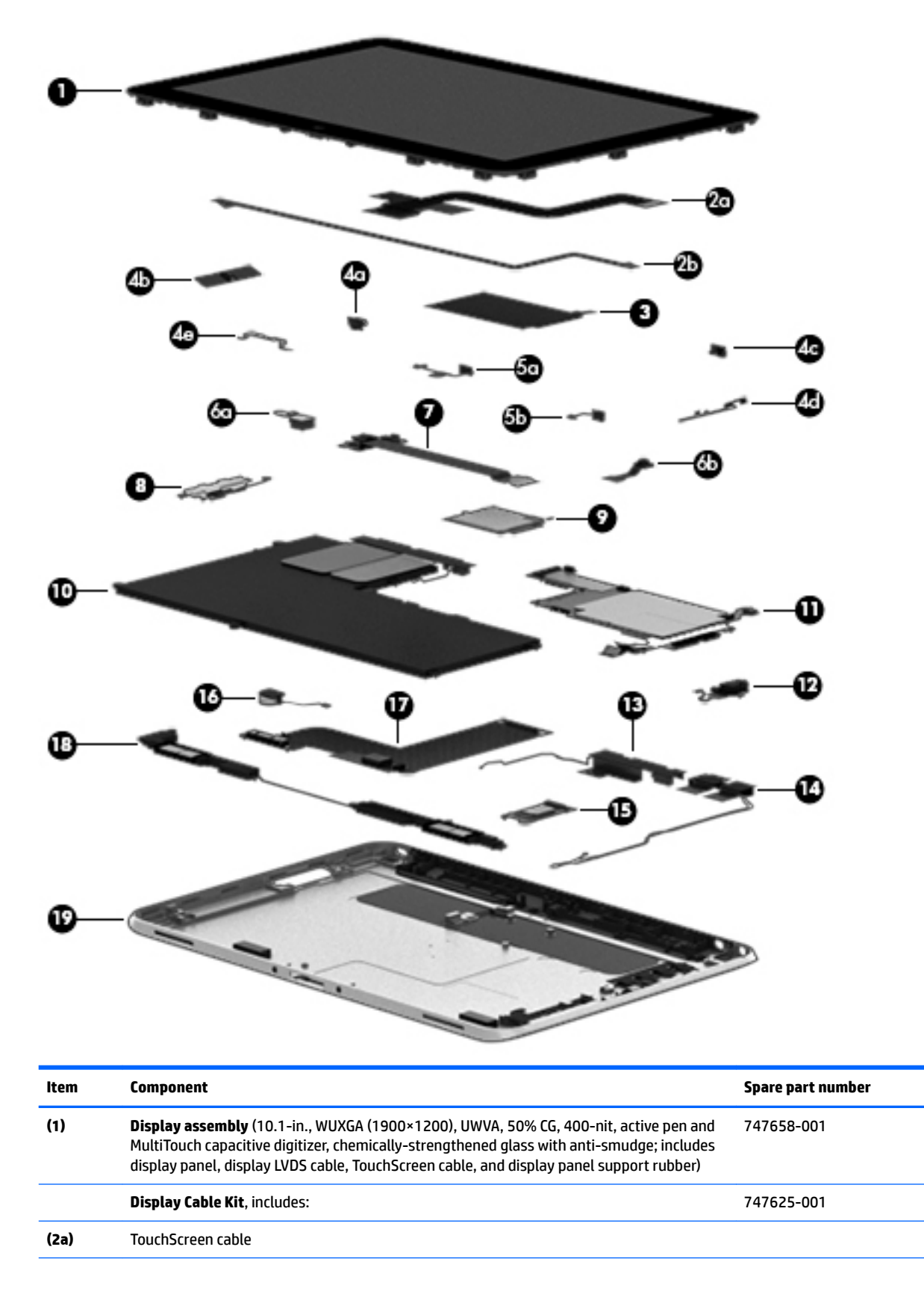

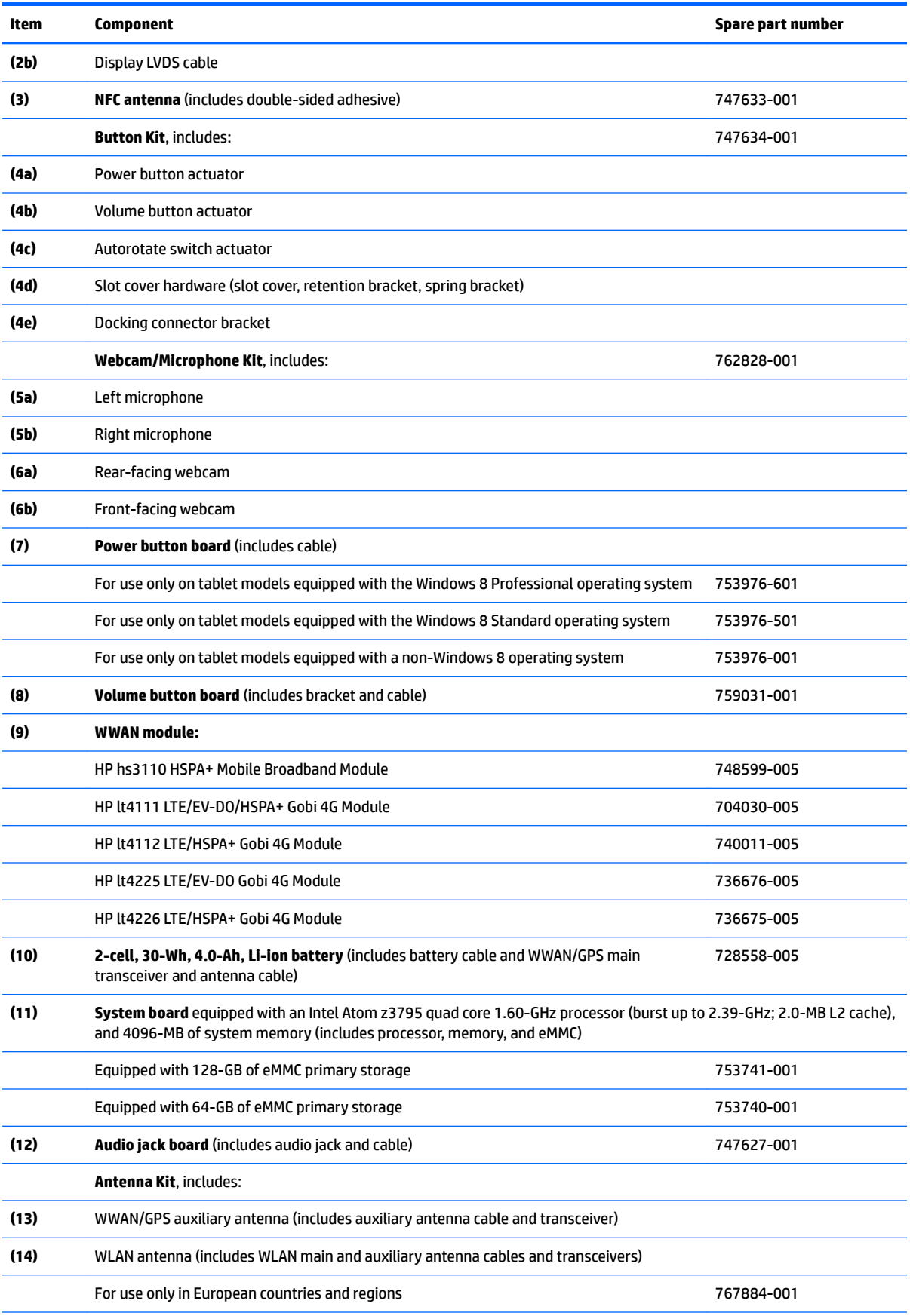

<span id="page-21-0"></span>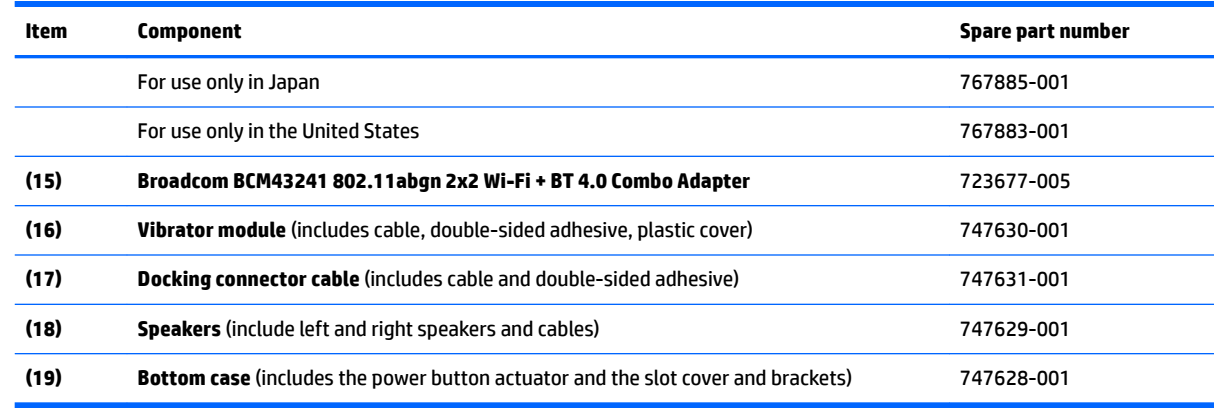

## **Miscellaneous tablet parts**

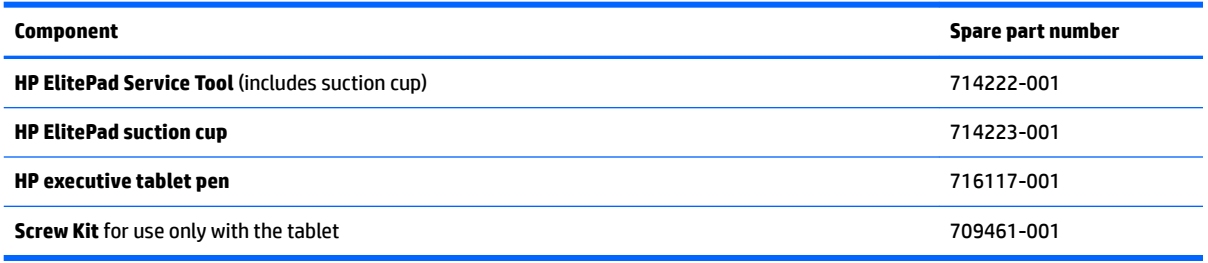

## <span id="page-22-0"></span>**Power components**

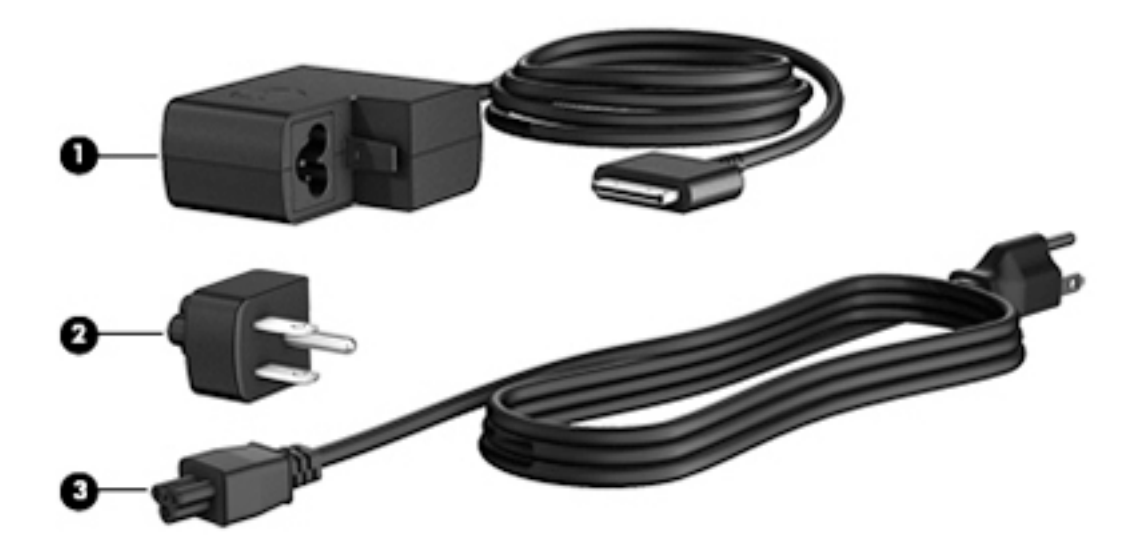

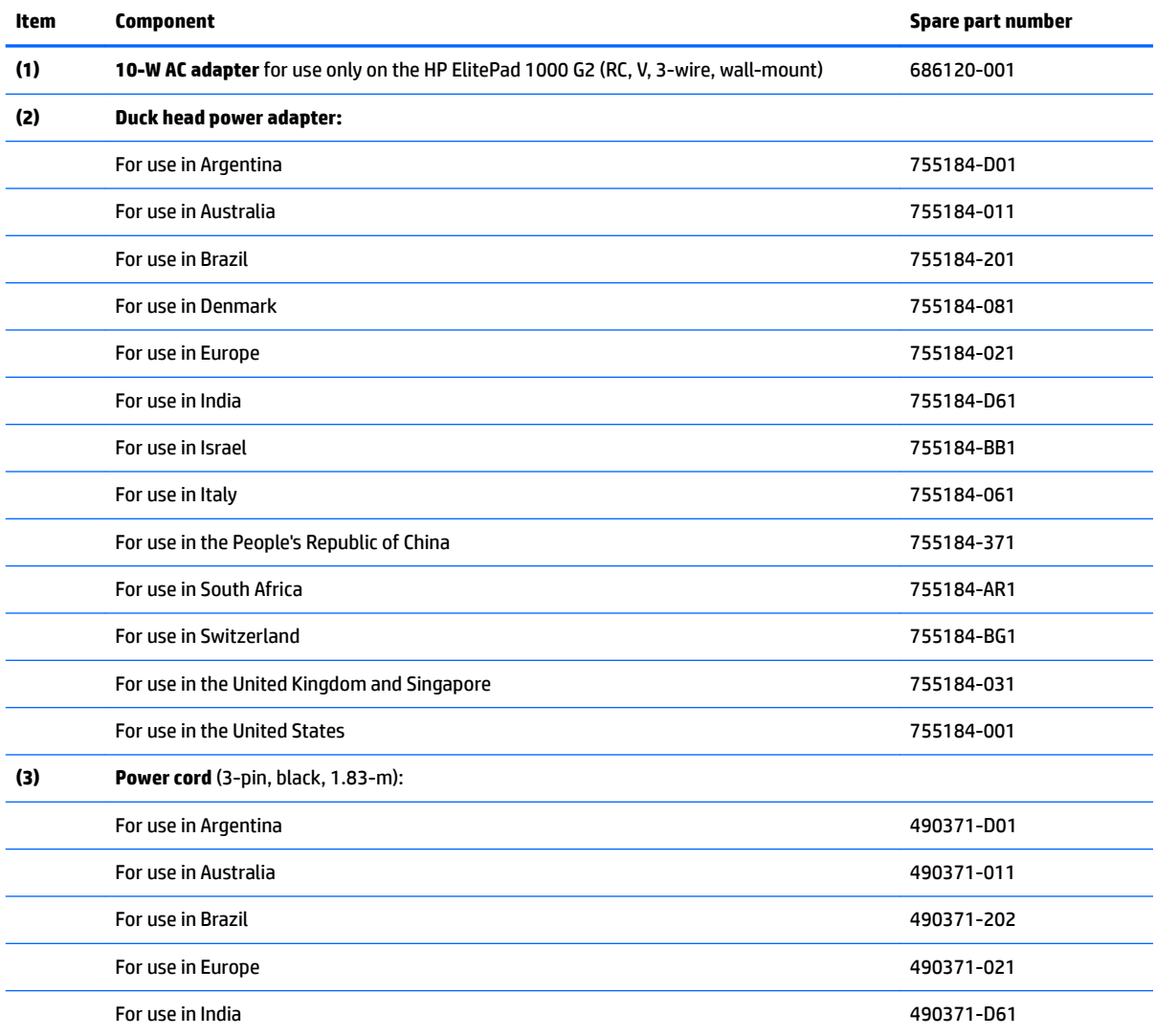

#### <span id="page-23-0"></span>**(continued)**

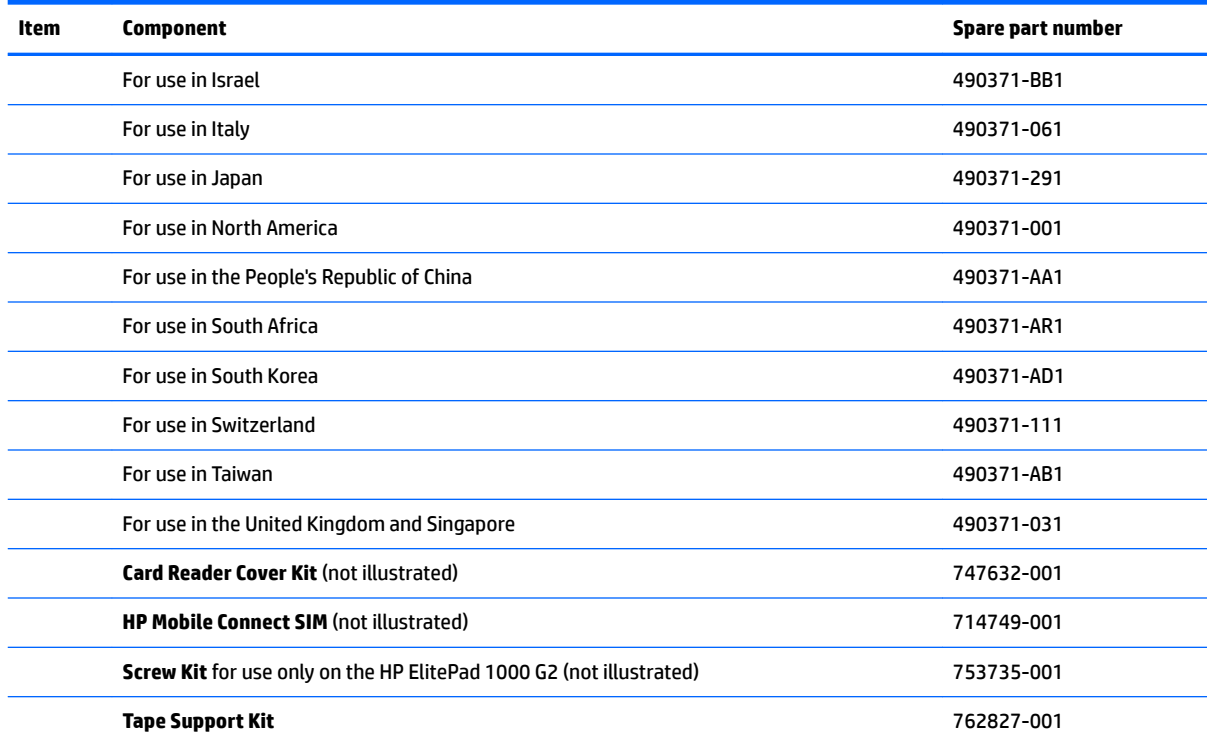

## **Sequential part number listing**

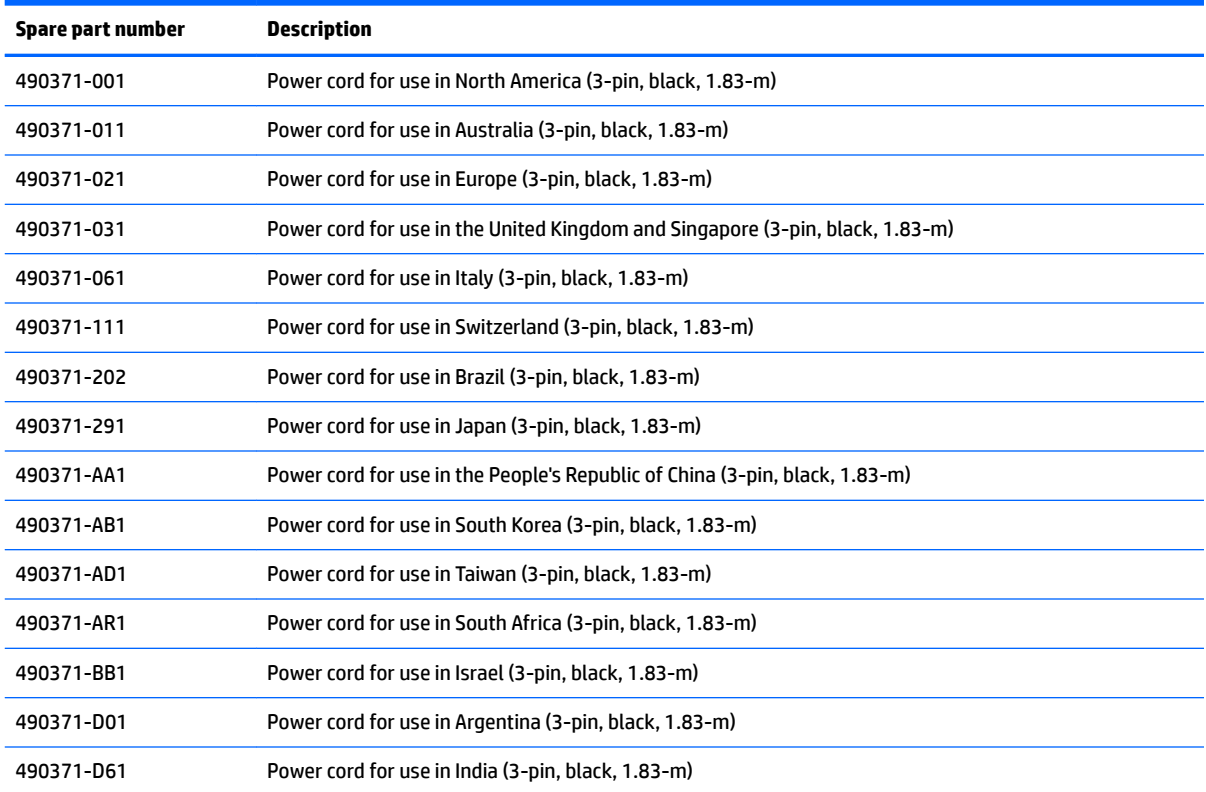

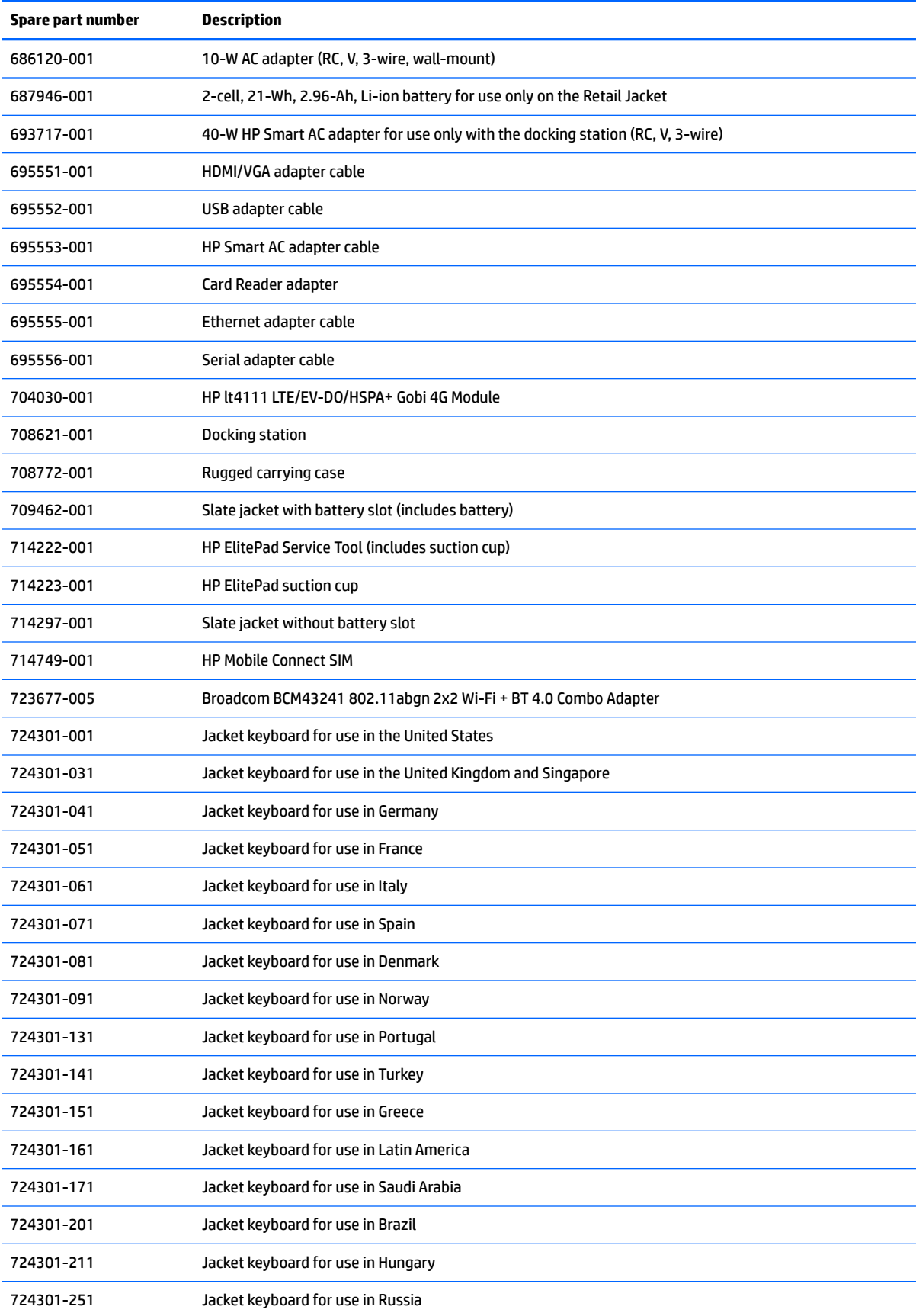

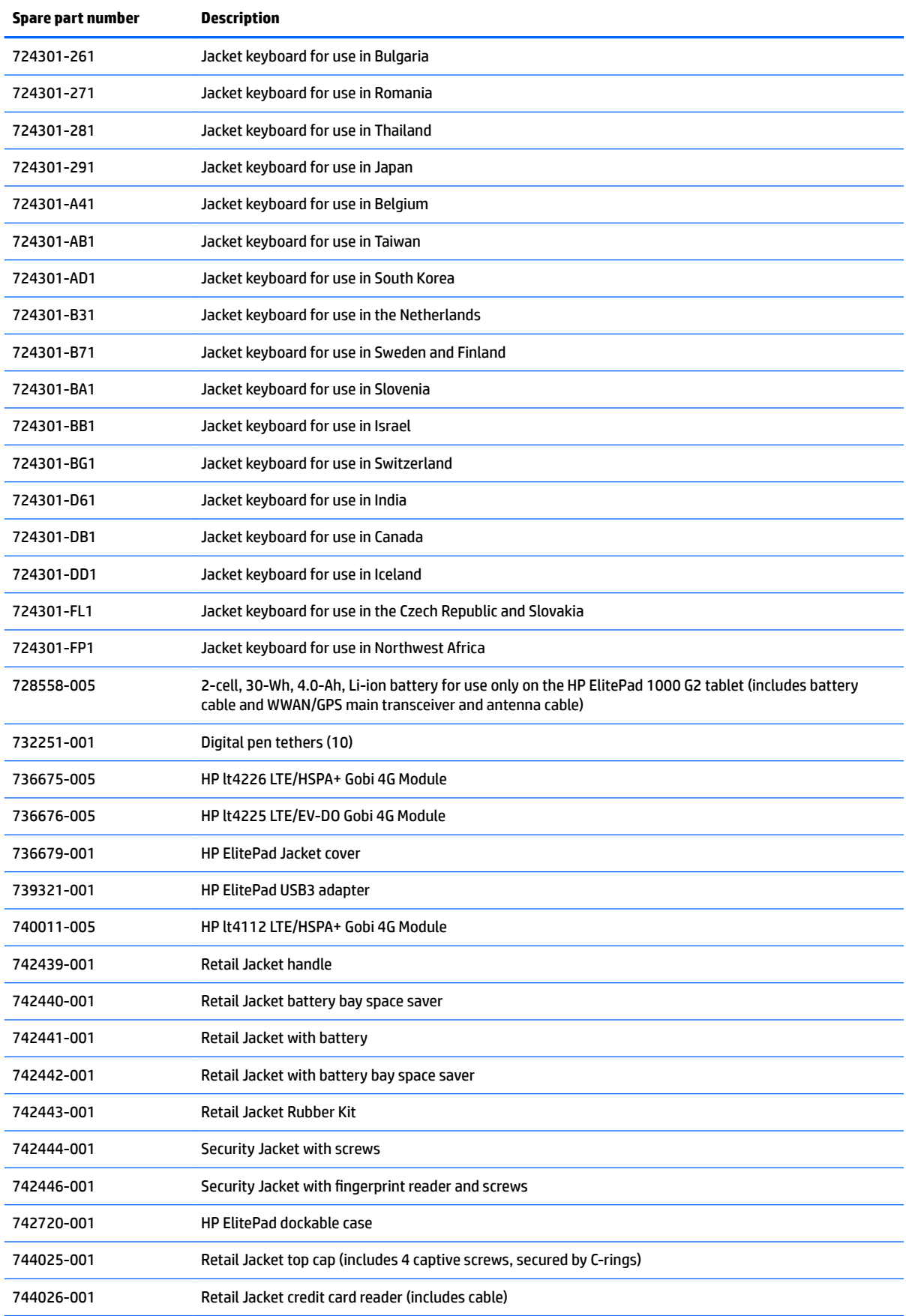

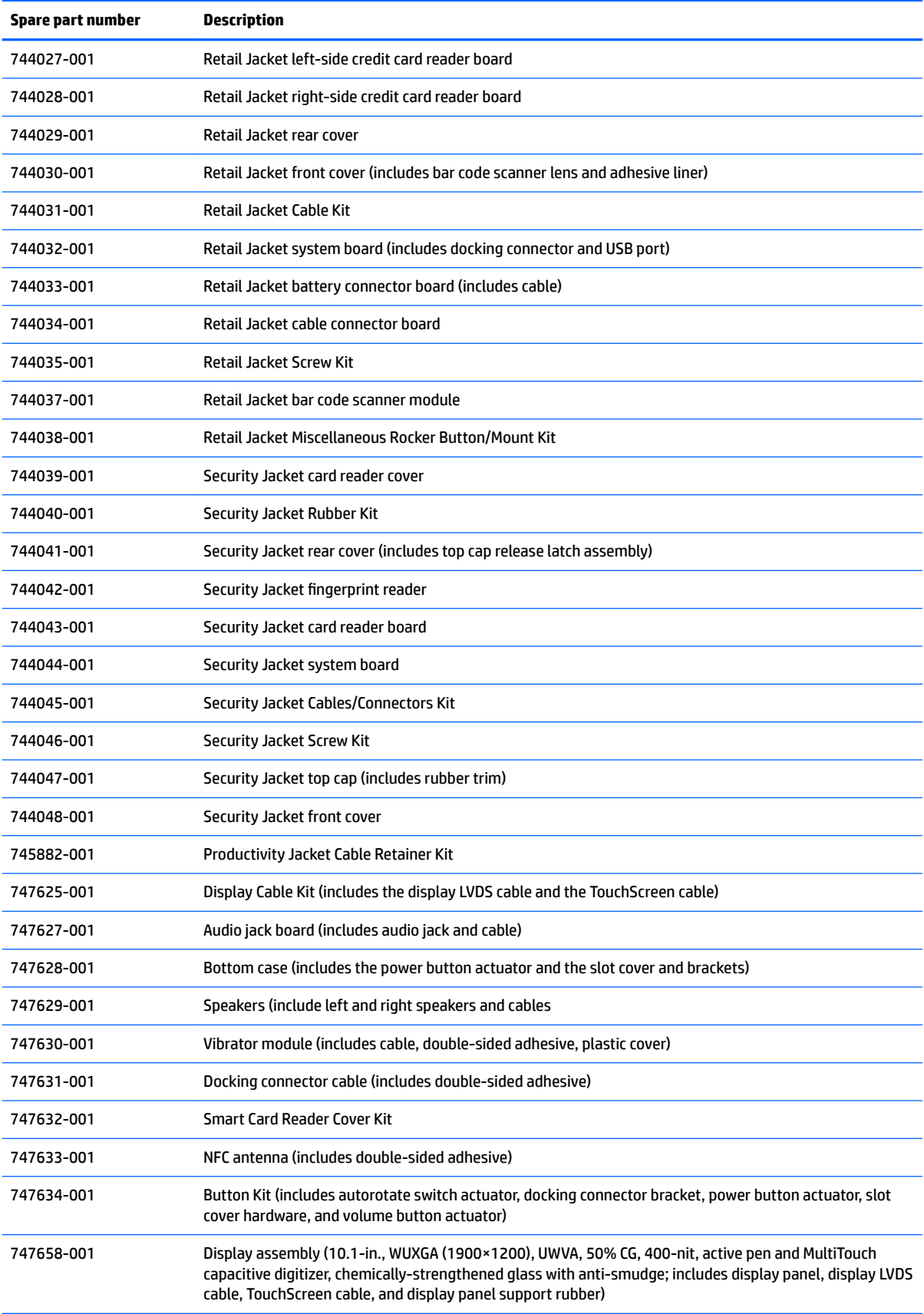

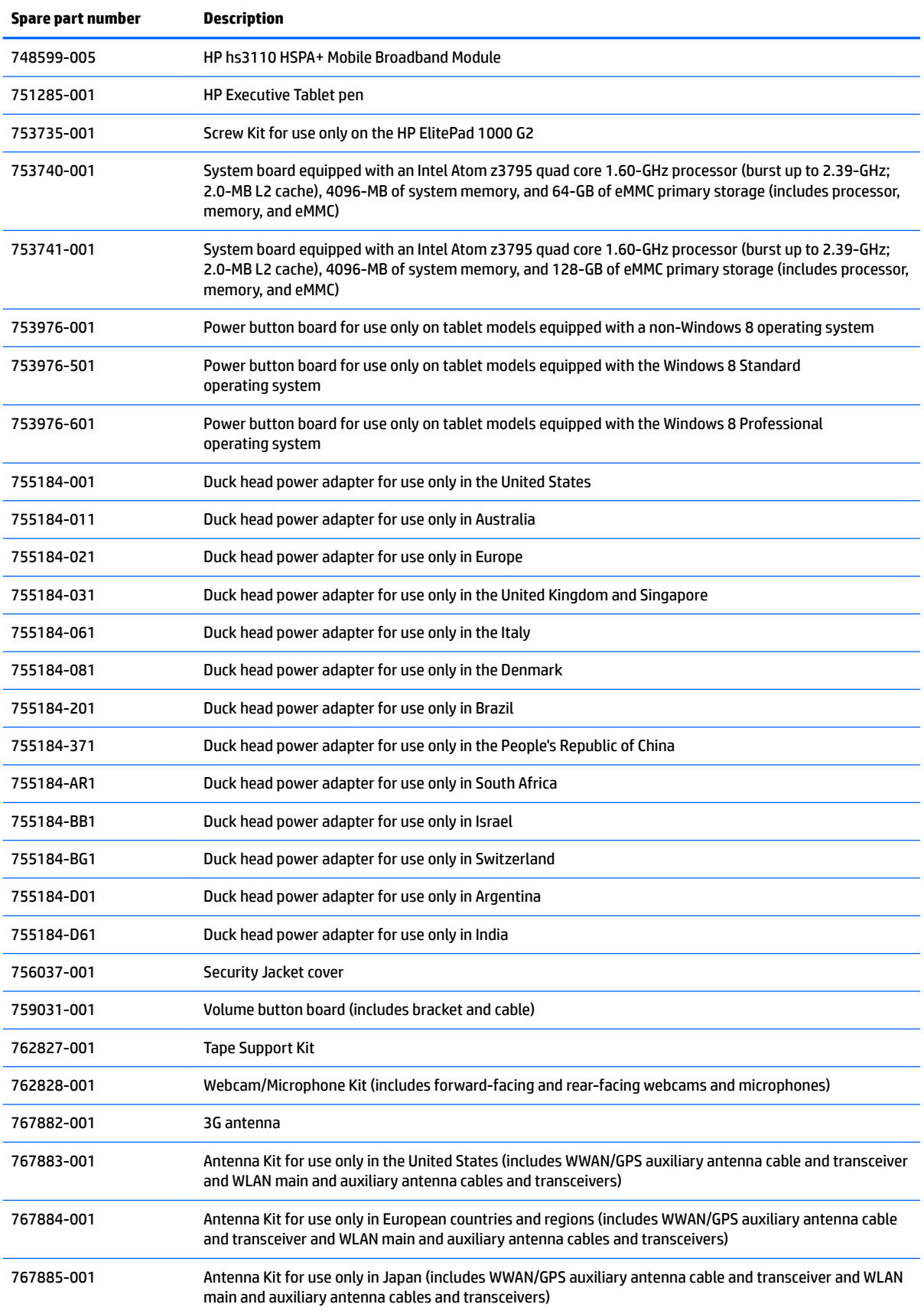

# <span id="page-28-0"></span>**5 Removal and replacement preliminary requirements**

#### **Tools required**

You will need the following tools to complete the removal and replacement procedures:

- Magnetic screw driver
- Phillips P0 screw driver
- Plastic case utility tool

#### **Service considerations**

The following sections include some of the considerations that you must keep in mind during disassembly and assembly procedures.

**NOTE:** As you remove each subassembly from the tablet, place the subassembly (and all accompanying screws) away from the work area to prevent damage.

#### **Plastic parts**

**AL CAUTION:** Using excessive force during disassembly and reassembly can damage plastic parts. Use care when handling the plastic parts. Apply pressure only at the points designated in the maintenance instructions.

#### **Cables and connectors**

**CAUTION:** When servicing the tablet, be sure that cables are placed in their proper locations during the reassembly process. Improper cable placement can damage the tablet.

Cables must be handled with extreme care to avoid damage. Apply only the tension required to unseat or seat the cables during removal and insertion. Handle cables by the connector whenever possible. In all cases, avoid bending, twisting, or tearing cables. Be sure that cables are routed in such a way that they cannot be caught or snagged by parts being removed or replaced. Handle flex cables with extreme care; these cables tear easily.

## <span id="page-29-0"></span>**Grounding guidelines**

#### **Electrostatic discharge damage**

Electronic components are sensitive to electrostatic discharge (ESD). Circuitry design and structure determine the degree of sensitivity. Networks built into many integrated circuits provide some protection, but in many cases, ESD contains enough power to alter device parameters or melt silicon junctions.

A discharge of static electricity from a finger or other conductor can destroy static-sensitive devices or microcircuitry. Even if the spark is neither felt nor heard, damage may have occurred.

An electronic device exposed to ESD may not be affected at all and can work perfectly throughout a normal cycle. Or the device may function normally for a while, then degrade in the internal layers, reducing its life expectancy.

**AUTION:** To prevent damage to the tablet when you are removing or installing internal components, observe these precautions:

Keep components in their electrostatic-safe containers until you are ready to install them.

Before touching an electronic component, discharge static electricity by using the guidelines described in this section.

Avoid touching pins, leads, and circuitry. Handle electronic components as little as possible.

If you remove a component, place it in an electrostatic-safe container.

The following table shows how humidity affects the electrostatic voltage levels generated by different activities.

**CAUTION:** A product can be degraded by as little as 700 V.

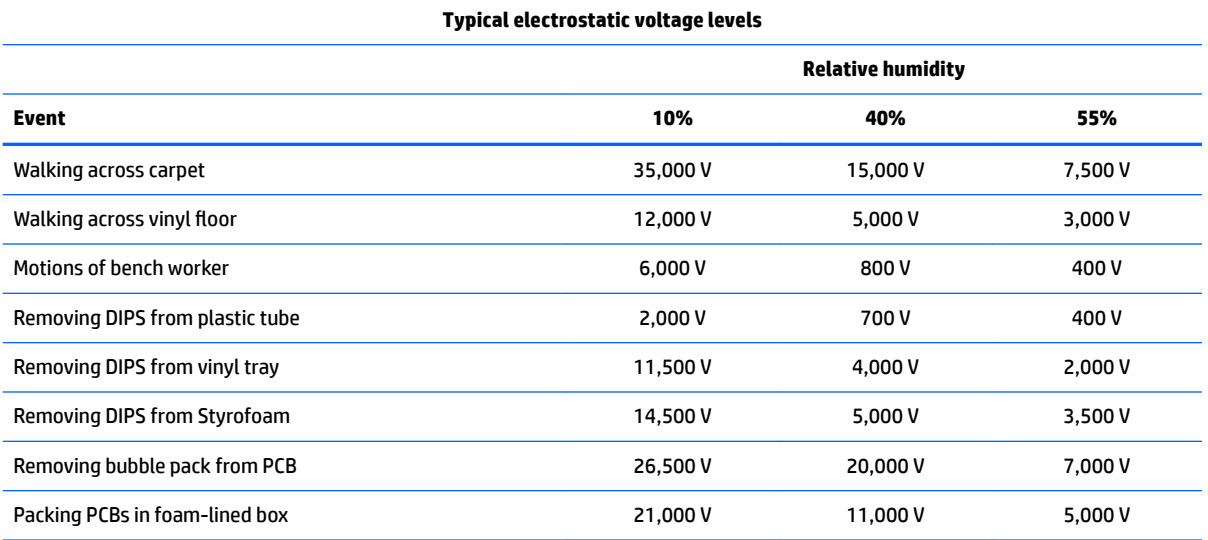

#### <span id="page-30-0"></span>**Packaging and transporting guidelines**

Follow these grounding guidelines when packaging and transporting equipment:

- To avoid hand contact, transport products in static-safe tubes, bags, or boxes.
- Protect ESD-sensitive parts and assemblies with conductive or approved containers or packaging.
- Keep ESD-sensitive parts in their containers until the parts arrive at static-free workstations.
- Place items on a grounded surface before removing items from their containers.
- Always be properly grounded when touching a component or assembly.
- Store reusable ESD-sensitive parts from assemblies in protective packaging or nonconductive foam.
- Use transporters and conveyors made of antistatic belts and roller bushings. Be sure that mechanized equipment used for moving materials is wired to ground and that proper materials are selected to avoid static charging. When grounding is not possible, use an ionizer to dissipate electric charges.

#### **Workstation guidelines**

Follow these grounding workstation guidelines:

- Cover the workstation with approved static-shielding material.
- Use a wrist strap connected to a properly grounded work surface and use properly grounded tools and equipment.
- Use conductive field service tools, such as cutters, screw drivers, and vacuums.
- When fixtures must directly contact dissipative surfaces, use fixtures made only of static-safe materials.
- Keep the work area free of nonconductive materials, such as ordinary plastic assembly aids and Styrofoam.
- Handle ESD-sensitive components, parts, and assemblies by the case or PCM laminate. Handle these items only at static-free workstations.
- Avoid contact with pins, leads, or circuitry.
- Turn off power and input signals before inserting or removing connectors or test equipment.

#### **Equipment guidelines**

Grounding equipment must include either a wrist strap or a foot strap at a grounded workstation.

- When seated, wear a wrist strap connected to a grounded system. Wrist straps are flexible straps with a minimum of one megohm ±10% resistance in the ground cords. To provide proper ground, wear a strap snugly against the skin at all times. On grounded mats with banana-plug connectors, use alligator clips to connect a wrist strap.
- When standing, use foot straps and a grounded floor mat. Foot straps (heel, toe, or boot straps) can be used at standing workstations and are compatible with most types of shoes or boots. On conductive floors or dissipative floor mats, use foot straps on both feet with a minimum of one megohm resistance between the operator and ground. To be effective, the conductive must be worn in contact with the skin.

The following grounding equipment is recommended to prevent electrostatic damage:

- Antistatic tape
- Antistatic smocks, aprons, and sleeve protectors
- Conductive bins and other assembly or soldering aids
- Nonconductive foam
- Conductive tabletop workstations with ground cords of one megohm resistance
- **•** Static-dissipative tables or floor mats with hard ties to the ground
- **Field service kits**
- Static awareness labels
- Material-handling packages
- Nonconductive plastic bags, tubes, or boxes
- **Metal tote boxes**
- Electrostatic voltage levels and protective materials

The following table lists the shielding protection provided by antistatic bags and floor mats.

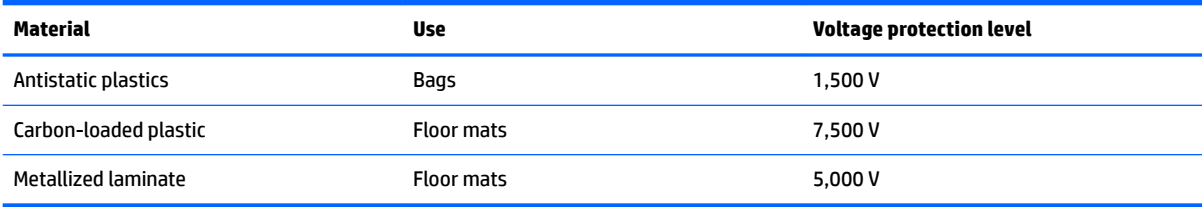

# <span id="page-32-0"></span>**6 Removal and replacement procedures – tablet**

The HP ElitePad 1000 G2 is also spared as a whole unit using an advanced exchange strategy using the spare part number 764967-ABB.

**CAUTION:** Components described in this chapter should only be accessed by an authorized service provider. Accessing these parts can damage the tablet and void the warranty.

**EX NOTE:** HP continually improves and changes product parts. For complete and current information on supported parts for your computer, go to <http://partsurfer.hp.com>, select your country or region, and then follow the on-screen instructions.

This chapter provides removal and replacement procedures for authorized service provider only parts.

There are as many as 34 screws that must be removed, replaced, and/or loosened when servicing the tablet. Make special note of each screw size and location during removal and replacement.

### **Display assembly**

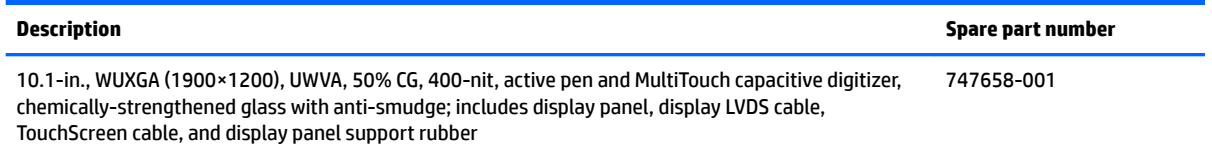

Before disassembling the tablet, follow these steps:

- **1.** Turn off the tablet. If you are unsure whether the tablet is off or in Hibernation, turn the tablet on, and then shut it down through the operating system.
- **2.** Disconnect the power from the tablet by unplugging the power cord from the tablet.
- **3.** Disconnect all external devices from the tablet.

Remove the display assembly:

**1.** Remove the two Phillips PM1.4×3.2 screws that secure the display assembly to the tablet.

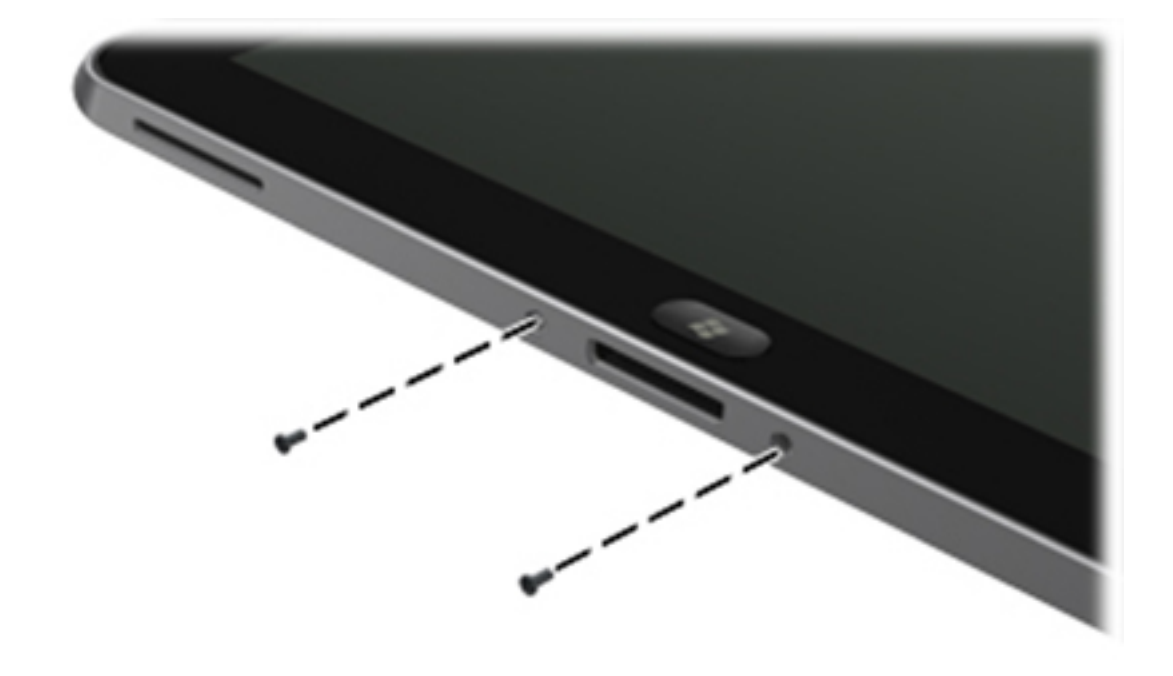

**2.** Place the HP ElitePad Service Tool on a flat, sturdy surface.

The HP ElitePad Service Tool is available using spare part number 714222-001.

**3.** Move the HP ElitePad Service Tool retention bar **(1)** to the left until the notch **(2)** in the retention bar allows the retention gate to open.

**4.** Open the retention gate **(3)**.

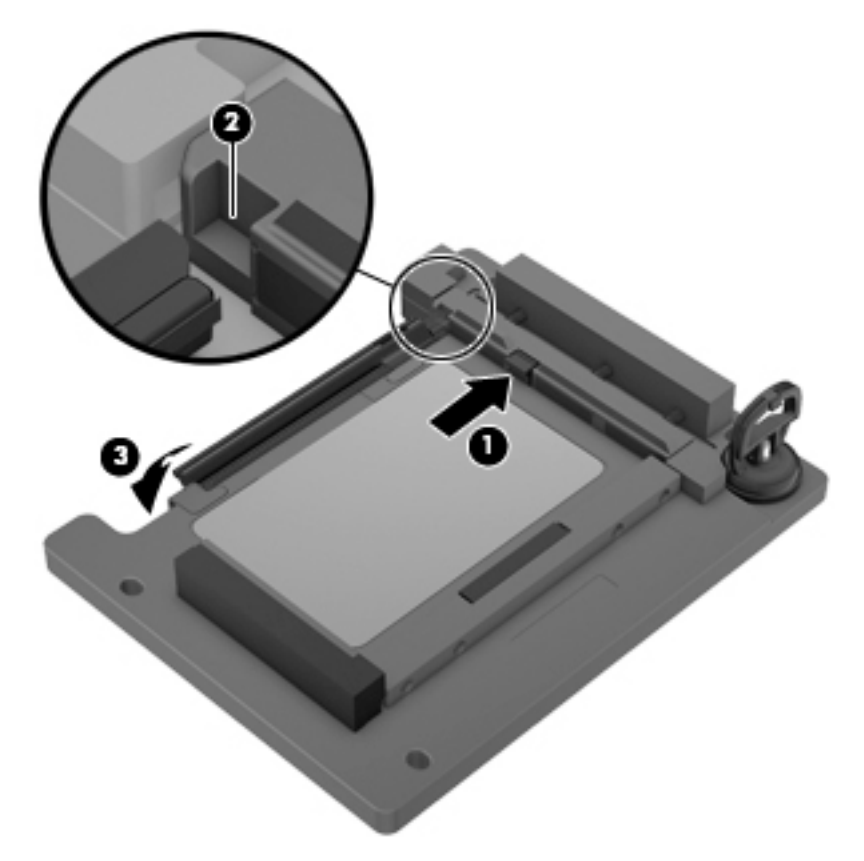

**5.** Place the tablet on the service tool and slide it **(1)** forward until the tablet docking connector engages with the service tool docking connector **(2)**.

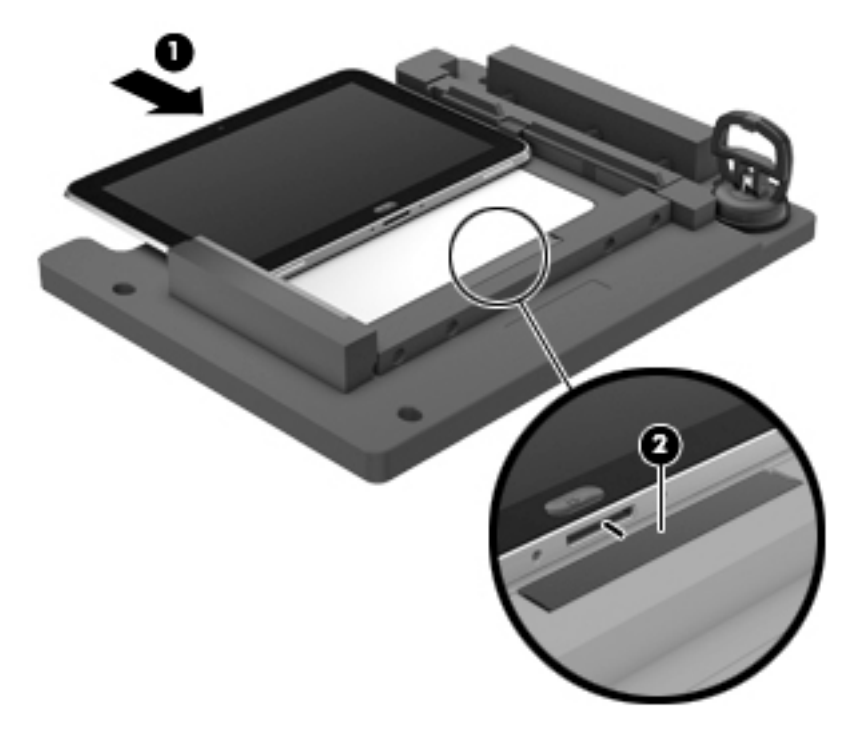

**6.** Close the retention gate **(1)** and release the retention bar **(2)** to secure the tablet in the service tool.

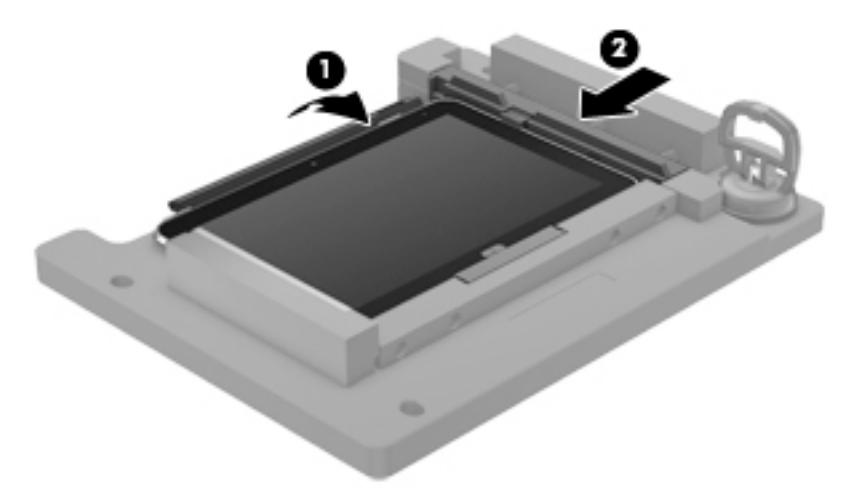

**7.** Place the suction cup **(1)** on the lower right corner of the tablet display glass, making sure to place the suction cup inside the edges of the border **(2)** of the display glass.

The suction cup is available using spare part number 714223-001.

- **8.** Raise the suction cup handle **(3)**.
- **9.** Lock the two suction cup handles together **(4)**.
- **CAUTION:** Do not lift the right edge of the display assembly more than 1/4-inch from the tablet when releasing the display assembly. Failure to follow this caution can result in damage to the tablet components.

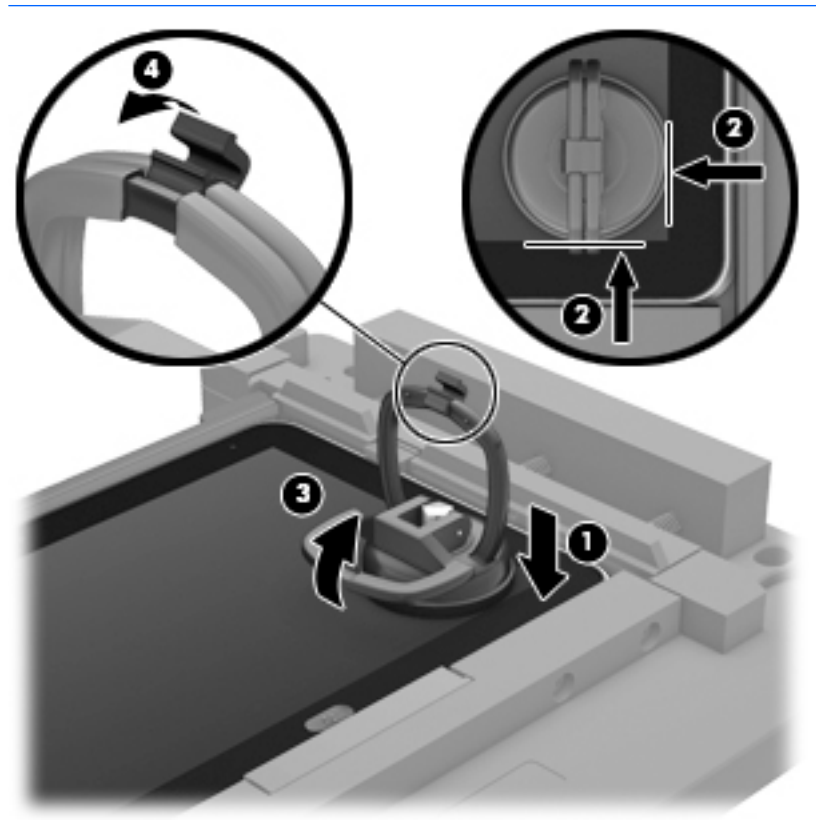
**10.** Firmly lift up on the suction cup to release the right side of the display assembly approximately 1/4-inch from the tablet.

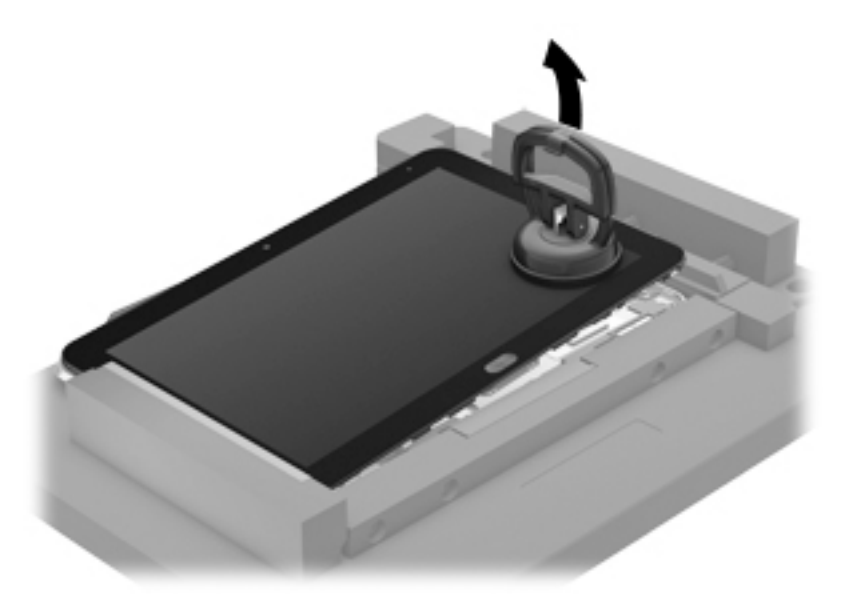

- **11.** Move the retention bar **(1)** until the notch in the retention bar allows the retention gate to open.
- **12.** Open the retention gate **(2)**.
- **13.** Slide the tablet out of the service tool **(3)**.

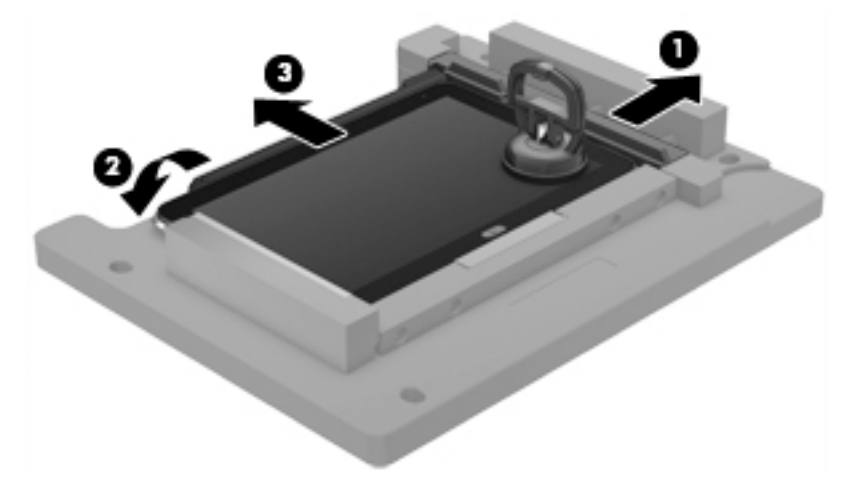

- **14.** Disconnect the suction cup handles **(1)**.
- **15.** Lower the suction cup handle **(2)**.

#### **16.** Remove the suction cup **(3)**.

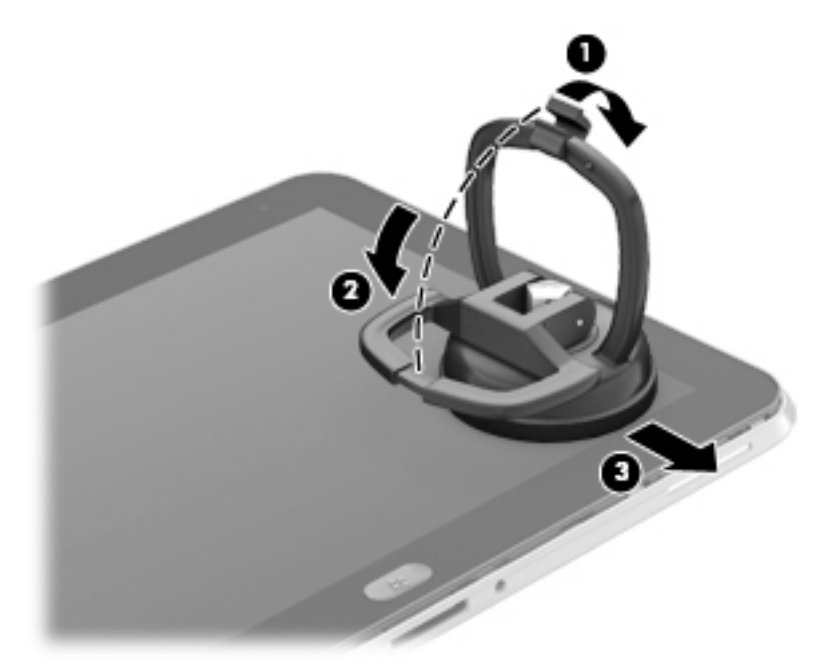

- **17.** Slide the display assembly **(1)** to the left until the display assembly cables and connectors are accessible.
- **18.** Release the zero insertion force (ZIF) connector **(2)** to which the TouchScreen cable is attached, and then disconnect the TouchScreen cable **(3)** from the system board.
- **19.** Release the ZIF connector **(4)** to which the LVDS cable is attached, and then disconnect the LVDS cable **(5)** from the system board.

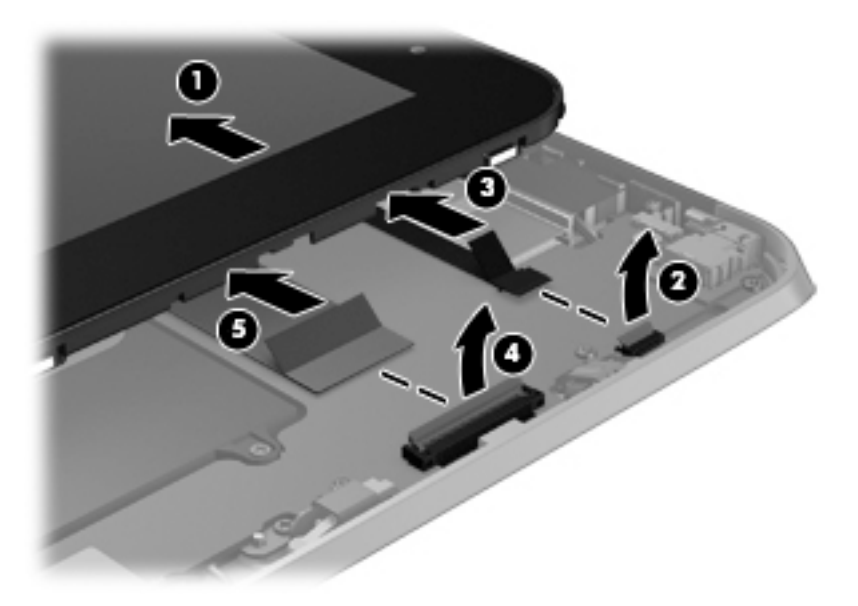

- **20.** Remove the display assembly and cables.
- **21.** If it is necessary to replace the display assembly cables:
- **a.** Turn the display assembly upside down, with the bottom toward you.
- **b.** Detach the TouchScreen cable **(1)** from the surface of the display assembly. (The TouchScreen cable is attached to the display assembly with double-sided adhesive.)
- **c.** Release the ZIF connector **(2)** to which the TouchScreen cable is attached, and then disconnect the TouchScreen cable **(3)** from the display assembly.
- **d.** Detach the display LVDS cable **(4)** from the surface of the display assembly. (The display LVDS cable is attached to the display assembly with double-sided adhesive.)
- **e.** Release the ZIF connector **(5)** to which the display LVDS cable is attached, and then disconnect the display LVDS cable **(6)** from the display assembly.

The TouchScreen and display LVDS cables are included in the Display Cable Kit, spare part number 718758-001.

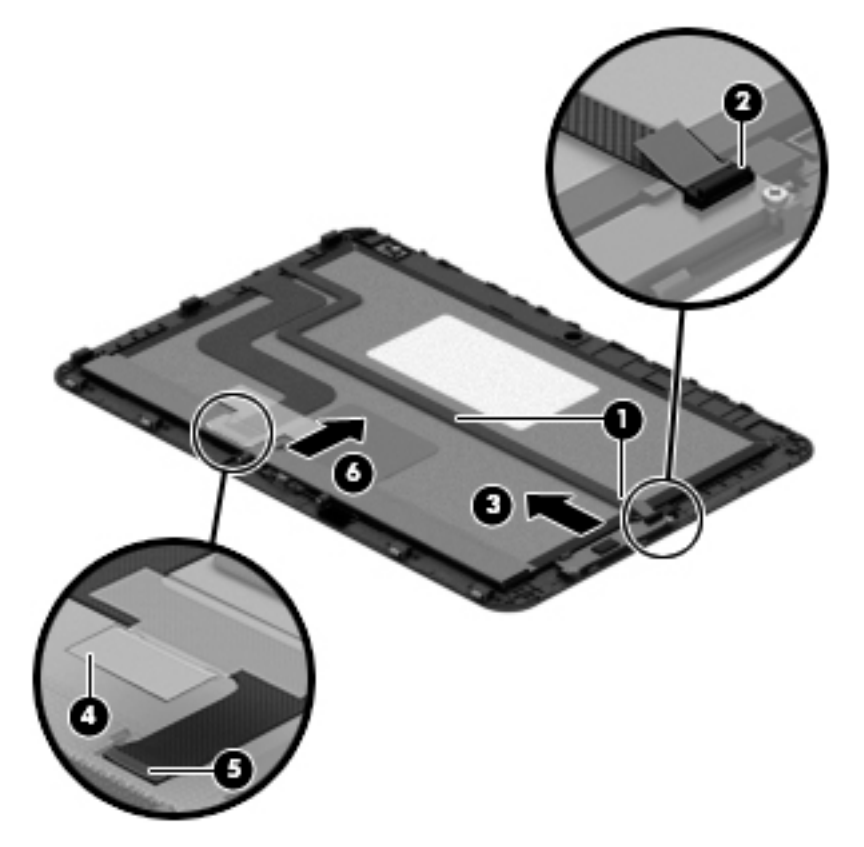

To install the display assembly:

- **1.** Reconnect the display LVDS and TouchScreen cables to the respective ZIF connectors on the display assembly.
- **2.** Reconnect the display LVDS and TouchScreen cables to the respective ZIF connectors on the system board.
- **3.** Toe the left side of the display assembly into the left side of the bottom case.
- **4.** Swing the right side of the display assembly down into the right side of the bottom case.
- **5.** Firmly press all edges of the display assembly surface to ensure it is fully engaged with the bottom case.

#### <span id="page-39-0"></span>**NFC antenna**

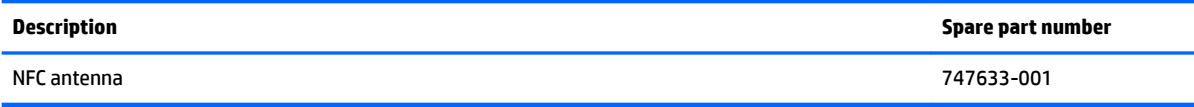

Before removing the NFC antenna, follow these steps:

- **1.** Turn off the tablet. If you are unsure whether the tablet is off or in Hibernation, turn the tablet on, and then shut it down through the operating system.
- **2.** Disconnect the power from the tablet by unplugging the power cord from the tablet.
- **3.** Disconnect all external devices from the tablet.
- **4.** Remove the display assembly (see [Display assembly on page 27\)](#page-32-0).

Remove the NFC antenna:

- **1.** Release the ZIF connector **(1)** to which the NFC antenna cable is attached, and then disconnect the NFC antenna cable from the system board.
- **2.** Detach the NFC antenna **(2)** from the surface of the system board. (The NFC antenna is attached to the system board with double-sided adhesive.)
- **3.** Remove the NFC antenna **(3)**.

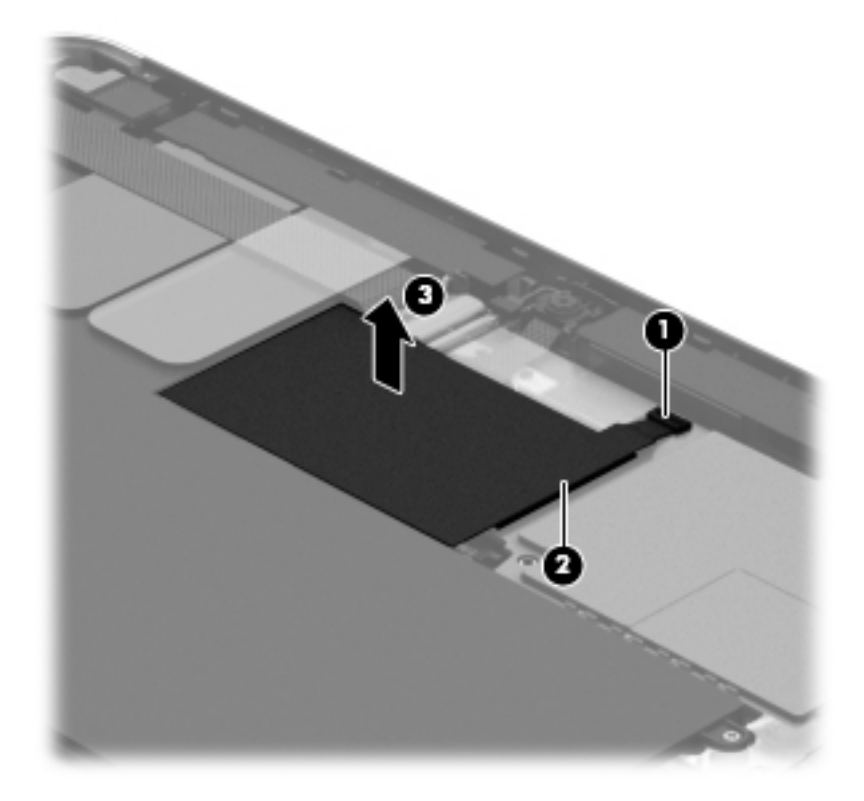

Reverse this procedure to install the NFC antenna.

#### <span id="page-40-0"></span>**WWAN module**

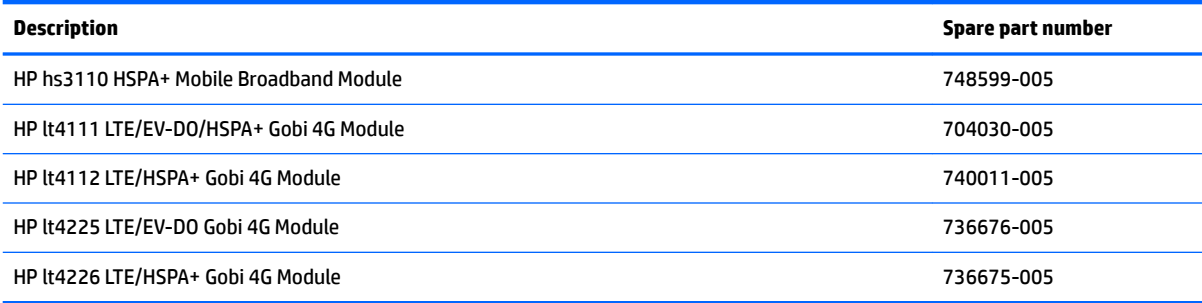

Before removing the WWAN module, follow these steps:

- **1.** Turn off the tablet. If you are unsure whether the tablet is off or in Hibernation, turn the tablet on, and then shut it down through the operating system.
- **2.** Disconnect the power from the tablet by unplugging the power cord from the tablet.
- **3.** Disconnect all external devices from the tablet.
- **4.** Remove the display assembly (see **Display assembly on page 27**).
- **5.** Remove the NFC antenna (see [NFC antenna on page 34\)](#page-39-0).

Remove the WWAN module:

- **1.** Release the grounding tape **(1)** that secures the WWAN module to the system board.
- **2.** Disconnect the WWAN antenna cables **(2)** from the terminals on the WWAN module.
- *MOTE:* The WWAN antenna cable labeled "5" connects to the WWAN module "MAIN" terminal labeled "5". The WWAN antenna cable labeled "6" connects to the WWAN module "AUX/GPS" terminal labeled "6".
- **3.** Remove the Phillips PM1.3×1.5 broad head screw **(3)** that secures the WWAN module to the bottom cover.

**4.** Remove the WWAN module **(4)** by sliding it away from the socket on the system board.

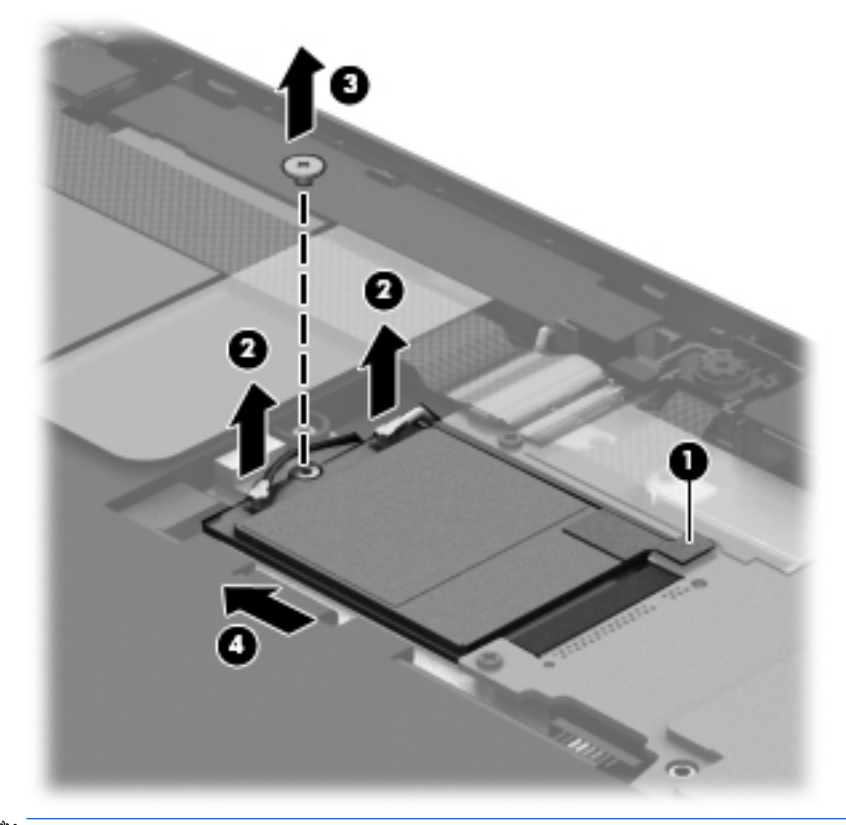

**NOTE:** If the WWAN antenna cables are not connected to the terminals on the WWAN module, protective sleeves should be installed on the antenna connectors, as shown in the following illustration.

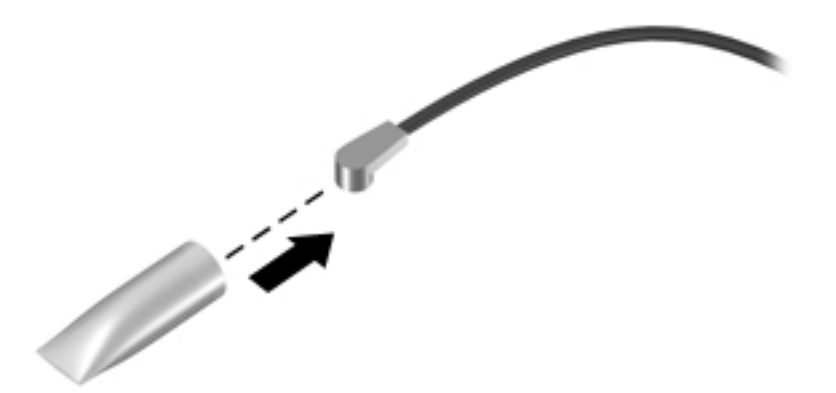

Reverse this procedure to install the WWAN module.

#### **WLAN module**

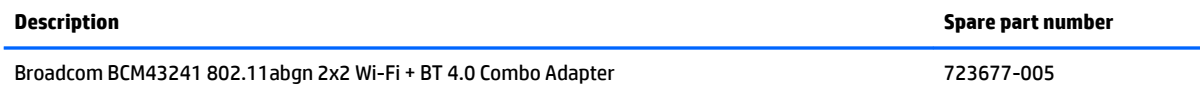

Before removing the WLAN module, follow these steps:

- **1.** Turn off the tablet. If you are unsure whether the tablet is off or in Hibernation, turn the tablet on, and then shut it down through the operating system.
- **2.** Disconnect the power from the tablet by unplugging the power cord from the tablet.
- **3.** Disconnect all external devices from the tablet.
- **4.** Remove the display assembly (see [Display assembly on page 27\)](#page-32-0).
- **5.** Remove the NFC antenna (see [NFC antenna on page 34\)](#page-39-0).

Remove the WLAN module:

- **1.** Release the ZIF connector **(1)** to which the WLAN ribbon cable is attached, and then disconnect the WLAN ribbon cable from the system board.
- **2.** Disconnect the WLAN antenna cables **(2)** from the terminals on the WLAN module.
- **WE:** The WLAN antenna cable labeled "1" connects to the WLAN module "MAIN" terminal labeled "1". The WLAN antenna cable labeled "2" connects to the WLAN module "AUX" terminal labeled "2".
- **3.** Release the shielding **(3)** to gain access to the bottom screw that secures the WLAN module to the bottom cover.
- **4.** Remove the two Phillips PM1.3×2.0 screws **(4)** that secure the WLAN module to the bottom cover.

#### **5.** Remove the WLAN module **(5)**.

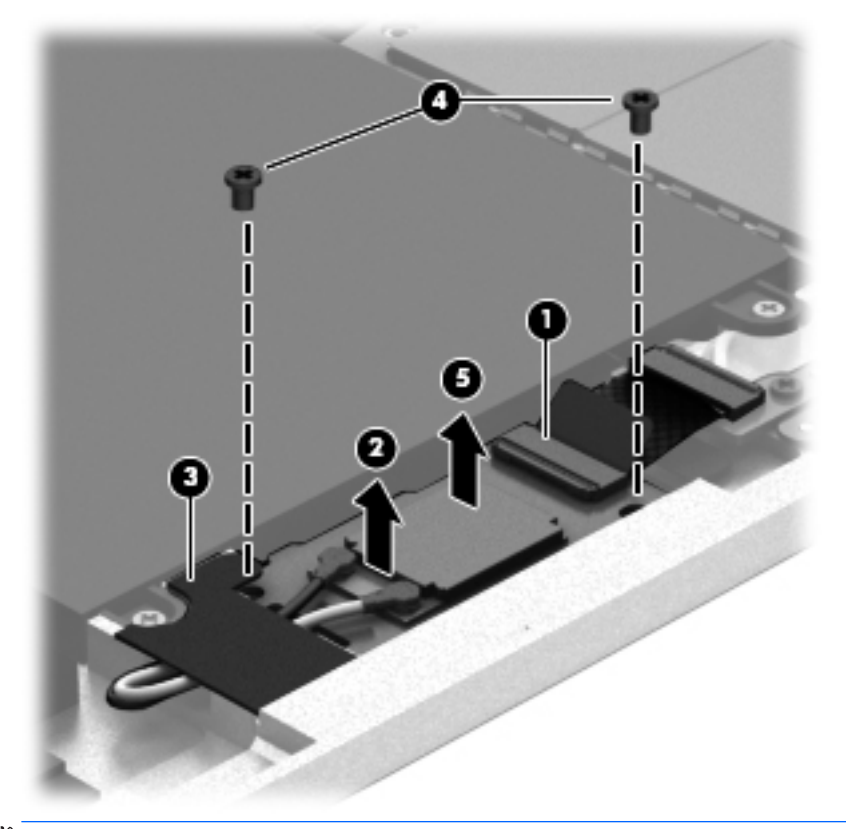

**NOTE:** If the WLAN antenna cables are not connected to the terminals on the WLAN module, protective sleeves should be installed on the antenna connectors, as shown in the following illustration.

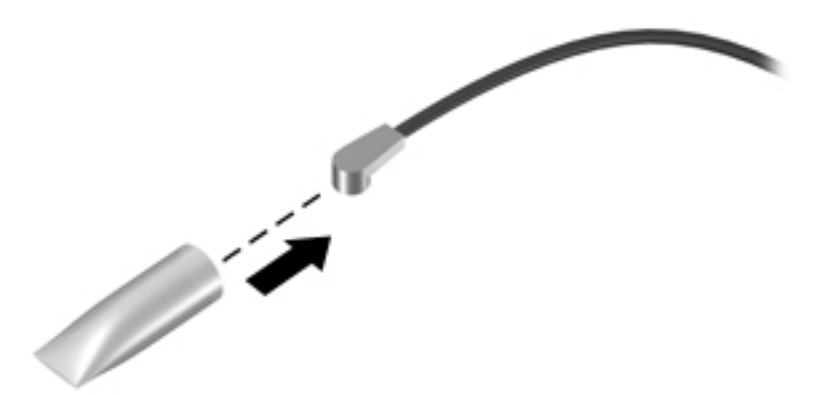

Reverse this procedure to install the WLAN module.

### <span id="page-44-0"></span>**Microphones**

*MOTE:* The microphones are included in the Webcam/Microphone Kit, spare part number 762828-001.

Before removing the microphones, follow these steps:

- **1.** Turn off the tablet. If you are unsure whether the tablet is off or in Hibernation, turn the tablet on, and then shut it down through the operating system.
- **2.** Disconnect the power from the tablet by unplugging the power cord from the tablet.
- **3.** Disconnect all external devices from the tablet.
- **4.** Remove the display assembly (see [Display assembly on page 27\)](#page-32-0).
- **5.** Remove the NFC antenna (see [NFC antenna on page 34\)](#page-39-0).

Remove the microphones:

- **1.** Detach the tape **(1)** that secures the left microphone cable to the battery.
- **2.** Disconnect the left microphone cable **(2)** from the power button board.
- **3.** Release the left microphone **(3)** from the molding built into the bottom cover.
- **4.** Disconnect the right microphone cable **(4)** from the system board.
- **5.** Release the right microphone **(5)** from the molding built into the bottom cover.

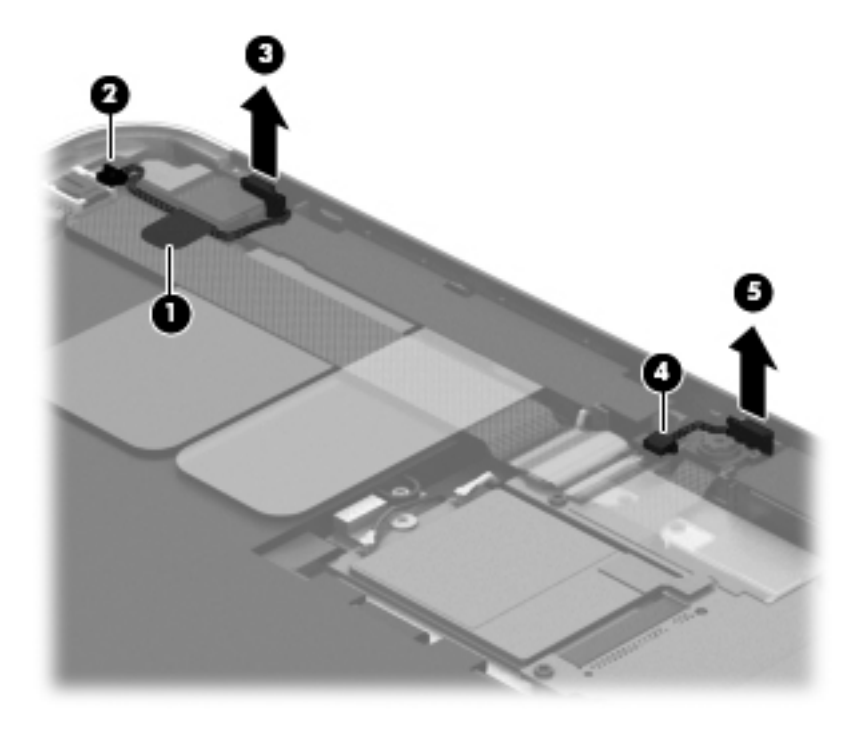

**6.** Remove the microphones and cables.

Reverse this procedure to install the microphones.

### <span id="page-45-0"></span>**Rear-facing webcam**

**WE:** The rear-facing webcam is included in the Webcam/Microphone Kit, spare part number 762828-001.

Before removing the rear-facing webcam, follow these steps:

- **1.** Turn off the tablet. If you are unsure whether the tablet is off or in Hibernation, turn the tablet on, and then shut it down through the operating system.
- **2.** Disconnect the power from the tablet by unplugging the power cord from the tablet.
- **3.** Disconnect all external devices from the tablet.
- **4.** Remove the display assembly (see [Display assembly on page 27\)](#page-32-0).
- **5.** Remove the NFC antenna (see [NFC antenna on page 34\)](#page-39-0).

Remove the rear-facing webcam:

- **1.** Disconnect the rear-facing webcam cable **(1)** from the power button board.
- **2.** Release the rear-facing webcam **(2)** from the molding built into the bottom cover.
- **3.** Remove the rear-facing webcam **(3)** and cable.

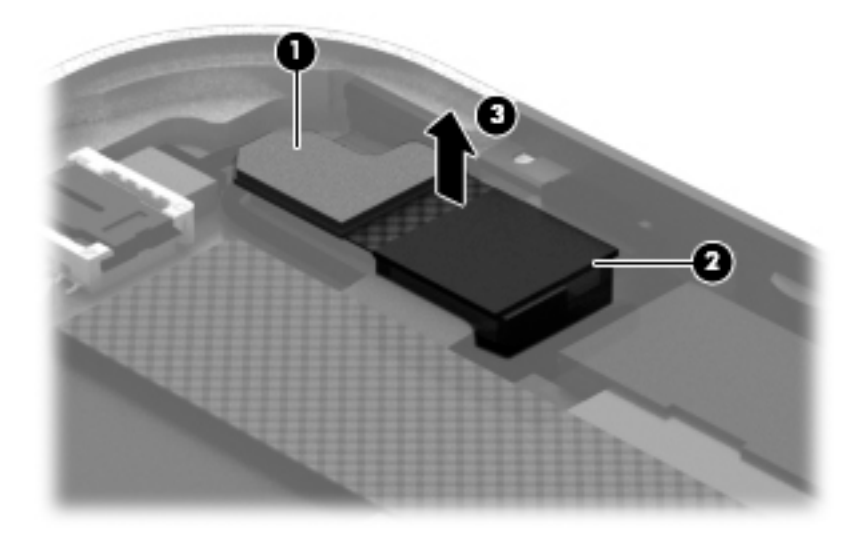

Reverse this procedure to install the rear-facing webcam.

## <span id="page-46-0"></span>**Power button board**

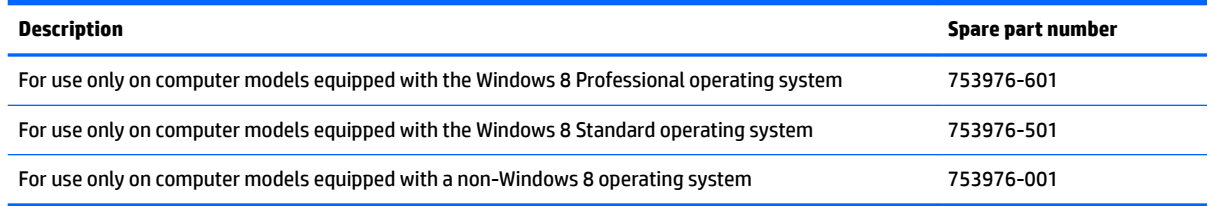

Before removing the power button board, follow these steps:

- **1.** Turn off the tablet. If you are unsure whether the tablet is off or in Hibernation, turn the tablet on, and then shut it down through the operating system.
- **2.** Disconnect the power from the tablet by unplugging the power cord from the tablet.
- **3.** Disconnect all external devices from the tablet.
- **4.** Remove the display assembly (see [Display assembly on page 27\)](#page-32-0).
- **5.** Remove the NFC antenna (see [NFC antenna on page 34\)](#page-39-0).
- **6.** Disconnect the left microphone cable from the power button board (see [Microphones on page 39\)](#page-44-0).
- **7.** Disconnect the rear-facing webcam cable from the power button board (see [Rear-facing webcam](#page-45-0) [on page 40\)](#page-45-0).

Remove the power button board:

- **1.** Disconnect the volume button board cable **(1)** from the power button board.
- **2.** Release the support strip **(2)** that secures the WWAN antenna transceiver to the battery.
- **3.** Release the support strip **(3)** that secures the power button board cable to the system board.
- **4.** Release the ZIF connector **(4)** to which the power button board cable is attached, and then disconnect the power button board cable from the system board.

**5.** Detach the power button board cable **(5)** from the surface of the battery. (The power button board cable is attached to the battery with double-sided adhesive.)

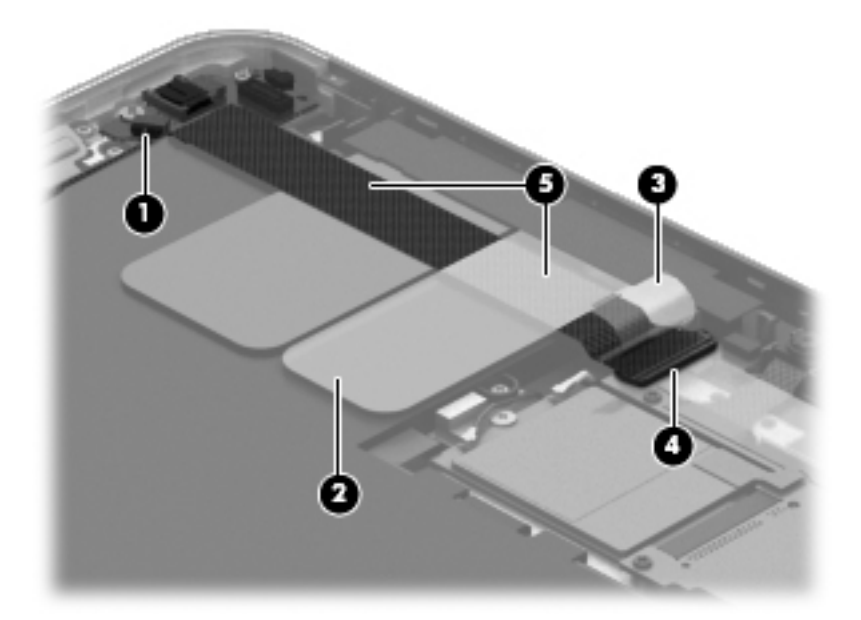

- **6.** Remove the Phillips PM1.3×2.0 broad head screw **(1)** and the Phillips PM1.3×2.0 screw **(2)** that secure the power button board to the bottom cover.
- **7.** Remove the power button board **(3)** and cable.

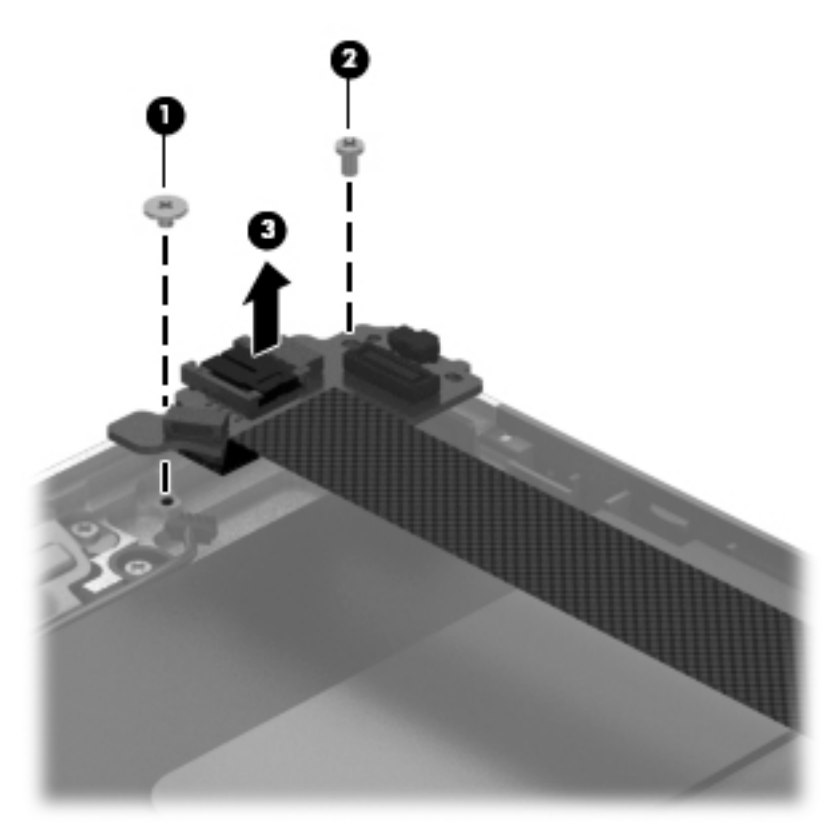

**NOTE:** In the process of removing the power button board, the power button actuator may be accidentally dislodged from the bottom cover. To replace the power button actuator, refer to the following illustration.

The power button actuator is included in the Button Kit, spare part number 747634-001.

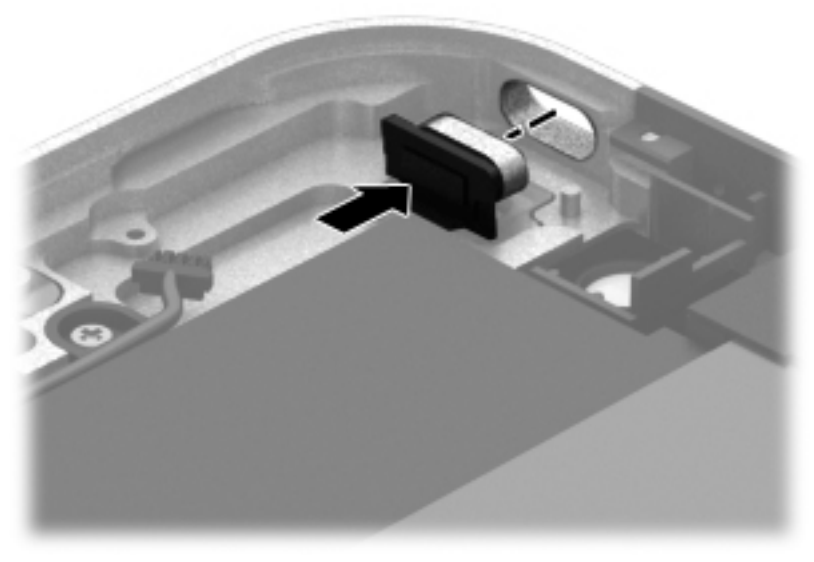

Reverse this procedure to install the power button board.

#### **Volume button board**

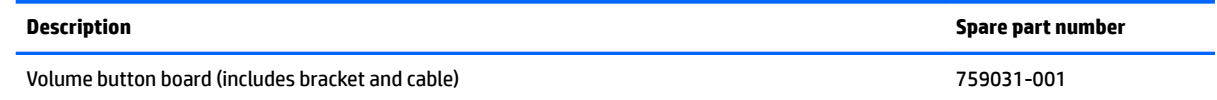

Before removing the volume button board, follow these steps:

- **1.** Turn off the tablet. If you are unsure whether the tablet is off or in Hibernation, turn the tablet on, and then shut it down through the operating system.
- **2.** Disconnect the power from the tablet by unplugging the power cord from the tablet.
- **3.** Disconnect all external devices from the tablet.
- **4.** Remove the display assembly (see [Display assembly on page 27\)](#page-32-0).
- **5.** Remove the NFC antenna (see [NFC antenna on page 34\)](#page-39-0).

Remove the volume button board:

- **1.** Disconnect the volume button board cable **(1)** from the power button board.
- **2.** Release the volume button board cable from the retention clips **(2)** built into the battery.
- **3.** Remove the two Phillips PM1.5×2.0 screws **(3)** that secure the volume button board to the bottom cover.

**4.** Remove the volume button board **(4)** and cable.

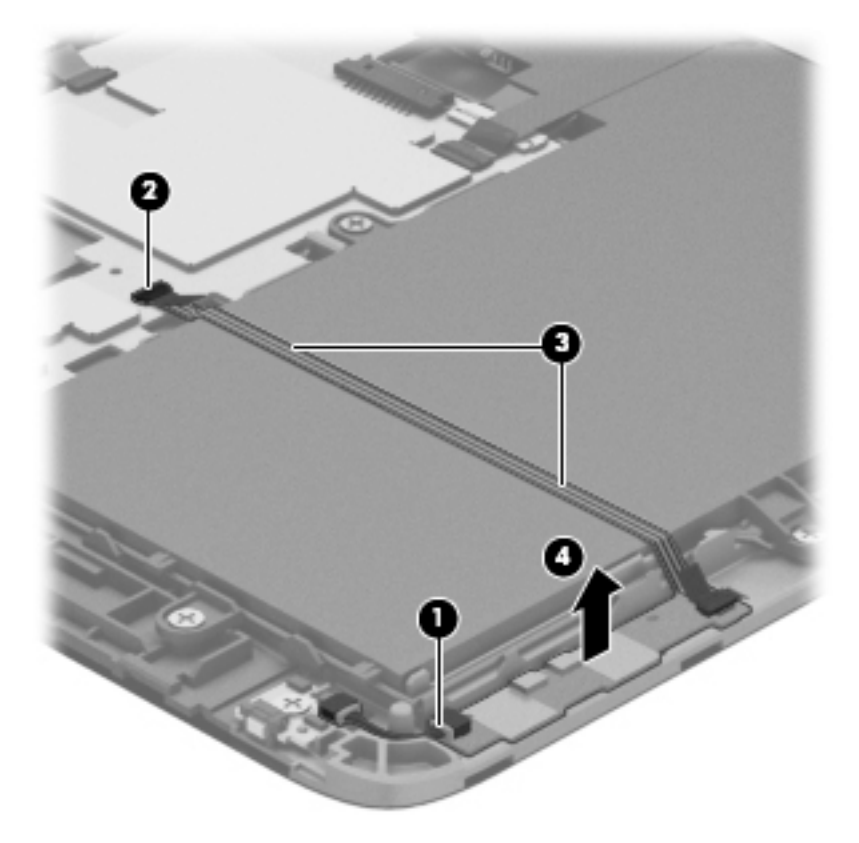

**NOTE:** In the process of removing the volume button board, the volume button actuator may be accidentally dislodged from the bottom cover. To replace the volume button actuator, refer to the following illustration.

The volume button actuator is included in the Button Kit, spare part number 747634-001.

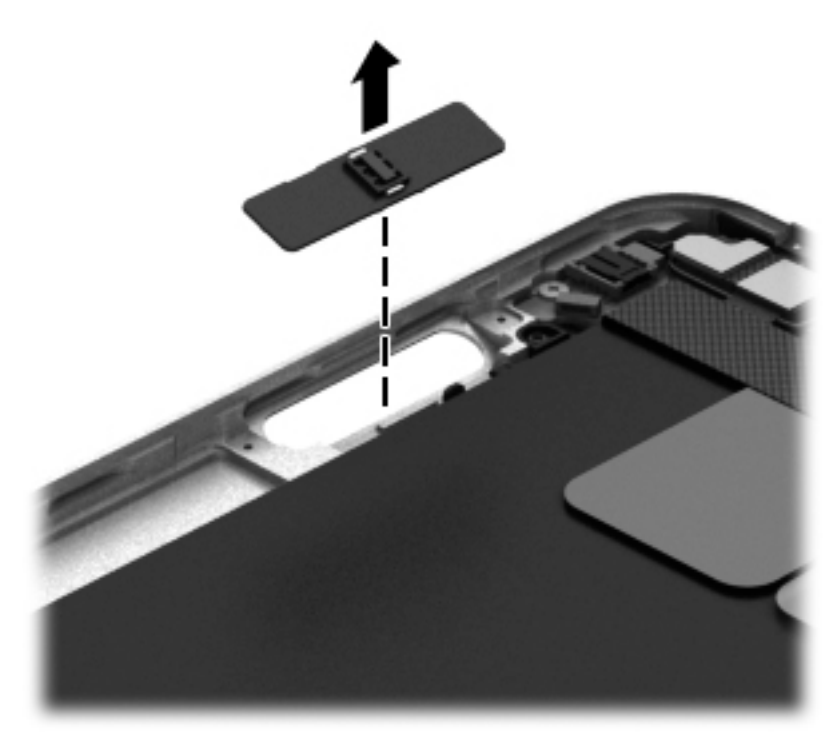

Reverse this procedure to install the volume button board.

# **Audio jack board**

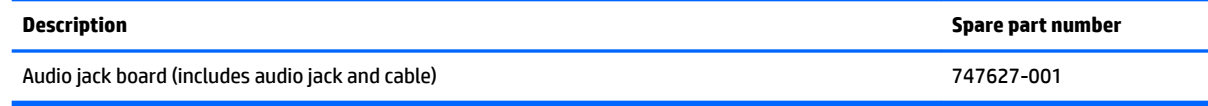

Before removing the audio jack board, follow these steps:

- **1.** Turn off the tablet. If you are unsure whether the tablet is off or in Hibernation, turn the tablet on, and then shut it down through the operating system.
- **2.** Disconnect the power from the tablet by unplugging the power cord from the tablet.
- **3.** Disconnect all external devices from the tablet.
- **4.** Remove the display assembly (see [Display assembly on page 27\)](#page-32-0).
- **5.** Remove the NFC antenna (see [NFC antenna on page 34\)](#page-39-0).

Remove the audio jack board:

- **1.** Disconnect the audio jack board cable **(1)** from the system board.
- **2.** Remove the two Phillips PM1.3×2.0 screws **(2)** that secure the audio jack board to the bottom cover.
- **3.** Remove the audio jack board **(3)** and cable.

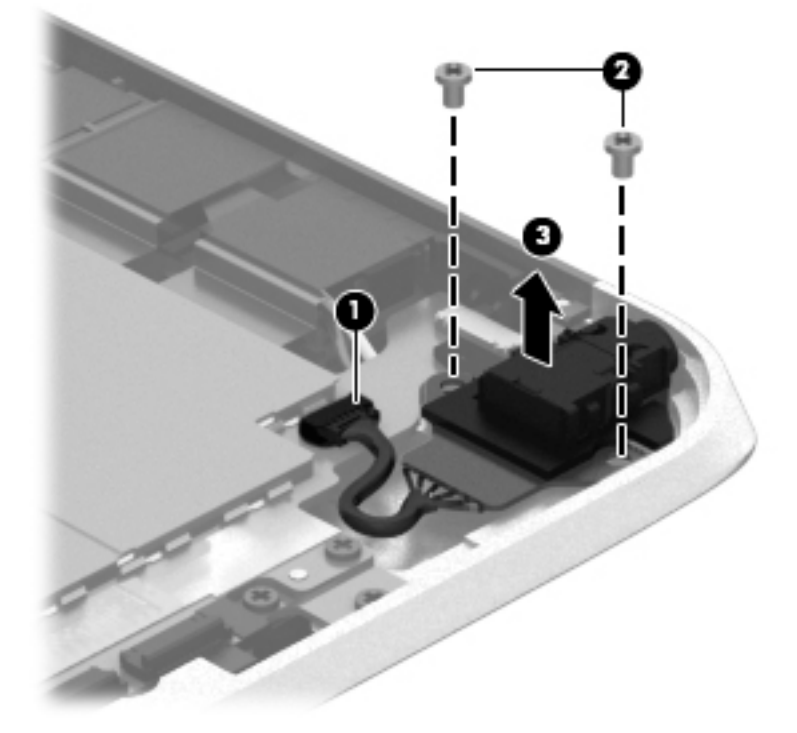

Reverse this procedure to install the audio jack board.

#### **Vibrator module**

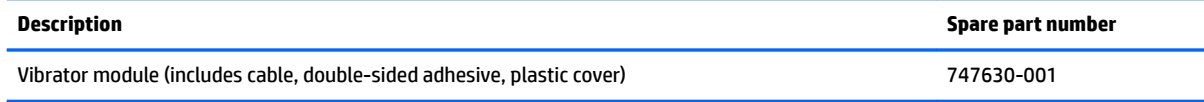

Before removing the vibrator module, follow these steps:

- **1.** Turn off the tablet. If you are unsure whether the tablet is off or in Hibernation, turn the tablet on, and then shut it down through the operating system.
- **2.** Disconnect the power from the tablet by unplugging the power cord from the tablet.
- **3.** Disconnect all external devices from the tablet.
- **4.** Remove the display assembly (see [Display assembly on page 27\)](#page-32-0).
- **5.** Remove the NFC antenna (see [NFC antenna on page 34\)](#page-39-0).

Remove the vibrator module:

- **1.** Disconnect the vibrator module cable **(1)** from the system board.
- **2.** Detach the vibrator module **(2)** from the bottom cover. (The vibrator module is attached to the bottom cover with double-sided adhesive.)

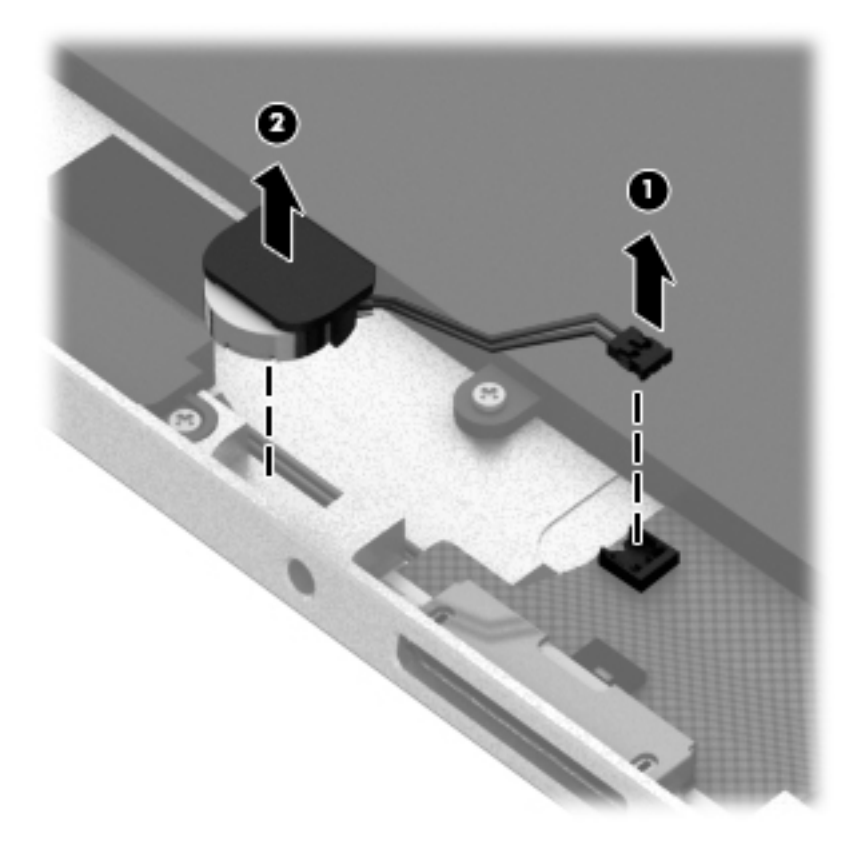

- **3.** Remove the vibrator module and cable.
	- *X* **NOTE:** The vibrator module cover is attached to the vibrator module with double-sided adhesive.

Reverse this procedure to install the vibrator module.

#### <span id="page-53-0"></span>**Battery**

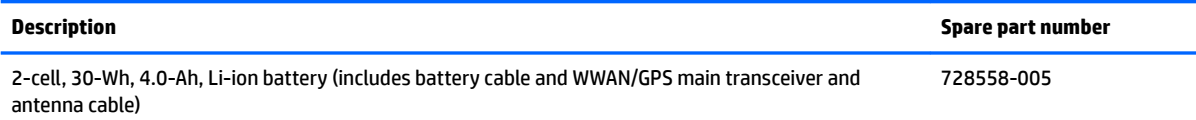

Before removing the battery, follow these steps:

- **1.** Turn off the tablet. If you are unsure whether the tablet is off or in Hibernation, turn the tablet on, and then shut it down through the operating system.
- **2.** Disconnect the power from the tablet by unplugging the power cord from the tablet.
- **3.** Disconnect all external devices from the tablet.
- **4.** Remove the display assembly (see [Display assembly on page 27\)](#page-32-0).
- **5.** Remove the NFC antenna (see [NFC antenna on page 34\)](#page-39-0).
- **6.** Remove the power button board (see [Power button board on page 41](#page-46-0)).

Remove the battery:

- **1.** Release the volume button board cable from the retention clips **(1)** built into the battery.
- **2.** Release the tab **(2)** built into the bottom cover that secures the WWAN/GPS antenna cables, and then release the antenna cables **(3)**.
- **3.** Detach the WWAN/GPS main transceiver **(4)** from the bottom cover. (The WWAN/GPS main transceiver is attached to the bottom cover with double-sided adhesive.)
- **4.** Remove the six Phillips PM1.3×2.0 screws **(5)** that secure the battery to the bottom cover.

**5.** Remove the battery **(6)**.

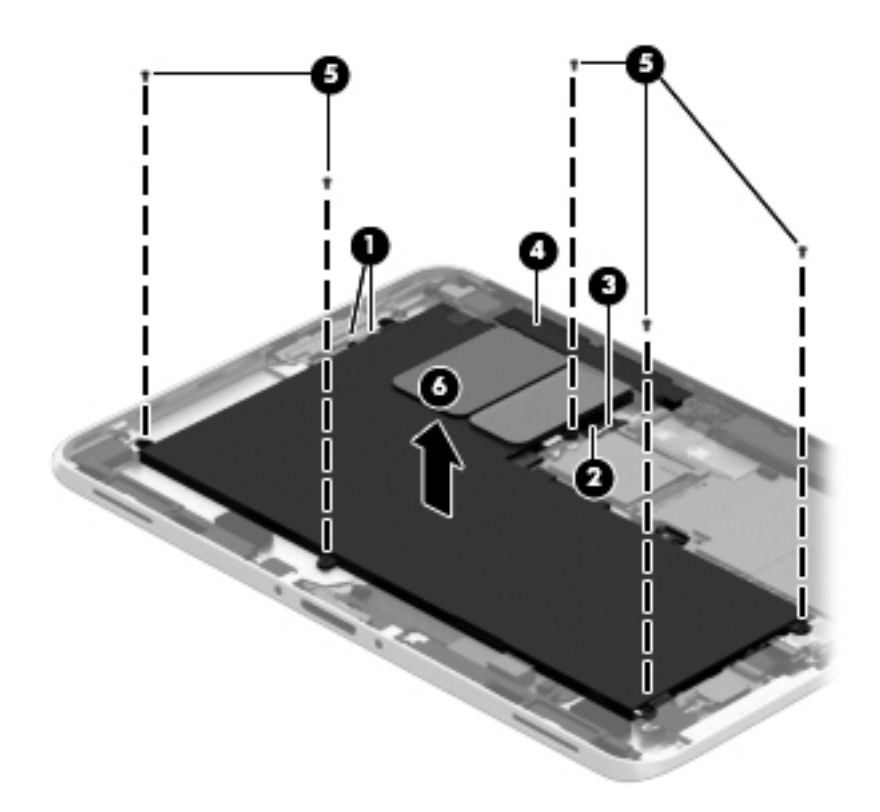

Reverse this procedure to install the battery.

## <span id="page-55-0"></span>**System board**

**W** NOTE: The system board spare part kit is equipped with an Intel Atom z3795 quad core 1.60-GHz processor (burst up to 2.39-GHz; 2.0-MB L2 cache), and 4096-MB of system memory and includes the processor, memory, and eMMC.

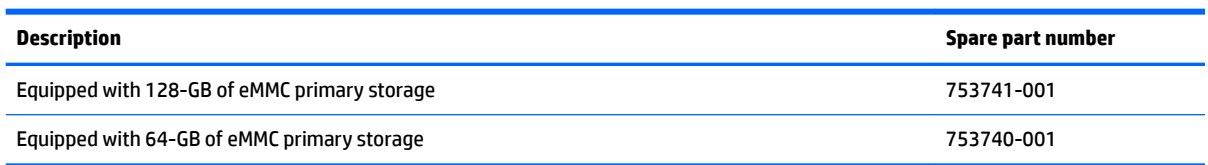

Before removing the system board, follow these steps:

- **1.** Turn off the tablet. If you are unsure whether the tablet is off or in Hibernation, turn the tablet on, and then shut it down through the operating system.
- **2.** Disconnect the power from the tablet by unplugging the power cord from the tablet.
- **3.** Disconnect all external devices from the tablet.
- **4.** Remove the display assembly (see [Display assembly on page 27\)](#page-32-0), and then remove the following components:
	- **a.** NFC antenna (see [NFC antenna on page 34\)](#page-39-0)
	- **b.** WWAN module (see [WWAN module on page 35](#page-40-0))
	- **c.** Power button board (see [Power button board on page 41](#page-46-0))
	- d. Battery (see **Battery on page 48**)

Remove the system board:

- **1.** Release the forward-facing webcam **(1)** from the molding built into the bottom cover.
- **2.** Disconnect the audio jack board cable **(2)** from the system board.

**3.** Release the ZIF connector **(3)** to which the WLAN ribbon cable is attached, and then disconnect the WLAN ribbon cable from the WLAN module.

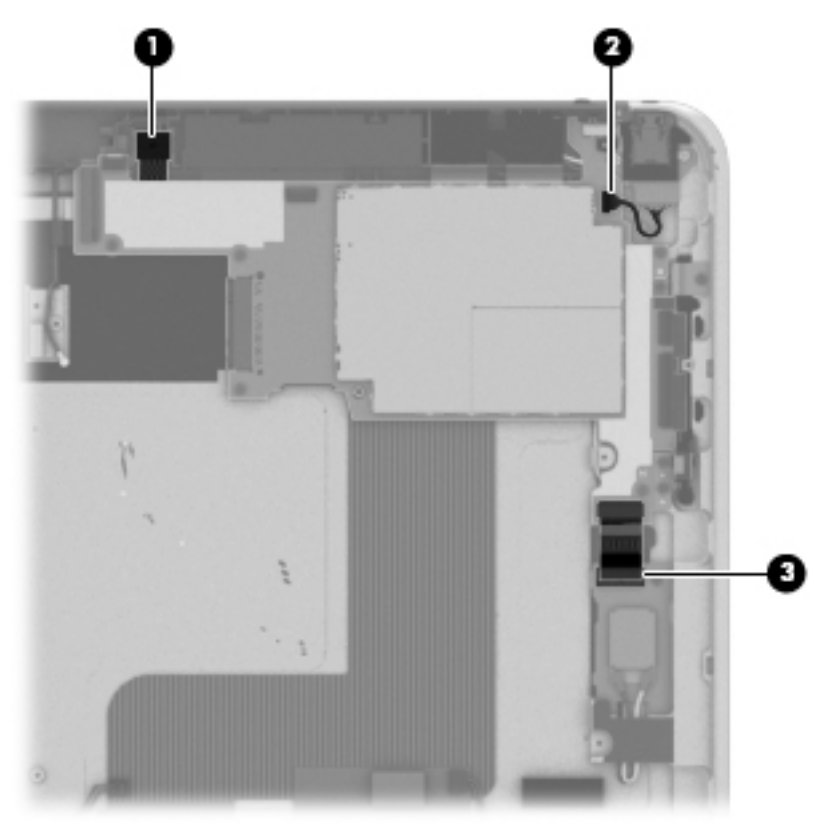

**4.** Remove the five Phillips PM1.3×2.0 screws that secure the battery to the bottom cover.

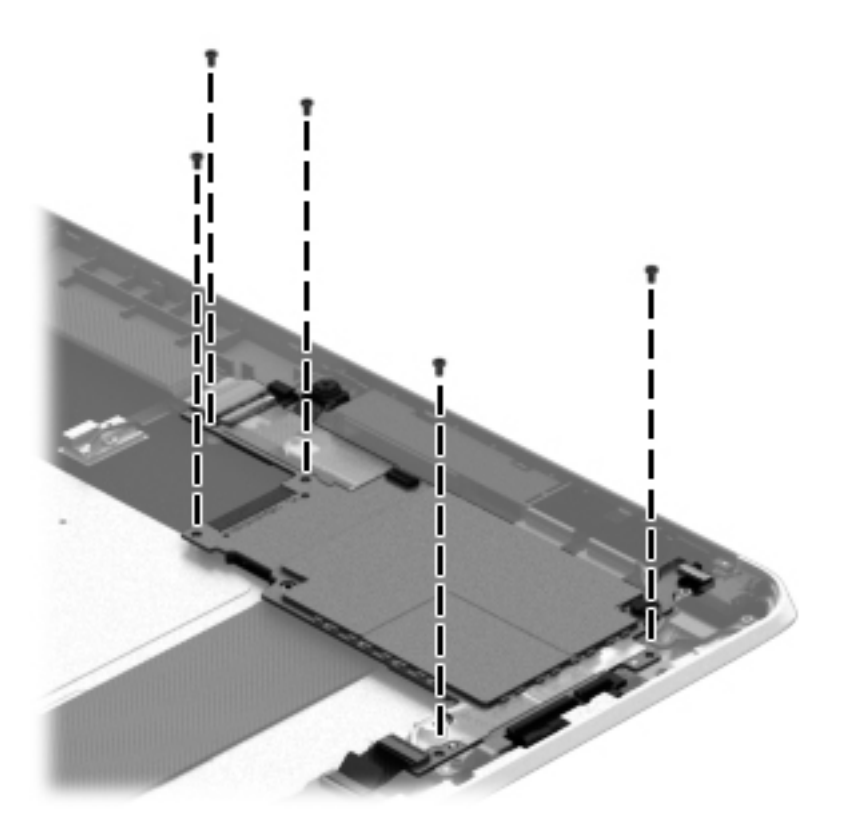

- **5.** Lift the top edge of the system board **(1)** and swing it up and forward until it rests upside down above the tablet.
- **6.** Remove the two Phillips PM1.3×1.5 broad head screws **(2)** that secure the docking connector cable to the system board.

**7.** Disconnect the docking connector cable **(3)** from the system board.

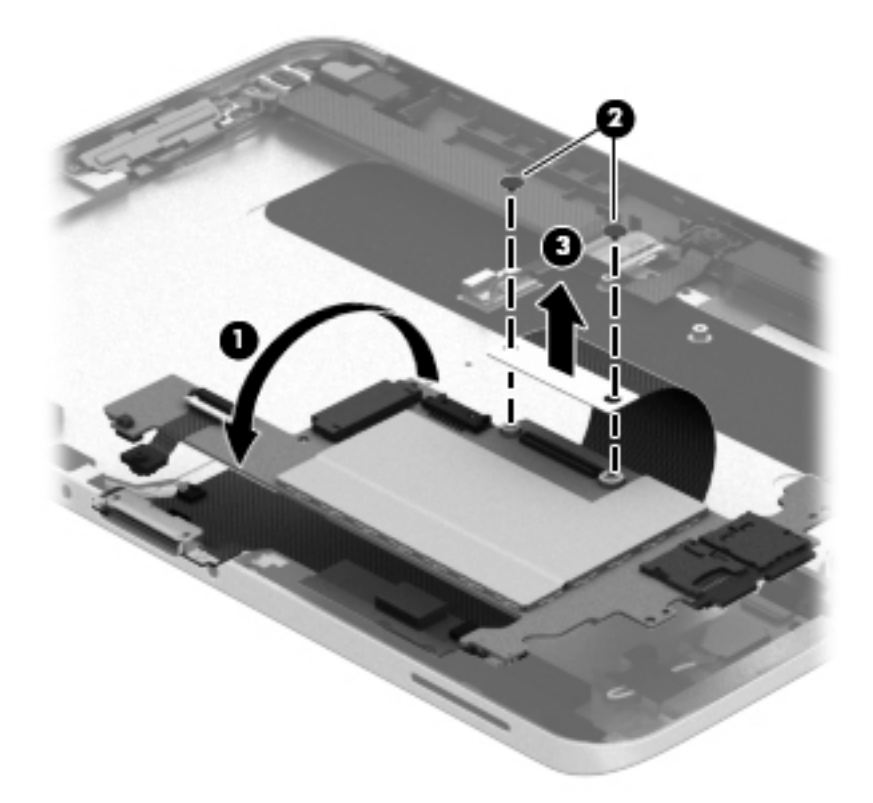

- **8.** Remove the system board.
- **NOTE:** In the process of removing the system board, the autorotate switch actuator may be accidentally dislodged from the bottom cover. To replace the autorotate switch actuator, refer to the following illustration. When installing the autorotate switch actuator, make sure the two tabs **(1)** on the autorotate switch actuator engage the autorotate switch **(2)** on the system board.

The autorotate switch actuator is included in the Button Kit, spare part number 747634-001.

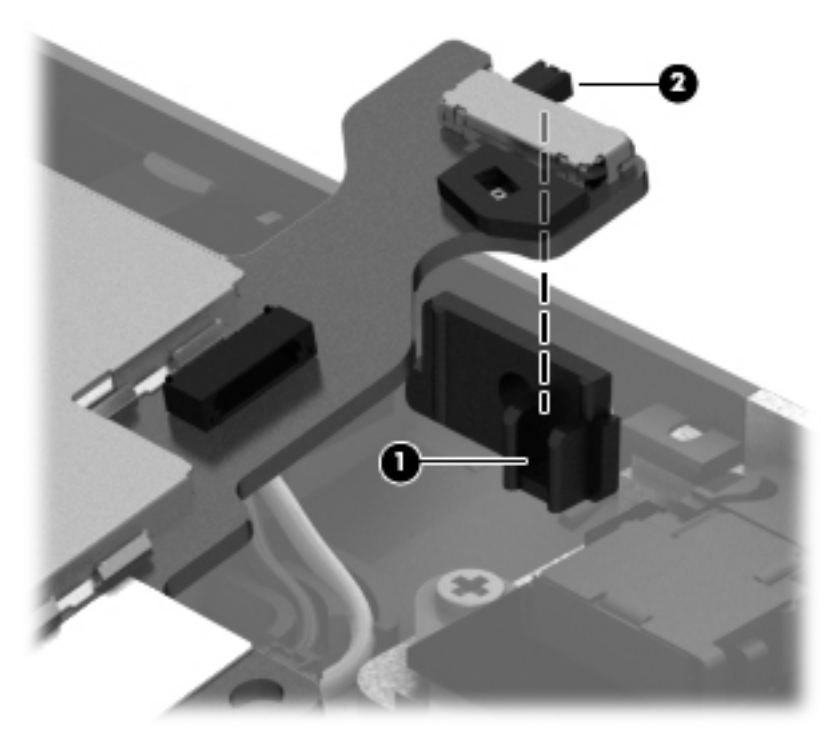

Reverse this procedure to install the system board.

#### **Forward-facing webcam**

**NOTE:** The forward-facing webcam is included in the Webcam/Microphone Kit, spare part number 762828-001.

Before removing the forward-facing webcam, follow these steps:

- **1.** Turn off the tablet. If you are unsure whether the tablet is off or in Hibernation, turn the tablet on, and then shut it down through the operating system.
- **2.** Disconnect the power from the tablet by unplugging the power cord from the tablet.
- **3.** Disconnect all external devices from the tablet.
- **4.** Remove the display assembly (see [Display assembly on page 27\)](#page-32-0), and then remove the following components:
	- **a.** NFC antenna (see [NFC antenna on page 34\)](#page-39-0)
	- **b.** WWAN module (see [WWAN module on page 35](#page-40-0))
	- **c.** Power button board (see [Power button board on page 41](#page-46-0))
	- **d.** Battery (see [Battery on page 48](#page-53-0))
	- **e.** System board (see [System board on page 50\)](#page-55-0)

Remove the forward-facing webcam:

**1.** Turn the system board upside down, with the top toward you.

**2.** Release the ZIF connector **(1)** to which the forward-facing webcam cable is attached, and then disconnect the forward-facing webcam cable **(2)** from the system board.

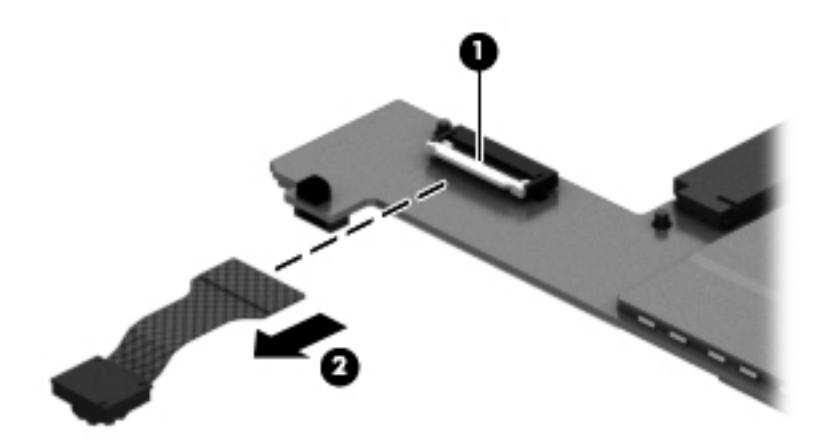

**3.** Remove the forward-facing webcam and cable.

Reverse this procedure to install the forward-facing webcam.

#### **Slot cover**

**X NOTE:** The slot cover is included in the Button Kit, spare part number 747634-001.

Before removing the slot cover, follow these steps:

- **1.** Turn off the tablet. If you are unsure whether the tablet is off or in Hibernation, turn the tablet on, and then shut it down through the operating system.
- **2.** Disconnect the power from the tablet by unplugging the power cord from the tablet.
- **3.** Disconnect all external devices from the tablet.
- **4.** Remove the display assembly (see [Display assembly on page 27\)](#page-32-0), and then remove the following components:
	- **a.** NFC antenna (see [NFC antenna on page 34\)](#page-39-0)
	- **b.** WWAN module (see [WWAN module on page 35](#page-40-0))
	- **c.** Power button board (see [Power button board on page 41](#page-46-0))
	- **d.** Battery (see [Battery on page 48](#page-53-0))
	- **e.** System board (see [System board on page 50\)](#page-55-0)

Remove the slot cover:

- **1.** Remove the four Phillips PM1.3×2.0 screws **(1)** that secure the slot cover retention bracket and spring bracket to the bottom cover.
- **2.** Remove the slot cover retention bracket **(2)** and the slot cover spring bracket **(3)**.

<span id="page-61-0"></span>**3.** Remove the slot cover **(4)** by pressing it through the bottom cover.

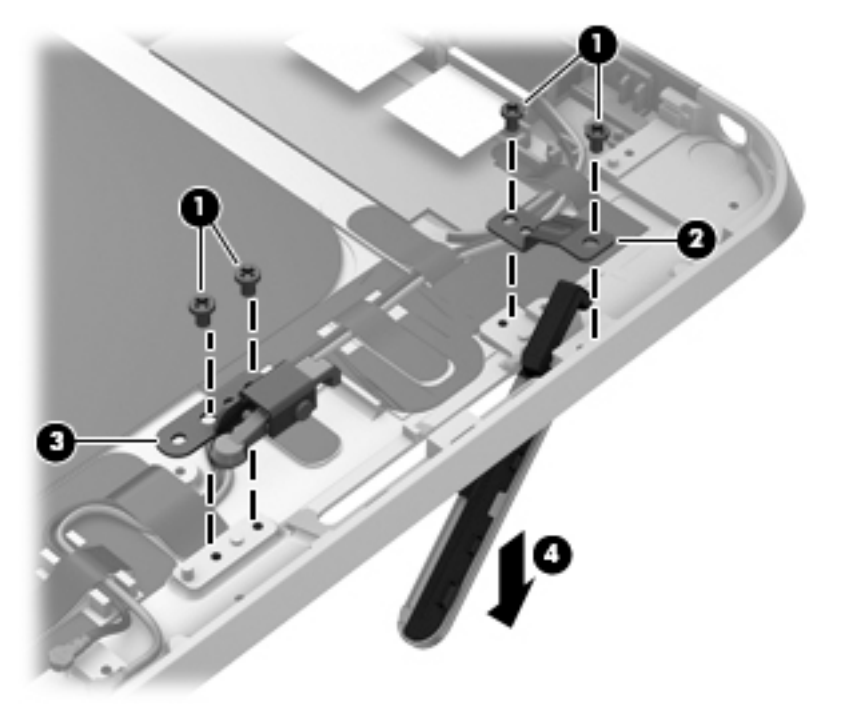

**4.** Remove the slot cover.

Reverse this procedure to install the slot cover.

#### **Docking connector cable**

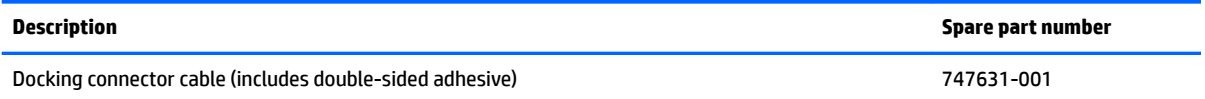

Before removing the docking connector cable, follow these steps:

- **1.** Turn off the tablet. If you are unsure whether the tablet is off or in Hibernation, turn the tablet on, and then shut it down through the operating system.
- **2.** Disconnect the power from the tablet by unplugging the power cord from the tablet.
- **3.** Disconnect all external devices from the tablet.
- **4.** Remove the display assembly (see [Display assembly on page 27\)](#page-32-0), and then remove the following components:
	- **a.** NFC antenna (see [NFC antenna on page 34\)](#page-39-0)
	- **b.** WWAN module (see [WWAN module on page 35](#page-40-0))
	- **c.** Power button board (see [Power button board on page 41](#page-46-0))
	- **d.** Battery (see [Battery on page 48](#page-53-0))
	- **e.** System board (see **System board on page 50**)

Remove the docking connector cable:

- **1.** Disconnect the vibrator module cable **(1)** from the docking connector cable.
- **2.** Disconnect the speaker cable **(2)** from the docking connector cable.
- **3.** Remove the two Phillips PM1.3×2.0 screws **(3)** that secure the docking connector cable bracket to the bottom cover.
- **4.** Remove the docking connector bracket **(4)**.

The docking connector bracket is included in the Button Kit, spare part number 747634-001.

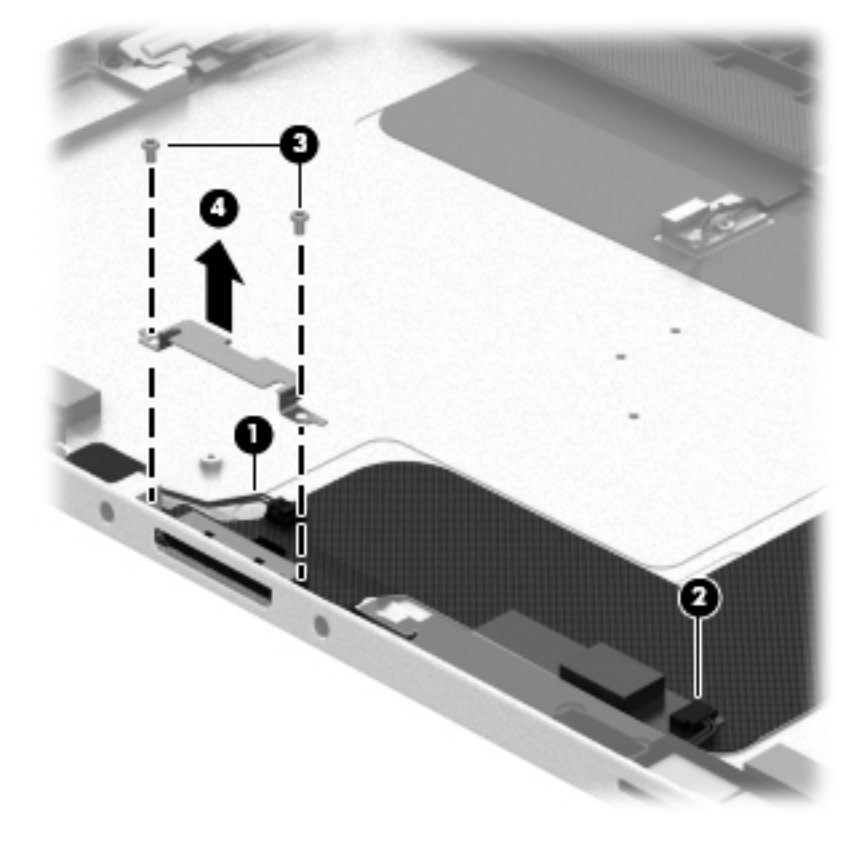

- **5.** Detach the docking connector cable **(1)** from the surface of the bottom cover. (The docking connector cable is attached to the bottom cover with double-sided adhesive.)
- **6.** Release the docking connector **(2)** from the bottom cover by sliding it away from the opening in the bottom edge.

**7.** Remove the docking connector cable **(3)**.

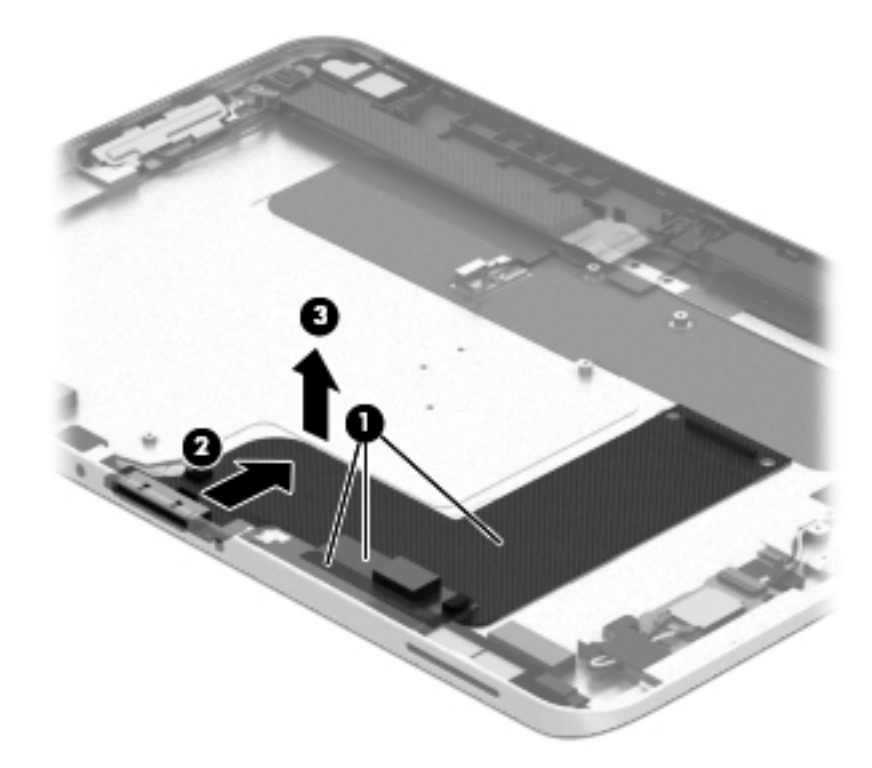

Reverse this procedure to install the docking connector cable.

#### **WLAN antenna**

**WE:** The WLAN antenna are included in the Antenna Kits and include the WLAN antenna main and auxiliary cables and transceivers.

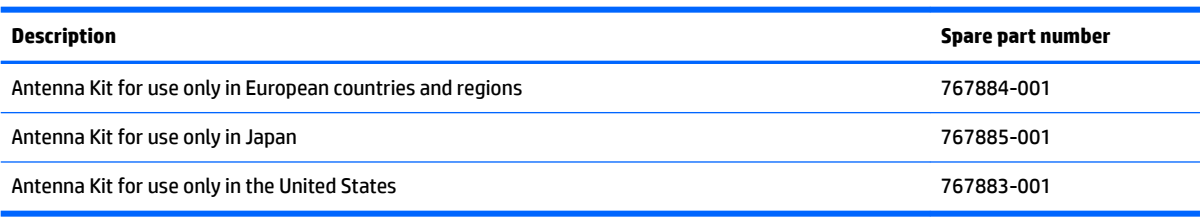

Before removing the WLAN antenna, follow these steps:

- **1.** Turn off the tablet. If you are unsure whether the tablet is off or in Hibernation, turn the tablet on, and then shut it down through the operating system.
- **2.** Disconnect the power from the tablet by unplugging the power cord from the tablet.
- **3.** Disconnect all external devices from the tablet.
- **4.** Remove the display assembly (see [Display assembly on page 27\)](#page-32-0), and then remove the following components:
	- **a.** NFC antenna (see [NFC antenna on page 34\)](#page-39-0)
	- **b.** WWAN module (see [WWAN module on page 35](#page-40-0))
- **c.** Power button board (see [Power button board on page 41](#page-46-0))
- d. Battery (see **Battery on page 48**)
- **e.** System board (see **System board on page 50**)

Remove the WLAN antenna:

- **1.** Release the WLAN antenna cables from the routing channel **(1)** built into the bottom cover.
- **2.** Detach the WLAN antenna transceivers **(2)** from the bottom cover.
- **3.** Release the tabs **(3)** built into the bottom cover that secure the speaker cable, and then release the WLAN antenna cables.
- **4.** Remove the WLAN antenna cables and transceivers **(4)**.

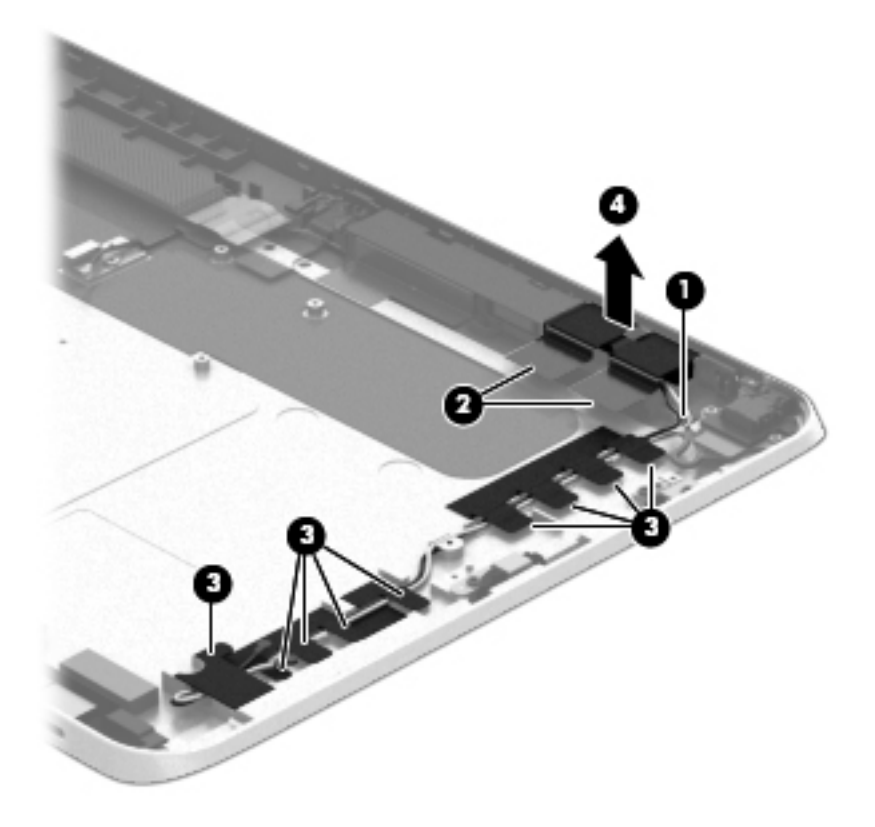

Reverse this procedure to install the WLAN antenna.

# **WWAN/GPS auxiliary antenna**

**WOTE:** The WWAN/GPS auxiliary antenna are included in the Antenna Kits and include the WWAN/GPS auxiliary antenna cable and transceiver.

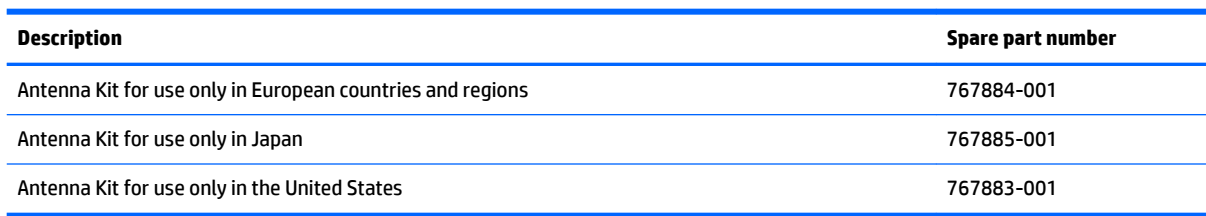

Before removing the WWAN/GPS auxiliary antenna, follow these steps:

- **1.** Turn off the tablet. If you are unsure whether the tablet is off or in Hibernation, turn the tablet on, and then shut it down through the operating system.
- **2.** Disconnect the power from the tablet by unplugging the power cord from the tablet.
- **3.** Disconnect all external devices from the tablet.
- **4.** Remove the display assembly (see [Display assembly on page 27\)](#page-32-0), and then remove the following components:
	- **a.** NFC antenna (see [NFC antenna on page 34\)](#page-39-0)
	- **b.** WWAN module (see [WWAN module on page 35](#page-40-0))
	- **c.** Power button board (see [Power button board on page 41](#page-46-0))
	- **d.** Battery (see [Battery on page 48](#page-53-0))
	- **e.** System board (see **System board on page 50**)

Remove the WWAN/GPS auxiliary antenna:

**1.** Detach the WWAN/GPS auxiliary antenna transceiver **(1)** from the bottom cover.

**2.** Remove the WWAN/GPS auxiliary antenna cable and transceiver **(2)**.

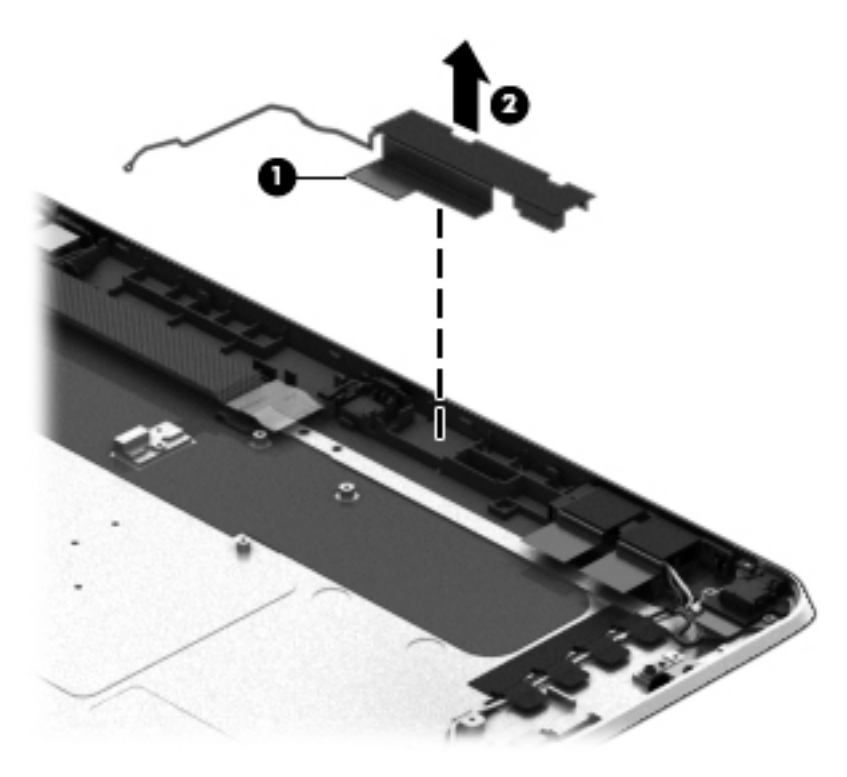

Reverse this procedure to install the WWAN/GPS auxiliary antenna.

#### **Speakers**

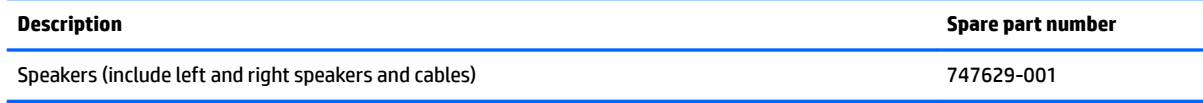

Before removing the speakers, follow these steps:

- **1.** Turn off the tablet. If you are unsure whether the tablet is off or in Hibernation, turn the tablet on, and then shut it down through the operating system.
- **2.** Disconnect the power from the tablet by unplugging the power cord from the tablet.
- **3.** Disconnect all external devices from the tablet.
- **4.** Remove the display assembly (see [Display assembly on page 27\)](#page-32-0), and then remove the following components:
	- **a.** NFC antenna (see [NFC antenna on page 34\)](#page-39-0)
	- **b.** WWAN module (see [WWAN module on page 35](#page-40-0))
	- **c.** Power button board (see [Power button board on page 41](#page-46-0))
	- **d.** Battery (see [Battery on page 48](#page-53-0))
	- **e.** System board (see [System board on page 50\)](#page-55-0)
	- **f.** Docking connector cable (see **Docking connector cable on page 56**)

Remove the speakers:

- **1.** Release the tabs **(1)** built into the bottom cover that secure the speaker cable, and then release the speaker cable.
- **2.** Remove the four Phillips PM1.3×2.0 screws **(2)** that secure the speakers to the bottom cover.

**3.** Remove the speakers **(3)**.

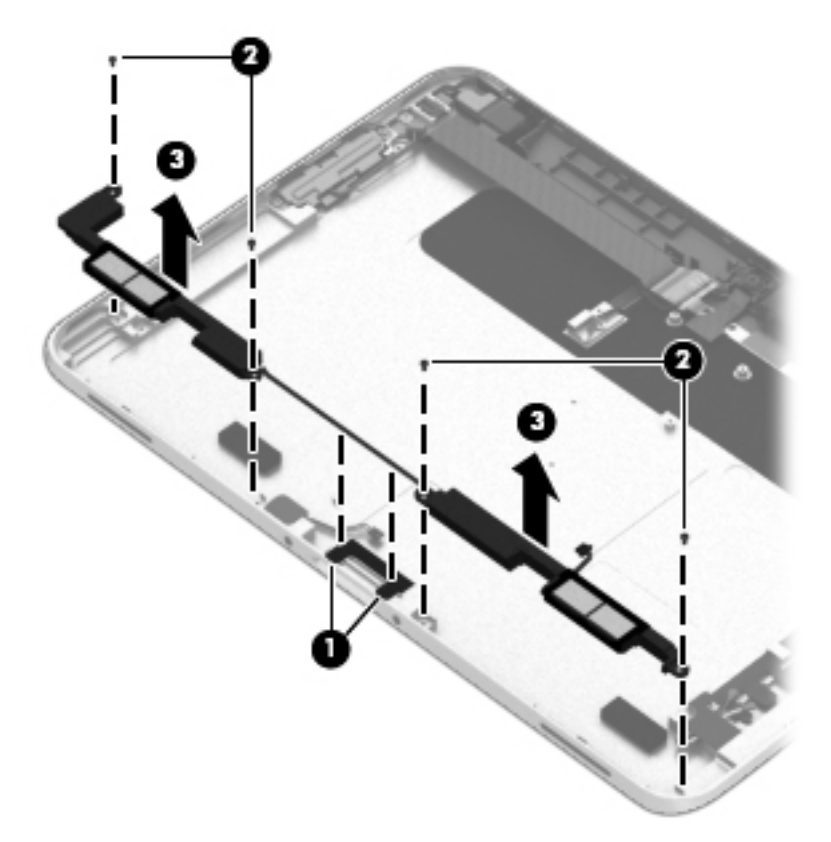

Reverse this procedure to install the speakers.

# **7 Using Setup Utility (BIOS)**

Computer Setup, or F10 BIOS Setup (Basic Input/Output System), controls communication between all the input and output devices on the system (such as disk drives, display, keyboard, mouse, and printer). Computer Setup includes settings for the types of devices installed, the startup sequence of the tablet, and the amount of system and extended memory.

**WE:** Use extreme care when making changes in Computer Setup. Errors can prevent the tablet from operating properly.

#### **Starting Computer Setup**

To start Computer Setup, follow these steps:

- **1.** Shut down the tablet.
- **2.** To power on the tablet, press the **Power** button and **Volume down** button simultaneously. The Startup menu is displayed.
- **3.** Press f10 to enter Computer Setup.

#### **Updating the BIOS**

Updated versions of the BIOS may be available on the HP website.

Most BIOS updates on the HP website are packaged in compressed files called *SoftPaqs*.

Some download packages contain a file named Readme.txt, which contains information regarding installing and troubleshooting the file

#### **Determining the BIOS version**

To determine whether available BIOS updates contain later BIOS versions than those currently installed on the tablet, you need to know the version of the system BIOS currently installed.

To display BIOS version information (also known as ROM date and System BIOS), see Using Setup Utility (BIOS) on page 64.

- **1.** Shut down the tablet.
- **2.** To power on the tablet, press the **Power** button and **Volume down** button simultaneously.

The Startup menu is displayed.

- **3.** Press f10 to enter Computer Setup.
- **4.** Select **Main**, and then select **System Information**.
- **5.** Follow the on-screen instructions.
- **6.** To exit Computer Setup menus without saving your changes, select **Main**, select **Ignore Changes and Exit**, and then follow the on-screen instructions.

#### **Downloading a BIOS update**

**CAUTION:** To reduce the risk of damage to the tablet or an unsuccessful installation, download and install a BIOS update only when the tablet is connected to reliable external power using the AC adapter. Do not download or install a BIOS update while the tablet is running on battery power, docked in an optional docking device, or connected to an optional power source. During the download and installation, follow these instructions:

Do not disconnect power on the tablet by unplugging the power cord from the AC outlet.

Do not shut down the tablet or initiate Sleep.

Do not insert, remove, connect, or disconnect any device, cable, or cord.

- **1.** To access HP Support Assistant on the Start screen, tap the **HP Support Assistant** app.
- **2.** Tap **Updates and tune-ups**, and then tap Check for **HP updates now**.
- **3.** Follow the on-screen instructions.
- **4.** At the download area, follow these steps:
	- **a.** Identify the most recent BIOS update and compare it to the BIOS version currently installed on your tablet. Make a note of the date, name, or other identifier You may need this information to locate the update later, after it has been downloaded to your hard drive.
	- **b.** Follow the on-screen instructions to download your selection to the hard drive.

If the update is more recent than your BIOS, make a note of the path to the location on your hard drive where the BIOS update is downloaded. You will need to access this path when you are ready to install the update.

**X NOTE:** If you connect your tablet to a network, consult the network administrator before installing any software updates, especially system BIOS updates.

BIOS installation procedures vary. Follow any instructions that are revealed on the screen after the download is complete. If no instructions are revealed, follow these steps:

- **1.** Swipe from the right edge of the touch screen, tap **Search**, and then tap the search box. Type file, and then tap **File Explorer**.
- **2.** Select your hard drive designation. The hard drive designation is typically Local Disk (C:).
- **3.** Using the hard drive path you recorded earlier, open the folder on your hard drive that contains the update.
- **4.** Double-tap the file that has an .exe extension (for example, filename.exe).

The BIOS installation begins.

- **5.** Complete the installation by following the on-screen instructions.
- **MOTE:** After a message on the screen reports a successful installation, you can delete the downloaded file from your hard drive.

# **8 Tablet specifications**

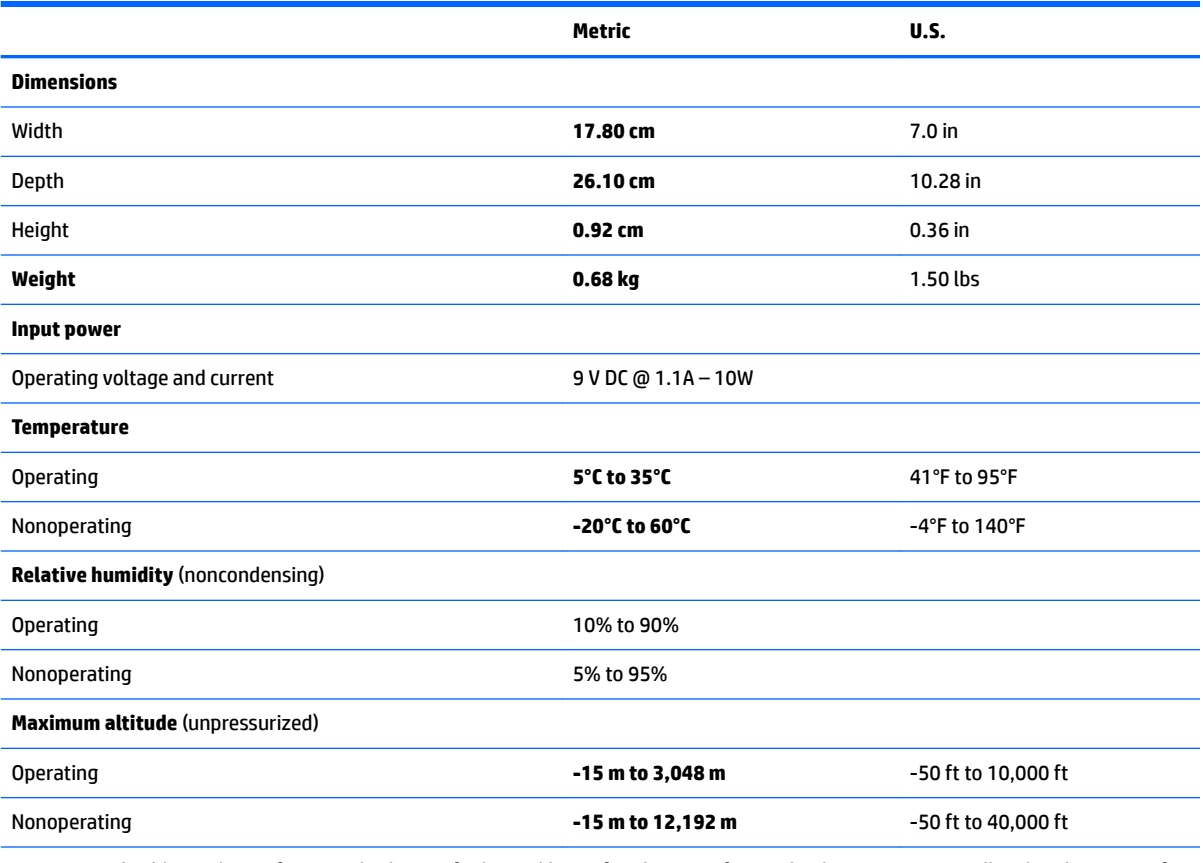

**NOTE:** Applicable product safety standards specify thermal limits for plastic surfaces. The device operates well within this range of temperatures.
# <span id="page-72-0"></span>**9 Backup and recovery**

To protect your information, use Windows backup and restore utilities to back up individual files and folders, back up your entire hard drive, create system repair media (select models only) by using an optional external flash drive, or an optional external optical drive, or create system restore points. In case of system failure, you can use the backup files to restore the contents of your tablet.

- **1.** Swipe from the right edge of the touch screen to display the charms, tap **Search**, and then tap the search box.
- **2.** In the search box, type restore, and then select from the list of displayed options.
- **X NOTE:** For detailed instructions on various backup and restore options, perform a search for these topics in Windows Help and Support.

In case of system instability, HP recommends that you print the recovery procedures and save them for later use.

**X NOTE:** Windows includes the User Account Control feature to improve the security of your tablet. You may be prompted for your permission or password for tasks such as installing software, running utilities, or changing Windows settings. For more information, see Windows Help and Support.

# **Backing up your information**

Recovery after a system failure is as good as your most recent backup. You should create system repair media and your initial backup immediately after initial system setup. As you add new software and data files, you should continue to back up your system on a regular basis to maintain a reasonably current backup.

For more information on the Windows backup features, see Windows Help and Support.

# **Performing a system recovery**

In case of system failure or instability, the computer provides the following tools to recover your files

- Windows recovery tools: You can use Windows Backup and Restore to recover information you have previously backed up. You can also use Windows Automatic Repair to fix problems that might prevent Windows from starting correctly.
- f11 recovery tools: You can use the f11 recovery tools to recover your original hard drive image. The image includes the Windows operating system and software programs installed at the factory.
- **W NOTE:** If you are unable to boot (start up) your tablet and you cannot use the system repair media you previously created (select models only), contact support.

# <span id="page-73-0"></span>**Using the Windows recovery tools**

To recover information you previously backed up, see Windows Help and Support for steps on restoring files and folders.

To recover your information using Automatic Repair, follow these steps:

**CAUTION:** Some Startup Repair options will completely erase and reformat the hard drive. All files you have created and any software installed on the computer are permanently removed. When reformatting is complete, the recovery process restores the operating system, as well as the drivers, software, and utilities from the backup used for recovery.

**NOTE:** An external keyboard, mouse, and external flash drive may be required to perform this procedure.

- **1.** If possible, back up all personal files.
- **2.** If possible, check for the presence of the Recovery Image partition and the Windows partition. Swipe from the right edge of the touch screen, tap **Search**, and then tap the search box. Type file, and then tap **File Explorer**.
- **3.** If the Windows partition and the Recovery Image partition are listed, shut down the tablet.
- **4.** To power on the tablet, press the **Power** button and **Volume down** button simultaneously.

The Startup menu is displayed.

- **5.** Select **Troubleshoot**, select **Advanced Options**, and then select **Startup Repair**.
- **6.** Follow the on-screen instructions.
- **X NOTE:** For additional information on recovering information using the Windows tools, perform a search for these topics in Windows Help and Support.

# **Using f11 recovery tools**

**CAUTION:** Using f11 completely erases hard drive contents and reformats the hard drive. All files that you have created and any software that you have installed on the tablet are permanently removed. The f11 recovery tool reinstalls the operating system, drivers, Windows updates, and language packs that were installed at the factory. All other software applications must be downloaded from HP.com or the Windows Store.

**NOTE:** An external keyboard, mouse, and external flash drive may be required to perform this procedure.

To recover the original hard drive image using f11:

- **1.** If possible, back up all personal files.
- **2.** If possible, check for the presence of the HP Recovery partition: Swipe from the right edge of the touch screen, tap **Search**, and then tap the search box. Type pc, and then tap **This PC**.
- **3.** If the HP Recovery partition is listed, shut down the tablet.
- **4.** To power on the tablet, press the **Power** button and **Volume down** button simultaneously.

The Startup menu is displayed.

**5.** Tap **F11 HP Recovery**, and then follow the on-screen instructions.

# <span id="page-74-0"></span>**Changing the boot device order**

To change the boot order so that you can boot from an external device:

- **W** NOTE: An external flash drive is required to perform this procedure.
	- **1.** If possible, back up all personal files.
	- **2.** Shut down the tablet.
	- **3.** Connect the external flash drive.
	- **4.** To power on the tablet, press the **Power** button and **Volume down** button simultaneously.

The Startup menu is displayed.

- **5.** Tap **F9 Boot Options**.
- **6.** Select the external flash drive as the boot device.
- **7.** Restart the tablet.

# **Using Windows Refresh or Windows Reset**

When your tablet is not working properly and you need to regain system stability, the Windows Refresh option allows you to start fresh and keep what is important to you.

The Windows Reset option allows you to perform detailed reformatting of your tablet, or remove personal information before you give away or recycle your tablet. For more information on these features, see Windows Help and Support.

# <span id="page-75-0"></span>**10 Power cord set requirements**

The wide-range input feature of the computer permits it to operate from any line voltage from 100 to 120 volts AC, or from 220 to 240 volts AC.

The 3-conductor power cord set included with the computer meets the requirements for use in the country or region where the equipment is purchased.

Power cord sets for use in other countries and regions must meet the requirements of the country or region where the computer is used.

# **Requirements for all countries**

The following requirements are applicable to all countries and regions:

- The length of the power cord set must be at least **1.0 m** (3.3 ft) and no more than **2.0 m** (6.5 ft).
- All power cord sets must be approved by an acceptable accredited agency responsible for evaluation in the country or region where the power cord set will be used.
- The power cord sets must have a minimum current capacity of 10 amps and a nominal voltage rating of 125 or 250 V AC, as required by the power system of each country or region.
- **•** The appliance coupler must meet the mechanical configuration of an EN 60 320/IEC 320 Standard Sheet C13 connector for mating with the appliance inlet on the back of the computer.

# **Requirements for specific countries and regions**

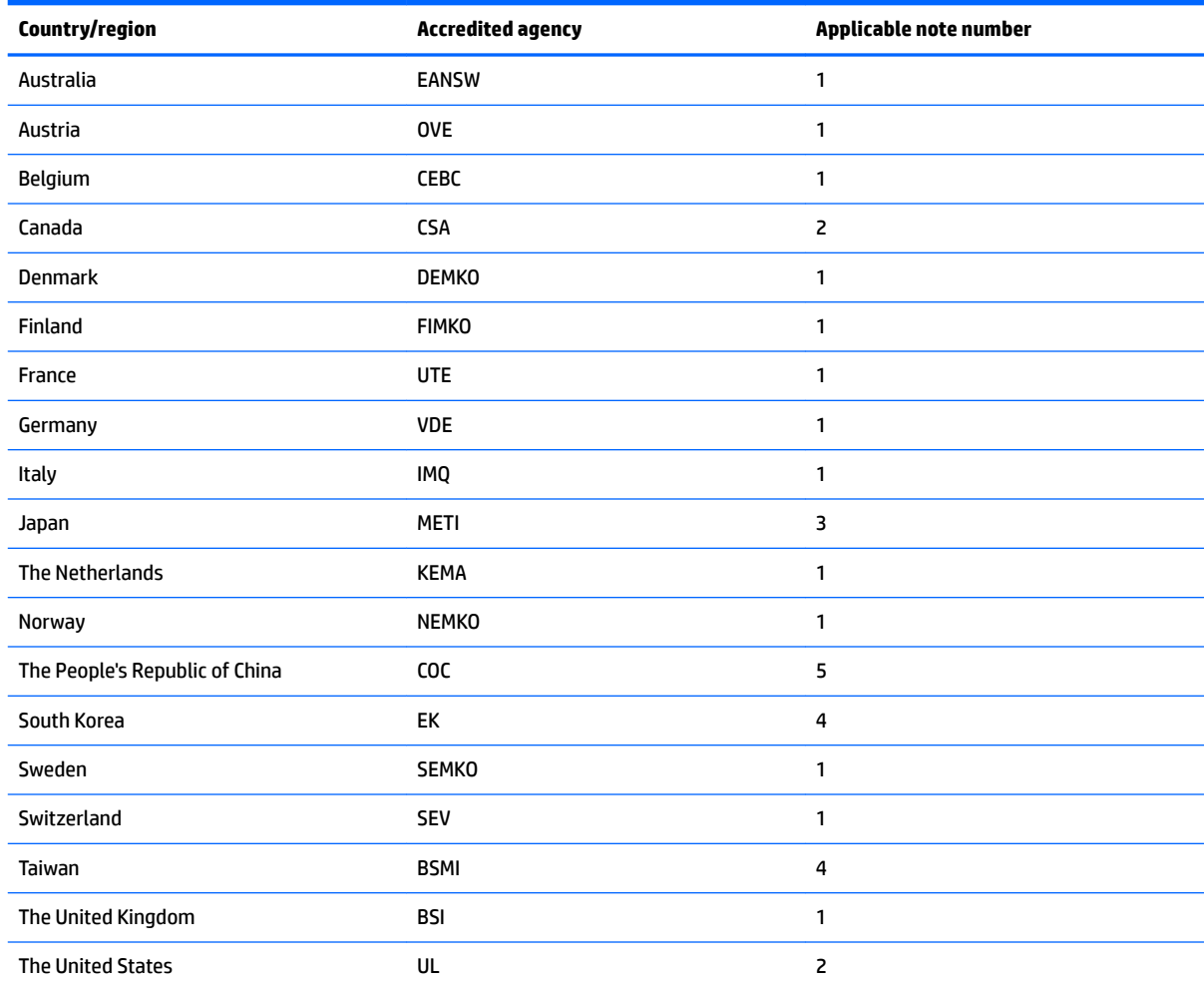

**1.** The flexible cord must be Type HO5VV-F, 3-conductor, 1.0-mm<sup>2</sup> conductor size. Power cord set fittings (appliance coupler and wall plug) must bear the certification mark of the agency responsible for evaluation in the country or region where it will be used.

**2.** The flexible cord must be Type SPT-3 or equivalent, No. 18 AWG, 3-conductor. The wall plug must be a two-pole grounding type with a NEMA 5-15P (15 A, 125 V) or NEMA 6-15P (15 A, 250 V) configuration

**3.** The appliance coupler, flexible cord, and wall plug must bear a "T" mark and registration number in accordance with the Japanese Dentori Law. The flexible cord must be Type VCT or VCTF, 3-conductor, 1.00-mm<sup>2</sup> conductor size. The wall plug must be a twopole grounding type with a Japanese Industrial Standard C8303 (7 A, 125 V) configuration

4. The flexible cord must be Type RVV, 3-conductor, 0.75-mm<sup>2</sup> conductor size. Power cord set fittings (appliance coupler and wall plug) must bear the certification mark of the agency responsible for evaluation in the country or region where it will be used.

5. The flexible cord must be Type VCTF, 3-conductor, 0.75-mm<sup>2</sup> conductor size. Power cord set fittings (appliance coupler and wall plug) must bear the certification mark of the agency responsible for evaluation in the country or region where it will be used.

# <span id="page-77-0"></span>**11 Recycling**

When a non-rechargeable or rechargeable battery has reached the end of its useful life, do not dispose of the battery in general household waste. Follow the local laws and regulations in your area for battery disposal.

HP encourages customers to recycle used electronic hardware, HP original print cartridges, and rechargeable batteries. For more information about recycling programs, see the HP Web site at [http://www.hp.com/](http://www.hp.com/recycle) [recycle.](http://www.hp.com/recycle)

# **Index**

### **Symbols/Numerics**

3G antenna, spare part number [22](#page-27-0)

### **A**

AC adapter cable, spare part number [19](#page-24-0) AC adapter, spare part numbers [17](#page-22-0), [19](#page-24-0) ambient light sensor [8](#page-13-0) antenna location [8](#page-13-0) removal [58](#page-63-0), [60](#page-65-0) spare part numbers [15](#page-20-0), [22,](#page-27-0) [58,](#page-63-0) [60](#page-65-0) Antenna Kit, spare part numbers [15,](#page-20-0) [22,](#page-27-0) [58](#page-63-0), [60](#page-65-0) audio jack board removal [46](#page-51-0) spare part number [15](#page-20-0), [21](#page-26-0), [46](#page-51-0) audio, product description [5](#page-10-0) audio-in jack [10](#page-15-0) audio-out jack [10](#page-15-0) autorotate switch actuator installation [53](#page-58-0) spare part number [15](#page-20-0), [53](#page-58-0)

## **B**

backing up information [67](#page-72-0) backup [67](#page-72-0) bar code scanner module spare part number [21](#page-26-0) battery removal [48](#page-53-0) spare part numbers [15](#page-20-0), [19,](#page-24-0) [20,](#page-25-0) [48](#page-53-0) battery bay space saver, spare part number [20](#page-25-0) battery connector board spare part number [21](#page-26-0) BIOS update, downloading [65](#page-70-0) BIOS version, determining [64](#page-69-0) BIOS, updating [64](#page-69-0) BIOS, using [64](#page-69-0) boot device order, changing [69](#page-74-0)

bottom case, spare part number [16,](#page-21-0) [21](#page-26-0) bottom components [11](#page-16-0) Button Kit, spare part number [15](#page-20-0), [21](#page-26-0) buttons power [10](#page-15-0) volume down [9](#page-14-0) volume up [9](#page-14-0) Window [8](#page-13-0)

# **C**

cable clip spare part number [12](#page-17-0) cable connector board spare part number [21](#page-26-0) Cable Kit, spare part numbers [21](#page-26-0) Cable Retainer Kit, spare part number [21](#page-26-0) cables, service considerations [23](#page-28-0) Cables/Connectors Kit, spare part number [21](#page-26-0) Card Reader adapter, spare part number [19](#page-24-0) card reader board spare part number [21](#page-26-0) card reader cover spare part number [21](#page-26-0) Card Reader Cover Kit, spare part number [18](#page-23-0) carrying case, spare part numbers [19,](#page-24-0) [20](#page-25-0) components bottom [11](#page-16-0) front [8](#page-13-0) rear [9](#page-14-0) top [10](#page-15-0) computer setup, starting [64](#page-69-0) connectors, service considerations [23](#page-28-0) credit card reader spare part number [20](#page-25-0) credit card reader board spare part numbers [21](#page-26-0)

### **D**

display assembly removal [27](#page-32-0) spare part number [14](#page-19-0), [21](#page-26-0), [27](#page-32-0) Display Cable Kit, spare part number [14](#page-19-0), [21](#page-26-0), [33](#page-38-0) display LVDS cable removal [33](#page-38-0) spare part number [15](#page-20-0), [33](#page-38-0) Display Panel Kit, spare part number [14](#page-19-0), [21](#page-26-0), [27](#page-32-0) display panel, product description [5](#page-10-0) docking connector [11](#page-16-0) docking connector bracket removal [57](#page-62-0) spare part number [15](#page-20-0), [57](#page-62-0) docking connector cable removal [56](#page-61-0) spare part numbers [16,](#page-21-0) [21,](#page-26-0) [56](#page-61-0) docking station spare part number [19](#page-24-0) docking, product description [6](#page-11-0) duck head power adapter illustrated [17](#page-22-0) spare part numbers [17,](#page-22-0) [22](#page-27-0)

# **E**

electrostatic discharge [24](#page-29-0) equipment guidelines [26](#page-31-0) Ethernet adapter cable, spare part number [19](#page-24-0) Ethernet, product description [5](#page-10-0)

# **F**

f11 recovery tools, using [68](#page-73-0) fingerprint reader spare part number [21](#page-26-0) forward-facing webcam removal [54](#page-59-0) spare part number [54](#page-59-0) front components [8](#page-13-0) front cover spare part numbers [21](#page-26-0)

## **G**

graphics, product description [5](#page-10-0) grounding guidelines [24](#page-29-0) guidelines equipment [26](#page-31-0) grounding [24](#page-29-0) packaging [25](#page-30-0)

transporting [25](#page-30-0) workstation [25](#page-30-0)

### **H**

handle, spare part number [20](#page-25-0) hardware information, locating [7](#page-12-0) HDMI/VGA adapter cable, spare part number [19](#page-24-0) headphone jack [10](#page-15-0) HP ElitePad Service Tool, spare part number [28](#page-33-0) HP TX1 POS Solution 200 [12](#page-17-0)

### **J**

jacket cover, spare part numbers [20,](#page-25-0) [22](#page-27-0) jacket keyboard, spare part numbers [19](#page-24-0), [20](#page-25-0) jacket, spare part numbers [19](#page-24-0) jacks audio-in [10](#page-15-0) audio-out [10](#page-15-0) headphone [10](#page-15-0) microphone [10](#page-15-0)

### **K**

keyboard, product description [6](#page-11-0)

### **M**

memory card reader slot/micro SIM slot [9](#page-14-0) memory, product description [5](#page-10-0) micro SD Card Reader/micro SIM slot access hole [9](#page-14-0) microphone location [10](#page-15-0) product description [5](#page-10-0) removal [39](#page-44-0) spare part number [22](#page-27-0), [39](#page-44-0) microphone jack [10](#page-15-0) Miscellaneous Rocker Button/Mount Kit, spare part number [21](#page-26-0) model name [5](#page-10-0) model number, locating [13](#page-18-0)

# **N**

NFC antenna removal [34](#page-39-0) spare part number [15](#page-20-0), [21](#page-26-0), [34](#page-39-0)

#### **O**

operating system, product description [6](#page-11-0) optical drive, product description [5](#page-10-0)

#### **P**

packaging guidelines [25](#page-30-0) pen, spare part number [16](#page-21-0), [22](#page-27-0) plastic parts, service considerations [23](#page-28-0) pointing device, product description [6](#page-11-0) ports, product description [5](#page-10-0) power button [10](#page-15-0) power button actuator installation [43](#page-48-0) spare part number [15](#page-20-0), [43](#page-48-0) power button board removal [41](#page-46-0) spare part numbers [15,](#page-20-0) [22,](#page-27-0) [41](#page-46-0) power components [17](#page-22-0) power cord set requirements [70](#page-75-0) spare part numbers [17,](#page-22-0) [18](#page-23-0) power requirements, product description [6](#page-11-0) primary storage, product description [5](#page-10-0) processor, product description [5](#page-10-0) product description audio [5](#page-10-0) display panel [5](#page-10-0) docking [6](#page-11-0) Ethernet [5](#page-10-0) external media cards [5](#page-10-0) graphics [5](#page-10-0) keyboard [6](#page-11-0) memory [5](#page-10-0) microphone [5](#page-10-0) operating system [6](#page-11-0) optical drive [5](#page-10-0) pointing device [6](#page-11-0) ports [5](#page-10-0) power requirements [6](#page-11-0) primary storage [5](#page-10-0)

processor [5](#page-10-0) product name [5](#page-10-0) security [6](#page-11-0) sensors [6](#page-11-0) video [5](#page-10-0) wireless [5](#page-10-0) product information [11](#page-16-0) product name [5](#page-10-0) product number, locating [13](#page-18-0)

## **R**

rear components [9](#page-14-0) rear cover, spare part numbers [21](#page-26-0) rear-facing webcam removal [40](#page-45-0) spare part number [40](#page-45-0) recovery [67](#page-72-0) recovery tools, using f11 [68](#page-73-0) recovery tools, using Windows [68](#page-73-0) recovery, performing [67](#page-72-0) recycling [72](#page-77-0) regulatory information [9](#page-14-0), [11](#page-16-0) Retail Jacket, spare part numbers [20](#page-25-0) Rubber Kit, spare part numbers [20](#page-25-0), [21](#page-26-0)

## **S**

Screw Kit, spare part numbers [16](#page-21-0), [18,](#page-23-0) [21](#page-26-0), [22](#page-27-0) Security Jacket, spare part numbers [20](#page-25-0) security, product description [6](#page-11-0) sensors, product description [6](#page-11-0) serial adapter cable, spare part number [19](#page-24-0) serial number, locating [13](#page-18-0) service considerations cables [23](#page-28-0) connectors [23](#page-28-0) plastic parts [23](#page-28-0) service tool, spare part number [16](#page-21-0), [19](#page-24-0) setting up the system [1](#page-6-0) setup utility, using [64](#page-69-0) SIM, spare part number [18](#page-23-0), [19](#page-24-0) slot cover removal [55](#page-60-0) spare part number [15](#page-20-0), [55](#page-60-0)

Smart Card Reader Cover Kit, spare part number [21](#page-26-0) software information, locating [7](#page-12-0) speakers location [11](#page-16-0) removal [62](#page-67-0) spare part number [16](#page-21-0), [21](#page-26-0), [62](#page-67-0) stand spare part number [12](#page-17-0) suction cup, spare part number [16](#page-21-0), [19,](#page-24-0) [30](#page-35-0) system board removal [50](#page-55-0) spare part numbers [15](#page-20-0), [21,](#page-26-0) [22,](#page-27-0) [50](#page-55-0) system recovery, performing [67](#page-72-0)

### **T**

tablet major components [14](#page-19-0) specifications [66](#page-71-0) tablet parts, miscellaneous [16](#page-21-0) Tape Support Kit, spare part number [18,](#page-23-0) [22](#page-27-0) tether, spare part number [20](#page-25-0) tools required [23](#page-28-0) top cap spare part numbers [20](#page-25-0), [21](#page-26-0) top components [10](#page-15-0) TouchScreen cable removal [33](#page-38-0) spare part number [14](#page-19-0), [33](#page-38-0) transporting guidelines [25](#page-30-0)

#### **U**

USB adapter cable, spare part number [19](#page-24-0) USB hub spare part number [12](#page-17-0) USB3 adapter, spare part number [20](#page-25-0)

### **V**

vibrator module removal [47](#page-52-0) spare part number [16](#page-21-0), [21](#page-26-0), [47](#page-52-0) video, product description [5](#page-10-0) volume button actuator installation [44](#page-49-0) spare part number [15](#page-20-0), [44](#page-49-0)

volume button board removal [43](#page-48-0) spare part number [15](#page-20-0), [22](#page-27-0), [43](#page-48-0) volume down [9](#page-14-0) volume up button [9](#page-14-0) **W** webcam location [8,](#page-13-0) [9](#page-14-0) removal [40,](#page-45-0) [54](#page-59-0) spare part numbers [15,](#page-20-0) [22,](#page-27-0) [40](#page-45-0), [54](#page-59-0) webcam status light [8](#page-13-0) Webcam/Microphone Kit, spare part number [15,](#page-20-0) [22](#page-27-0) Windows button [8](#page-13-0) Windows recovery tools, using [68](#page-73-0) Windows Refresh, using [69](#page-74-0) Windows Reset, using [69](#page-74-0) wireless antenna location [8](#page-13-0) removal [58,](#page-63-0) [60](#page-65-0) spare part numbers [15,](#page-20-0) [22,](#page-27-0) [58](#page-63-0), [60](#page-65-0) wireless, product description [5](#page-10-0) WLAN antenna location [8](#page-13-0) removal [58](#page-63-0) spare part numbers [58](#page-63-0) WLAN module removal [37](#page-42-0) spare part number [16](#page-21-0), [19](#page-24-0), [37](#page-42-0) workstation guidelines [25](#page-30-0) WWAN antenna location [8](#page-13-0) WWAN module removal [35](#page-40-0) spare part numbers [15,](#page-20-0) [19,](#page-24-0) [20](#page-25-0), [22,](#page-27-0) [35](#page-40-0) WWAN/GPS auxiliary antenna removal [60](#page-65-0) spare part numbers [60](#page-65-0)